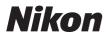

#### **Communication Unit**

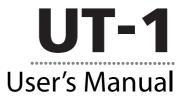

| Refer to the manual for use with your camera. |                                                                                 |  |
|-----------------------------------------------|---------------------------------------------------------------------------------|--|
| D4-Series, D7000                              | <i>Communication Unit UT-1</i><br><i>User's Manual</i> (supplied with the UT-1) |  |
| D7100                                         | Communication Unit UT-1<br>Manual for Users of D7100<br>Digital Cameras         |  |
| D800, D800E                                   | Communication Unit UT-1<br>Manual for Users of D800/<br>D800E Digital Cameras   |  |
| Other cameras                                 | Communication Unit UT-1<br>User's Manual Version 2                              |  |

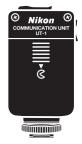

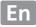

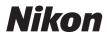

#### **Communication Unit**

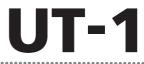

# Manual for Users of D7100 Digital Cameras

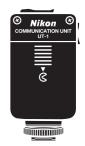

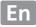

# What the UT-1 Can Do for You

This manual describes how to connect to a network and upload pictures to a computer or ftp server or control the camera remotely using Camera Control Pro 2. Use the UT-1 to connect to Ethernet networks, or connect to wireless networks by attaching a WT-5 to the UT-1.

Before connecting the UT-1 to the D7100, update the UT-1 firmware to version 1.1 or later. For more information, visit the websites listed on page xii.

# **Connecting to a Network** Ethernet Networks For information on connecting to a computer, see page 17. For information on connecting to an ftp server, see page 45. Wireless Networks Connect to wireless networks using a WT-5 wireless transmitter ( $\square 6$ ). For information on connecting to a computer, see page 17. For information on connecting to an ftp server, see page 45.

#### **Network Connections**

Once a network connection has been established, you can: Upload existing pictures to a computer (C234)

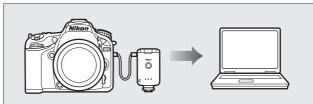

#### Control the camera remotely using Camera Control Pro 2 (C241)

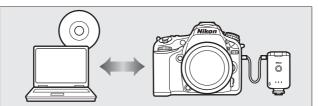

Upload pictures to an ftp server (□ 45)

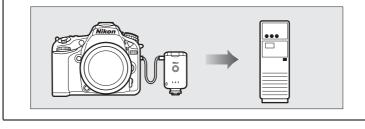

#### **Trademark Information**

Mac OS is a trademark of Apple Computer, Inc. Microsoft, Windows, and Windows Vista are registered trademarks of Microsoft Corporation. All other trade names mentioned in this manual or the other documentation provided with this Nikon product are trademarks or registered trademarks of their respective holders.

#### **Apple Public Source License**

This product includes Apple mDNS source code that is subject to the terms of the Apple Public Source License located at URL *http://developer.apple.com/opensource/*.

Copyright © 2012 Apple Computer, Inc. All Rights Reserved.

This file contains Original Code and/or Modifications of Original Code as defined in and that are subject to the Apple Public Source License Version 2.0 (the 'License'). You may not use this file except in compliance with the License. Please obtain a copy of the License at

*http://www.opensource.apple.com/license/apsl/* and read it before using this file.

The Original Code and all software distributed under the License are distributed on an 'AS IS' basis, WITHOUT WARRANTY OF ANY KIND, EITHER EXPRESS OR IMPLIED, AND APPLE HEREBY DISCLAIMS ALL SUCH WARRANTIES, INCLUDING WITHOUT LIMITATION, ANY WARRANTIES OF MERCHANTABILITY, FITNESS FOR A PARTICULAR PURPOSE, QUIET ENJOYMENT OR NON-INFRINGEMENT. Please see the License for the specific language governing rights and limitations under the License.

# **For Your Safety**

To prevent damage to your Nikon product or injury to yourself or to others, read the following safety precautions in their entirety before using this equipment. Keep these safety instructions where all those who use the product will read them.

The consequences that could result from failure to observe the precautions listed in this section are indicated by the following symbol:

This icon marks warnings, information that should be read before using this Nikon product to prevent possible injury.

#### 

#### \land Do not disassemble

Failure to observe this precaution could result in fire, electric shock, or other injury. Should the product break open as the result of a fall or other accident, disconnect the camera power source and take the product to a Nikon-authorized service representative for inspection.

#### ⚠ Cut power immediately in the event of malfunction

Should you notice smoke or an unusual smell coming from the equipment, immediately unplug the AC adapter and remove the battery, taking care to avoid burns. Continued operation could result in injury. After removing the battery, take the equipment to a Nikon-authorized service representative for inspection.

#### 🗥 Do not use in the presence of flammable gas

Failure to observe this precaution could result in explosion or fire.

#### 🕂 Keep dry

Do not immerse in or expose to water or rain. Failure to observe this precaution could result in fire or electric shock.

#### ${\it I}$ Do not handle with wet hands

Failure to observe this precaution could result in electric shock.

#### $\underline{\Lambda}$ Do not handle the power cable or go near the charger during thunderstorms

Failure to observe this precaution could result in electric shock.

#### 🗥 Keep out of reach of children

Failure to observe this precaution could result in injury.

#### 🗥 Avoid extended contact

Do not remain in contact with the camera, communication unit, battery, or charger for extended periods while the products are on or in use. Parts of the product become hot; leaving the product in direct contact with the skin for extended periods may result in low-temperature burns.

#### ⚠ Observe proper precautions when handling batteries

Batteries may leak or explode if improperly handled. Observe the following precautions when handling batteries for use in this product:

- Be sure the product is off before replacing the battery. If you are using an AC adapter, be sure it is unplugged.
- Use only batteries approved for use in this equipment.
- Do not attempt to insert the battery upside down or backwards.
- Do not short or disassemble the battery.
- Do not expose the battery to flame or to excessive heat.
- Do not immerse in or expose to water.
- Replace the terminal cover when transporting the battery. Do not transport or store with metal objects such as necklaces or hairpins.
- Batteries are prone to leakage when fully discharged. To avoid damage to the product, be sure to remove the battery when no charge remains.
- When the battery is not in use, attach the terminal cover and store in a cool place.
- Immediately after use, or when the product is used on battery power for an extended period, the battery may become hot. Before removing the battery, turn the product off and allow the battery to cool.
- Discontinue use immediately should you notice any changes in the battery, such as discoloration or deformation.

#### ⚠️ Do not expose to high temperatures

Do not leave the device in a closed vehicle under the sun or in other areas subject to extremely high temperatures. Failure to observe this precaution could result in fire or in damage to the casing or internal parts.

#### \land CD-ROMs

The CD-ROMs on which the software and manuals are distributed should not be played back on audio CD equipment. Playing CD-ROMs on an audio CD player could cause hearing loss or damage the equipment.

#### ⚠️ Follow the instructions of hospital and airline personnel

This product emits radio frequency radiation that could interfere with medical or navigational equipment. Turn the product off during takeoff and landing and when so directed by airline or hospital staff.

# Notices

- No part of the manuals included with this product may be reproduced, transmitted, transcribed, stored in a retrieval system, or translated into any language in any form, by any means, without Nikon's prior written permission.
- Nikon reserves the right to change the specifications of the hardware and software described in these manuals at any time and without prior notice.
- Nikon will not be held liable for any damages resulting from the use of this product.
- While every effort has been made to ensure that the information in these manuals is accurate and complete, we would appreciate it were you to bring any errors or omissions to the attention of the Nikon representative in your area (address provided separately).

This product, which contains encryption software developed in the United States, is controlled by the United States Export Administration Regulations and may not be exported or re-exported to any country to which the United States embargoes goods. The following countries are currently subject to embargo: Cuba, Iran, North Korea, Sudan, and Syria.

#### CAUTION

RISK OF EXPLOSION IF BATTERY IS REPLACED BY AN INCORRECT TYPE. DISPOSE OF USED BATTERIES ACCORDING TO THE INSTRUCTIONS.

## Notice for Customers in the U.S.A.

#### U.S.A. Federal Communications Commission (FCC) Declaration of Conformity

#### FCC Radio Frequency Interference Statement

This equipment has been tested and found to comply with the limits for a Class B digital device, pursuant to Part 15 of the FCC rules. These limits are designed to provide reasonable

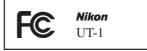

protection against harmful interference in a residential installation. This equipment generates, uses, and can radiate radio frequency energy and, if not installed and used in accordance with the instructions, may cause harmful interference to radio communications. However, there is no guarantee that interference will not occur in a particular installation. If this equipment does cause harmful interference to radio or television reception, which can be determined by turning the equipment off and on, the user is encouraged to try to correct the interference by one or more of the following measures:

- Reorient or relocate the receiving antenna.
- Increase the separation between the equipment and receiver.
- Connect the equipment into an outlet on a circuit different from that to which the receiver is connected.
- Consult the dealer or an experienced radio/television technician for help.

#### CAUTIONS

#### Modifications

The FCC requires the user to be notified that any changes or modifications made to this device that are not expressly approved by Nikon Corporation may void the user's authority to operate the equipment.

#### Interface Cables

Use the interface cables sold or provided by Nikon for your equipment. Using other interface cables may exceed the limits of Class B Part 15 of the FCC rules.

#### Notice for Customers in the State of California, U.S.A.

**WARNING**: Handling the cord on this product will expose you to lead, a chemical known to the State of California to cause birth defects or other reproductive harm. *Wash hands after handling*.

Nikon Inc., 1300 Walt Whitman Road, Melville, New York 11747-3064, U.S.A. Tel.: 631-547-4200

# Notices for Customers in Canada

**CAUTION** : This class B digital apparatus complies with Canadian ICES-003. **ATTENTION** : Cet appareil numerique de la classe B est conforme a la norme NMB-003 du Canada.

# Notices for Customers in Europe

#### Symbol for Separate Collection in European Countries

This symbol indicates that electrical and electronic equipment is to be collected separately.

The following apply only to users in European countries:

- This product is designated for separate collection at an appropriate collection point. Do not dispose of as household waste.
- Separate collection and recycling helps conserve natural resources and prevent negative consequences for human health and the environment that might result from incorrect disposal.
- For more information, contact the retailer or the local authorities in charge of waste management.

# Notice for Customers in Thailand

This telecommunication equipment conforms to NTC technical requirements.

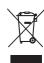

# **Table of Contents**

| What the UT-1 Can Do for You           | ii |
|----------------------------------------|----|
| For Your Safety                        | v  |
| Notices                                |    |
| Introduction                           |    |
| Parts of the UT-1                      | 2  |
| Attaching the UT-1                     | 4  |
| Connecting the WT-5                    |    |
| Supported Modes                        |    |
| Workflow                               | 9  |
| Using the UT-1 with a Computer         |    |
| Copying Network Profiles to the Camera |    |
| Uploading Pictures to a Host Computer  |    |
| Connecting the UT-1                    |    |
| Uploading Images                       |    |
| Camera Control                         |    |
| Connecting to the Computer             |    |
| Controlling the Camera                 | 41 |
| Uploading Pictures to an ftp Server    |    |
| Copying Network Profiles to the Camera | 46 |
| Connecting to the ftp Server           |    |
| Uploading Images                       |    |

| Menu Guide                   | 67 |
|------------------------------|----|
| Choose Hardware              |    |
| Network Settings             |    |
| Choosing a Network Profile   |    |
| Deleting Network Profiles    |    |
| Editing ftp Server Profiles  |    |
| Options                      | 73 |
| Auto Send                    |    |
| Delete After Send?           | 73 |
| Send File As                 |    |
| Overwrite If Same Name       |    |
| Protect If Marked for Upload |    |
| Send Folder                  |    |
| Deselect All?                |    |
| Battery Info                 |    |
| Auto Power off Delay         | 75 |
| MAC Address                  | 75 |
| Firmware Version             | 75 |

| Appendices                               |     |
|------------------------------------------|-----|
| Creating an FTP Server                   |     |
| Windows 8/Windows 7                      |     |
| Windows Vista                            |     |
| Windows XP                               |     |
| Mac OS X 10.6                            |     |
| Creating ftp Profiles Using Camera Menus |     |
| Troubleshooting                          |     |
| Specifications                           |     |
| Index                                    | 105 |
|                                          |     |

#### Background Knowledge

This manual assumes basic knowledge of ftp servers and local area networks (LANs). For more information on installing, configuring, and using devices in a network, contact the manufacturer or network administrator.

#### Illustrations

Save where otherwise noted, all software and operating system dialogs, messages, and displays are taken from Windows 8 Pro or Mac OS X. Their actual appearance and content may vary with the operating system used. For information on basic computer operations, see the documentation provided with the computer or operating system.

#### Life-Long Learning

As part of Nikon's "Life-Long Learning" commitment to ongoing product support and education, continually-updated information is available online at the following sites:

- For users in the U.S.A.: http://www.nikonusa.com/
- For users in Europe and Africa: http://www.europe-nikon.com/support/
- For users in Asia, Oceania, and the Middle East: http://www.nikon-asia.com/

Visit these sites to keep up-to-date with the latest product information, tips, answers to frequently-asked questions (FAQs), and general advice on digital imaging and photography. Additional information may be available from the Nikon representative in your area. See the following URL for contact information: *http://imaging.nikon.com/* 

# Introduction

Thank you for your purchase of a UT-1 communication unit for compatible Nikon digital cameras. This manual is intended for users of D7100 digital cameras; please read it thoroughly and keep it where all those who use the product can read it.

The following symbols and conventions are used throughout this manual:

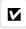

This icon marks cautions, information that should be read before use to prevent damage to the product.

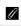

This icon marks notes, information that should be read before using the device.

This icon marks references to other pages in this manual.

## Parts of the UT-1

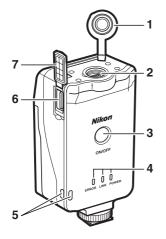

- 1 Peripheral connector cover
- 2 Peripheral connector
- - **POWER** (green/yellow), LINK (green), ERROR (orange)
- 5 Eyelet for strap
- 6 USB connector...... 4, 31, 58

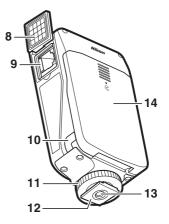

- 7 USB connector cover ......4, 31, 58
- 8 Ethernet connector cover
- 9 Ethernet connector
- 10 Power connector cover ...... 11
- 11 Locking screw
- 12 Feet
- 13 Tripod socket
- 14 Battery-chamber cover ...... 10

#### I The POWER LED

When the UT-1 is on, the **POWER** LED glows green to indicate that the battery is fully charged or that an AC adapter is connected. At battery levels below 10%, it will flash green to warn that the battery requires charging. When the UT-1 is turned off, the **POWER** LED briefly turns yellow as the product powers down.

#### Supplied Accessories

The following accessories are supplied with the UT-1 (batteries such as the EN-EL15 and the battery chargers such as the MH-25 are not supplied):

- User's Manual (this manual)
- Warranty
- 🗅 CD
- 🖵 Case
- Communication unit USB cable A (for use with D4 and D7000 cameras)
- Communication unit USB cable B (for use with D800 and D800E cameras)
- UF3-RU14 USB cable gasket (for use with D4, D800, and D800E cameras)
- UF-3 USB cable connector cover (for use with D800 and D800E cameras)

In addition, the following accessories are supplied when the UT-1 is purchased as a set with the WT-5:

- WT-5 wireless transmitter
- WT-5 User's Manual

Going Wireless with a D4 Digital SLR Camera and WT-5 Wireless Transmitter

# Attaching the UT-1

Connect the UT-1 to the D7100 using the UC-E6 cable supplied with the camera.

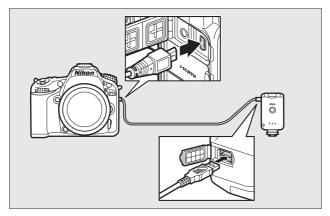

#### Attaching the UT-1

The UT-1 can be mounted on a tripod or the camera accessory shoe. To mount the UT-1 on the camera when a flash unit or other accessory is mounted on the accessory shoe, use an optional SK-7 bracket.

To mount the UT-1 on the camera accessory shoe:

**1** Remove the accessory shoe cover.

2 Slide the UT-1 onto the accessory shoe.

**3** Tighten the locking screw.

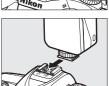

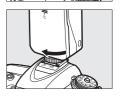

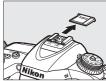

## Connecting the WT-5

The UT-1 can be used in combination with the optional WT-5 wireless transmitter to connect to wireless LANs. The WT-5 connects as described below.

1 Open the UT-1 peripheral connector cover.

UT-1 peripheral connector.

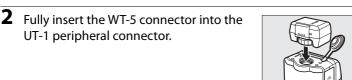

3 Rotate the locking wheel to lock the WT-5 in place.

#### MAC Address Filtering

If the network uses MAC address filtering and the UT-1 is connected to a WT-5, the filter must be supplied with the MAC address of the WT-5. After connecting the WT-5, choose **Network** > **Options** > **MAC address** (<sup>CD</sup>75) from the camera setup menu and note the wireless and Ethernet MAC addresses.

#### 6 Introduction

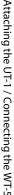

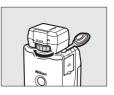

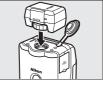

# **Supported Modes**

The UT-1 connects the camera to Ethernet and, with the addition of an optional WT-5 wireless transmitter, wireless networks. Photographs on the camera can then be transmitted to a computer ftp server and the camera controlled remotely from a computer. The UT-1 supports the following functions:

| FTP upload (🕮 45)     | Upload new photographs or existing photographs |
|-----------------------|------------------------------------------------|
| lmage transfer (🕮 31) | and movies to host.                            |
| Camera control (🕮 39) | Control camera from computer using optional    |
|                       | Camera Control Pro 2 software.                 |

Before data can be transferred over a wireless or Ethernet network, the camera must be supplied with a *network profile* providing information on the host computer or ftp server.

#### FTP Servers

Servers can be configured using standard ftp services available with supported operating systems, such as IIS (Internet Information Services). Connection to computers on other networks via a router, Internet ftp connections and ftp servers running third-party software are not supported.

#### Ethernet Connection

No adjustments to wireless LAN settings are required when the camera is connected to a LAN by an Ethernet cable.

#### **Routers**

Connection to computers on other networks via a router is not supported.

#### Firewall Settings

The UT-1 uses TCP ports 21 and 32768 through 61000 for ftp and TCP port 15740 and UDP port 5353 when connecting to a computer. Computer firewalls must be configured to allow access to these ports, as otherwise the computer may not be able to access the UT-1.

# Workflow

# Workflow

When using the UT-1 for the first time, follow the steps below to set up the UT-1, install the required software and upload pictures to the computer.

#### 1 Set up the UT-1 and install software.

- 1-1 Preparing the UT-1 (DD 10)
- 1-2 Installing the Wireless Transmitter Utility (2212)

#### 2 Upload pictures.

#### Uploading Pictures to a Host Computer (🕮 17).

- 2-1 Copying Network Profiles to the Camera
- 2-2 Connecting the UT-1
- 2-3 Uploading Images

#### Uploading Pictures to an ftp Server ( $\Box$ 45).

- 2-1 Copying Network Profiles to the Camera
- 2-2 Connecting to the ftp Server
- 2-3 Uploading Images

### Preparing the UT-1

#### Inserting the Battery

To prevent loss of power during setup or upload, use a fullycharged battery or an optional AC adapter. The UT-1 takes one EN-EL15 rechargeable Li-ion battery; other batteries can not be used.

**1** Slide (①) and open (②) the batterychamber cover.

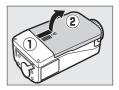

**2** Insert the battery in the orientation shown. For safety precautions and information on charging the battery, see the battery and charger manuals.

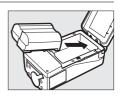

**3** Close the battery-chamber cover.

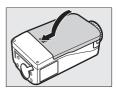

#### Removing the Battery

Being careful not to drop the battery, open the battery-chamber cover and remove the battery as shown at right.

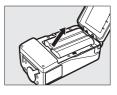

#### 🖉 Stand-By Mode

When disconnected from the camera, the UT-1 will turn off automatically after the delay chosen for **Option** > **Auto power off delay** in the **Network** menu ( $\square$ 75), reducing the drain on the battery.

#### Battery Level

The level of the battery inserted in the UT-1 can be determined by connecting the UT-1 to the camera ( $\square$  31, 58) and checking the battery level using the **Battery info** option ( $\square$  75) in the camera setup menu.

#### Using an AC Adapter

An optional EP-5B power connector and EH-5b or EH-5/EH-5a AC adapter can also be used to power the camera when the UT-1 is connected. Insert the power connector as shown below.

Open the UT-1 battery-chamber  $(\widehat{12})$  and power connector  $(\widehat{3})$  covers and then insert the EP-5B power connector in the orientation shown  $(\widehat{4})$ . Position the power connector so that it passes through the power connector slot  $(\widehat{5})$  and close the battery-chamber cover.

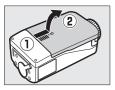

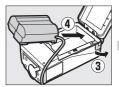

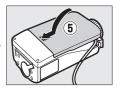

## Installing the Wireless Transmitter Utility

Workflow

This section describes how to install the Wireless Transmitter Utility. The Wireless Transmitter Utility is used to copy network profiles to the camera and is required when configuring the camera for connection to a computer in image transfer and camera control modes (either the Wireless Transmitter Utility or the camera menus can be used for connection to ftp servers in ftp upload mode; see page 98 for information on using the camera menus for ftp).

Follow the steps below to install the Wireless Transmitter Utility under Windows 8, Windows 7, Windows Vista, Windows XP, or Mac OS X.

#### System Requirements

Before using the UT-1, WT-5, or the Wireless Transmitter Utility, confirm that your system meets the following requirements:

| Camera <sup>1</sup>    | Nikon D4, D800, D800E, D7100, and D7000 digital single-lens reflex cameras. For information on whether more recent models support the UT-1, see the camera manual.                                                                                                    |
|------------------------|----------------------------------------------------------------------------------------------------|
| Power source           | One EN-EL15 rechargeable Li-ion battery or EP-5B power connector and EH-5b AC adapter (available separately)                                                                                                    |
| <b>OS</b> <sup>2</sup> | Pre-installed versions of Windows 8 (64- and 32-bit versions), Windows 7 (Service Pack 1, 64- and 32-bit versions), Windows Vista (Service Pack 2, 64- and 32-bit versions), Windows XP (Service Pack 3, 32-bit version only), or Mac OS X version 10.6, 10.7, or 10.8 (Intel CPUs only). |

| Network       | • Wireless: WT-5 wireless transmitter and wireless LAN access point or computer with built-in or external wireless LAN adapter (IEEE 802.11n, 802.11b, 802.11g, or 802.11a compliant). |
|---------------|----------------------------------------------------------------------------------------------------|
|               | • Ethernet: Ethernet cable and computer with built-in or external Ethernet port (100 base-TX or 10 base-T)                                                                             |
|               | <ul> <li>Wireless Transmitter Utility: required to copy computer<br/>profiles to camera.<sup>3</sup></li> </ul>                                                                        |
| Miscellaneous | • <b>USB</b> : the supplied USB cable and a computer with built-<br>in USB port are required when copying network<br>profiles to camera. <sup>4</sup>                                  |

- 1. Be sure to update to the latest versions of the UT-1 firmware and supplied software. Users of the D7100 will need to update the UT-1 firmware to version 1.1 or later and the Wireless Transmitter Utility to version 1.4.0 or later.
- 2. For the latest information on supported operating systems, see the Nikon website for your area ( $\square$ xii).
- 3. Not required for connection to ftp servers.
- 4. Connect the camera directly to the computer. The camera may not function as expected when connected via a hub, extension cable, or keyboard.

#### 🖵 Installing Software

Before connecting to a network, install the Wireless Transmitter Utility. The Wireless Transmitter Utility can be used to create network profiles.

Before installing the software, confirm that your computer meets the system requirements on page 12. Be sure to update to the latest versions of the Wireless Transmitter Utility and camera and UT-1 firmware. Users of the D7100 will need to update the UT-1 firmware to version 1.1 or later and the Wireless Transmitter Utility to version 1.4.0 or later.

Double-click the installer icon.

Using the supplied CD, download the Wireless Transmitter Utility from a Nikon website. When download is complete, double-click the installer icon.

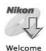

**2** Select a language (Windows only).

Select a language and click Next.

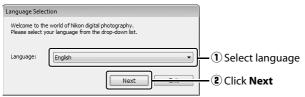

1

#### Introduction 15

#### **3** Start the installer.

Click **Next** (Windows) or **Continue** (Mac OS) and follow the on-screen instructions.

| Windows                                                                                                    | Mac OS                                                                                                    |
|----------------------------------------------------------------------------------------------------|----------------------------------------------------------------------------------------------------|
| Vireless Transmitter Utility - InstallShield Wizard Welcome to the InstallShield Wizard for Wireless Transmitter Utility                                                    | ⊖ ∩ ∩ i initial Wireless Transmitter Utility<br>Welcome to the Wireless Transmitter Utility Installer                                                                                                    |
| A vectors: In anomators Vector     The production of provide linear in the intervention     Wecherg: The program is predicted by copyright law and     wecherging it is the | O Introduction C Introduction C Int |
| < (add least > Careal                                                                                                    | Go Back Control                                                                                                    |

Click Next

Click Continue

**4** Exit the installer.

Click **OK** (Windows) or **Close** (Mac OS) when installation is complete.

| Windows         | Mac OS                                                                                                    |
|-----------------|----------------------------------------------------------------------------------------------------|
| Install Center  | Additional     Additional     Additional     Additional     Additional     Additional     Additional     Additional     Additional     Additional     Additional     Additional     Additional     Additional     Additional     Additional     Additional     Content      Content      Conte |
| Click <b>OK</b> | Click <b>Close</b>                                                                                                    |

#### The WT-4 Setup Utility

The Wireless Transmitter Utility must be reinstalled if the WT-4 Setup Utility or other Nikon software for wireless networks is installed after installation is complete.

Workflow

# Using the UT-1 with a Computer

The UT-1 can be used in the following modes:

- Image transfer: Upload images to a computer.
- **Camera control**: Control the camera from a computer using Camera Control Pro 2 (available separately).

The workflow for each of these modes is shown below.

#### 1 Copying Network Profiles to the Camera (🕮 18).

#### 2 Upload pictures.

#### Uploading Pictures to a Host Computer (C231–38).

- 2-1 Connecting the UT-1
- 2-2 Uploading Images

#### Camera Control (🕮 39–43).

- 2-1 Connecting to the Computer
- 2-2 Controlling the Camera

#### Before Connecting

Complete network settings on the computer before connecting.

# Copying Network Profiles to the Camera

Before copying network profiles, confirm that the computer is running and the user is logged in.

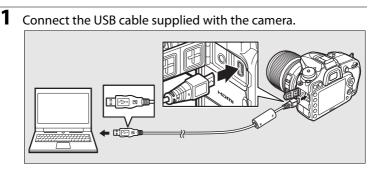

**2** Turn the camera on.

**Power switch** 

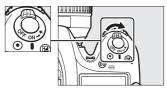

- **3** Start the Wireless Transmitter Utility.
  - Windows: Double-click the Wireless Transmitter Utility icon on the desktop.
  - Mac OS X: Click the Wireless Transmitter Utility icon in the Dock.

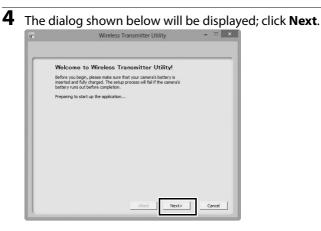

5 Select Wired LAN when using an Ethernet connection, WT-5 (Wireless LAN) when connecting to a wireless network via the WT-5.

| Select   | hardware                    |                       |        |
|----------|-----------------------------|-----------------------|--------|
|          | hardware used to connect to | the network or load a |        |
| Wired    |                             |                       |        |
|          | Wireless LAN)               |                       |        |
| C WT-4/  | JT-1 (functions as a WT-4)  |                       |        |
| C Load s | ettings file                |                       |        |
|          |                             |                       | Browse |
|          |                             |                       |        |
|          |                             |                       |        |
|          |                             |                       |        |
|          |                             |                       |        |

|               | Wireless Transmitter Utility                     | - 0         |
|---------------|--------------------------------------------------|-------------|
| ndware:Wire   | d LAN                                            |             |
| Select A      | ction:                                           |             |
| Select an act | on and click "Next"                              |             |
| Add/Edit      | profiles                                         |             |
| C Change p    | assword of camera                                |             |
| C Setup pic   | ture folder                                      |             |
|               |                                                  |             |
| The camera r  | eeds to be connected to Add or Edit profiles.    |             |
|               |                                                  |             |
|               |                                                  |             |
|               |                                                  |             |
|               |                                                  |             |
|               | <back n<="" td=""><td>ext&gt; Cancel</td></back> | ext> Cancel |

6

# Copying Network Profiles to the Camera

#### The "Select Action" Dialog

The other options in the "Select Action" dialog are described below.

• Change password: The dialog shown at right will be displayed. Entering a password in this dialog will cause the Wireless Transmitter Utility to display a password prompt when the camera is connected to other computers. Once the correct password has been entered, the prompt will not be displayed again. To change an existing password, enter the old password before typing the new password. To

| assword of ca              | mera |            |                                                 |
|----------------------------|------|------------|-------------------------------------------------|
| sword (profiles will be la | xet) |            |                                                 |
| issword                    |      |            |                                                 |
| word                       |      | _          |                                                 |
| sword                      |      | _          |                                                 |
| ord                        |      | _          |                                                 |
|                            |      |            |                                                 |
|                            |      |            |                                                 |
|                            |      |            |                                                 |
|                            |      |            |                                                 |
|                            |      | word sword | noord (profiles will be lost)<br>senord<br>word |

remove the password, select **Reset password (profiles will be lost)** and click **Next**. Please note that resetting the password deletes all existing device profiles from the camera. Click **Back** to exit without changing password settings.

• Setup picture folder: The dialog shown at right will be displayed. This screen allows you to select the destination folder when downloading images to your computer in image transfer mode. Click the **Browse...** button to select the destination for images uploaded to the computer (the camera need not be connected for this operation). The default destination is "Wireless Transmitter

Utility" folder in "\Users\(user name)\Pictures" (Windows) or "/Users/ (user name)/Pictures" (Mac OS).

• Show it with ViewNX 2: If this option is selected, uploaded images will be displayed in ViewNX 2 when the connection with the UT-1 is terminated. This option is only available if ViewNX 2 is installed.

#### **7** Select Add new profile and click Next.

| 2  | Wireless Transmitter Utility – 🗆 🗙                                                                              |
|----|----------------------------------------------------------------------------------------------------|
| Ha | rdware: Wired LAN                                                                                               |
|    | Select a profile<br>Select a profile from the list or select "-Add new profile>" to create a<br>new profile<br> |
|    |                                                                                                    |
|    | dilect Cancel                                                                                                   |

8 Enter the following information and click **Next**:

• Profile name: Enter a name of up to 16 characters.

• Connection type: Choose Image transfer or Camera control.

|        | er profile nam<br>a name for the new p |          | t the type of p | rofile and |  |
|--------|----------------------------------------|----------|-----------------|------------|--|
| interi | sce                                    |          |                 |            |  |
| Profi  | name PC1                               |          | ٦               |            |  |
| Conn   | ection type Image tra                  | ansfer 💌 |                 |            |  |
|        |                                        |          |                 |            |  |
|        |                                        |          |                 |            |  |
|        |                                        |          |                 |            |  |

If you are connecting via Ethernet, proceed to Step 11.

# 9 Select Manual setup (for advanced users) and click Next.

| a l | Wireless Transmitter Utility – 🗆 🗙                                                            |
|-----|-----------------------------------------------------------------------------------------------|
| Har | dware: WT-5                                                                                   |
| Г   | Select setup method                                                                           |
|     | Select whether to use manual or automatic setup to configure the IP<br>and Wireless settings. |
|     | C Automatic setup (recommended)                                                               |
|     | Select adapter                                                                                |
|     | Manual setup (for advanced users)                                                             |
|     |                                                                                               |
|     |                                                                                               |
|     |                                                                                               |
|     |                                                                                               |
|     | <back next=""> Cancel</back>                                                                  |

#### "Automatic Setup"

Choose **Automatic setup (recommended)** when accessing a network for the first time using a UT-1 connected to a WT-5. The following dialog will be displayed; select **Ad-hoc**, or select **Infrastructure network (recommended)** and choose a network from the pull-down menu. Click **Next** to proceed to Step 11 ( $\square$  28).

|   | Select communication mode for your Wireless configuration. |
|---|------------------------------------------------------------|
|   |                                                            |
| Γ | Infrastructure network (recommended)                       |
|   | Select an existing infrastructure network                  |
|   | Lar -                                                      |
|   | Encryption key ***** (5 characters)                        |

The **Automatic setup (recommended)** option can not be used with existing network profiles, third-party wireless LAN adapters, networks using static IP addresses, or Mac OS X.

## **10** Enter the following information and click **Next**.

- Network name (SSID): Enter a network name or choose from a list of existing networks. Do not change the name if it is supplied automatically.
- Communication mode: Select Infrastructure or Ad-hoc.
- **Channel**: Select a channel (ad hoc only; in infrastructure mode, the UT-1 will choose the channel automatically). Note that if a matching SSID is detected on a different channel, the UT-1 may change the channel automatically.
- Authentication: The authentication used on the network. Choose from open system, shared key, WPA-PSK, and WPA2-PSK (infrastructure) or from open system and shared key (ad hoc).
- Encryption: The encryption used on the network. The options available depend on the authentication used. Open: None; 64- or 128-bit WEP Shared: 64- or 128-bit WEP WPA-PSK: TKIP; AES WPA2-PSK: AES
- Encryption key: If the network uses encryption, enter the network key. The number of characters required depends on the type of key used:

|                              | WEP (64-bit) | WEP (128-bit) | TKIP, AES |
|------------------------------|--------------|---------------|-----------|
| Number of characters (ASCII) | 5            | 13            | 8–63      |
| Number of characters (hex)   | 10           | 26            | 64        |

Note that depending on the device and the key setting used, the UT-1 may fail to connect. If this occurs, try choosing a different key setting.

• Key index: If WEP64 or WEP128 is selected for Encryption, choose a key index (the default index is 1). A key index is not required when None is selected.

| Communication mode Ad-hac<br>Channel 1<br>Authentication Open | Network name (SSID) | UT-1   | _              |  |
|---------------------------------------------------------------|---------------------|--------|----------------|--|
| Authentication Open -                                         |                     |        |                |  |
|                                                               | Channel             | 1 -    |                |  |
| Engraphian WEDG4                                              | Authentication      | Open 💌 |                |  |
|                                                               | Encryption          | WEP64  |                |  |
| Encryption key (5 characters)                                 | Encryption key      | *****  | (5 characters) |  |
| Key index 1 💌                                                 | Key index           | 1 💌    |                |  |

- **11** If the network is configured to supply IP addresses automatically using a DHCP server or Auto IP, select **Obtain IP address automatically** and click **Next**. Otherwise remove the check from this option and enter the following information before clicking **Next**:
  - **Obtain IP address automatically**: Select this option if the network is configured to supply IP addresses automatically. If the network does not include a DHCP server, addresses will be supplied by Auto IP.
  - IP address: If the network is configured for manual IP addressing, enter an IP address for the UT-1.
  - **Subnet mask**: If the network is configured for manual IP addressing, enter a subnet mask for the UT-1.
  - **Default gateway**: If the network requires a gateway address, select this option and enter the address supplied by the network administrator.
  - DNS Server: If a Domain Name Server exists on the network, select this option and enter the address supplied by the network administrator.

| TCP     | /IP setting      | gs          |    |       |  |
|---------|------------------|-------------|----|-------|--|
| l▲ Opt  | ain IP address a | iutomatical | ly |       |  |
| IP addr | ess              |             |    |       |  |
| Subnet  | mask             |             | ÷  | <br>1 |  |
| 🗖 Def   | ault gateway     |             |    | -     |  |
| F DNS   | 5 Server         |             |    | 1     |  |
|         |                  |             |    | _     |  |
|         |                  |             |    |       |  |
|         |                  |             |    |       |  |

12 Confirm that settings are correct and click Next.

| <sup>O</sup> rofile information | on              |  |
|---------------------------------|-----------------|--|
| Field                           | Value           |  |
| Profile name                    | PC1             |  |
| Connection type                 | Image transfer  |  |
| Interface type                  | Ethernet only   |  |
|                                 | TCP/IP settings |  |
| Obtain IP address autom         | atically ON     |  |
|                                 |                 |  |

# 13 Select Finish wizard and click Next.

| Acti | on completed succe  | essfully |  |
|------|---------------------|----------|--|
|      | file has been saved |          |  |
|      |                     |          |  |
|      | sh wizard           |          |  |
|      |                     |          |  |
| 58   | ve Settings         |          |  |
|      |                     |          |  |
|      |                     |          |  |
|      |                     |          |  |
|      |                     |          |  |
|      |                     |          |  |
|      |                     |          |  |

# **14** Turn the camera off and disconnect the USB cable.

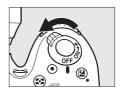

The network profile has now been copied to the camera. Proceed to "Uploading Pictures to a Host Computer" ( $\Box$  31) or "Camera Control" ( $\Box$  39).

# Uploading Pictures to a Host Computer

# Connecting the UT-1

Before connecting the UT-1, confirm that the host computer is running and the user is logged in.

- **1** Turn the camera off and insert the memory card containing the pictures to be sent (the card can be inserted in either slot).
- **2** Open the UT-1 USB connector cover and connect the unit to the D7100 using the USB cable supplied with the camera.

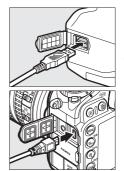

Connect the Ethernet cable or wireless transmitter.
 Ethernet networks: Confirm that the camera is off and connect the Ethernet cable to the computer and UT-1 as shown. Do not use force or insert the connectors at an angle.

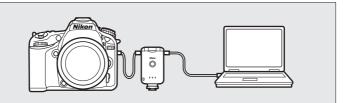

**Wireless networks**: Connect the WT-5 wireless transmitter as described on page 6.

**4** Turn the camera on.

#### Power switch

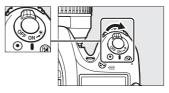

Select the network type.

In the camera setup menu, open **Network** > **Choose hardware** and highlight **Wired LAN** or **Wireless LAN**. Press ► to select the highlighted option and return to the network menu.

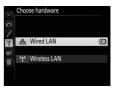

5

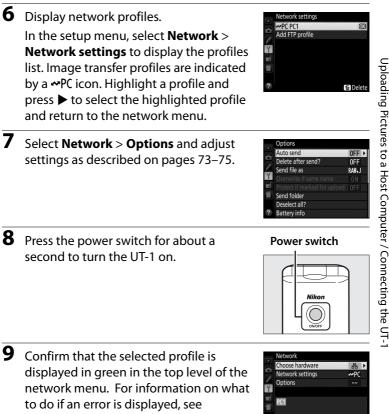

"Troubleshooting" (CD 101).

#### ≌0000 ⊕00:00′ 00″ बागा क

# **Uploading Images**

Press the ► button to view pictures on the memory card. Display the first picture to be sent in single-image playback or highlight it in the thumbnail list.

Press *i*. The image will be marked with a white "send" icon and transmission will begin immediately. During upload, images are marked with a green "sending" icon. Repeat this process to send additional images (pictures will be sent in the order selected).

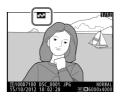

Images that have been successfully uploaded are marked with a blue "sent" icon. Images can be resent using the controls described above to change the blue "sent" icon to a white "send" icon.

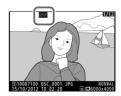

## 🖉 Retouch

When the UT-1 is connected, the camera *i* button functions during playback to select pictures for upload in ftp and image transfer modes. Other playback operations that use the *i* button, such as **Side-by-side comparison**, can not be performed even if the camera is not currently connected to a network. These functions can however be accessed by selecting an option other than **FTP upload** or **Image transfer** for **Connection type**.

#### **3** Press the power switch for about a second to turn the UT-1 off. Disconnect the USB cable and UT-1. The destination folder selected in the Wireless Transmitter Utility (21) will open automatically when the connection between the computer and the UT-1 is terminated.

# Interrupting Transmission

To cancel transmission of images marked with a white "send" icon or green "sending" icon, select the images during playback and

press *i*. The icon will be removed. Any of the following actions will also interrupt transmission:

- Turning the camera or UT-1 off
- Selecting Yes for Network > Options > Deselect all?

## **During Upload**

Do not remove the memory card or disconnect the Ethernet cable during upload.

#### Interval Timer Photography

Choose high values for the standby timer before starting interval timer photography.

#### Loss of Signal

Transmission may be interrupted if the signal is lost  $(\square 37)$ . Transmission can be resumed by turning the UT-1 off and then on again.

#### I Turning the Camera Off

"Send" marking will be saved if the camera or UT-1 is turned off while transmission is in progress. Transmission of images marked with a "send" icon will resume when the camera or UT-1 is turned on.

#### Power switch

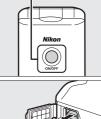

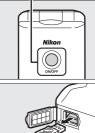

# Transfer Status

During playback, the status of images selected for upload is shown as follows:

## 🐼: "Send"

Images that have been selected for upload are marked with a white 🖾 icon.

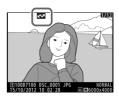

## 🖼: "Sending"

A green 🖾 icon is displayed during upload.

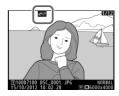

#### 🐼: "Sent"

Images that have been uploaded successfully are marked with a blue 🖾 icon.

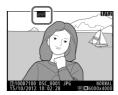

Removing the "Send," "Sending," and "Sent" Icons "Send," "sending," and "sent" icons can be removed from all images by selecting Yes for Network > Options > Deselect all? ( $\Box$ 74).

#### $36\,$ Using the UT-1 with a Computer

## Network Status

The status of the link between the host and the UT-1 is shown by the status LEDs and by the display in the top level of the network menu.

#### The Status LEDs

The **POWER** LED lights when the UT-1 is on. Signal quality is shown by the **LINK** LED: the faster the LED flashes, the better the signal and the faster data can be transmitted. The **ERROR** LED flashes to show that an error has occurred.

| Status                               | POWER        | LINK         | ERROR       |
|--------------------------------------|--------------|--------------|-------------|
| UT-1 off                             | • (off)      | ● (off)      | ● (off)     |
| USB cable not connected              | (on)         | ● (off)      | ● (off)     |
| Connecting to host                   | (on)         | (on)         | ● (off)     |
| Waiting to send or sending data      | (on)         | 후 (flashes)  | ● (off)     |
| Connection error                     | (on)         | ● (off)      | · (flashes) |
| UT-1 hardware or battery malfunction | ా: (flashes) | ా: (flashes) | (flashes)   |

Status LEDs

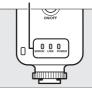

#### The Status Display

Network status can also be viewed in the top level of the network menu.

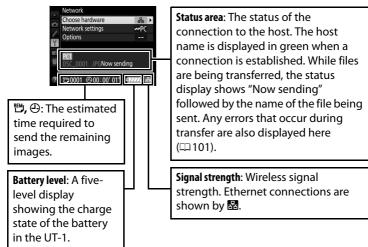

# **Camera Control**

In camera control mode, a camera equipped with a UT-1 can be controlled over a wireless or Ethernet network from a computer running Camera Control Pro 2 (available separately) and photographs saved directly to the computer hard disk instead of the camera memory card (movies are still recorded to the memory card and can consequently only be recorded when a memory card is inserted in the camera).

# **Connecting to the Computer**

Before connecting the UT-1, confirm that the host computer is running and the user is logged in.

- **1** After turning the camera off, open the UT-1 USB connector cover and connect the unit to the D7100 using the USB cable supplied with the camera.
- **2** Connect the Ethernet cable or wireless transmitter.

**Ethernet networks**: To access the network via Ethernet, confirm that the camera is off and connect the Ethernet cable to the computer and UT-1 as shown. Do not use force or insert the connectors at an angle.

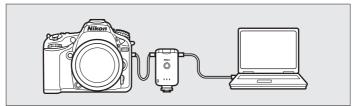

**Wireless networks**: Connect the WT-5 wireless transmitter as described on page 6.

## **3** Turn the camera on.

4

Select the network type. In the camera setup menu, open **Network** > **Choose hardware** and highlight **Wired LAN** or **Wireless LAN**. Press ► to select the highlighted option and return to the network menu.

**5** Display network profiles.

In the setup menu, select **Network** > **Network settings** to display the profiles list. Camera control profiles are indicated by a **□** or icon. Highlight a profile and press **>** to select the highlighted profile and return to the network menu.

**6** Press the power switch for about a second to turn the UT-1 on.

7 When a connection is established, the network name will be displayed in green in the top level of the network menu. For information on what to do if an error is displayed, see "Troubleshooting" (□ 101).

#### Power switch

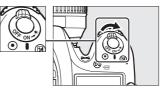

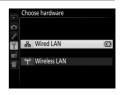

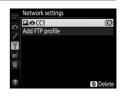

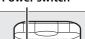

Nikos

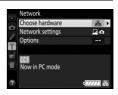

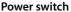

# **Controlling the Camera**

- **1** Complete the steps in "Connecting to the Computer" ( $\square$  39).
- **2** Start Camera Control Pro 2 on the host computer and confirm that "PC" is displayed in the camera control panel.
- **3** Control the camera as described in the Camera Control Pro 2 manual or online help.
- **4** When transfer is complete, press the power switch for about a second to turn the UT-1 off and then disconnect the USB cable.

## Wireless Networks

More time may be required to complete operations on wireless networks.

#### Ethernet Networks: Do Not Disconnect the Ethernet Cable

Do not disconnect the Ethernet cable while the camera is on.

#### Wireless Networks: Loss of Signal During Transfer

A loss of signal may interrupt the connection while pictures are being transferred to Camera Control Pro 2. If the **ERROR** LED on the UT-1 is flashing ( $\Box$ 2), turn the UT-1 off and then on again. Transfer will resume when the connection is re-established. **Do not turn the camera off**. Transfer can not be resumed once the camera has been turned off.

#### Using the UT-1 with a Computer 41

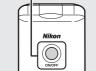

Power switch

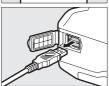

## Network Status

The status of the link between the host and the UT-1 is shown by the status LEDs and by the display in the top level of the network menu.

#### The Status LEDs

The **POWER** LED lights when the UT-1 is on. Signal quality is shown by the **LINK** LED: the faster the LED flashes, the better the signal and the faster data can be transmitted. The **ERROR** LED flashes to show that an error has occurred.

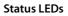

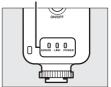

| Status                               | POWER       | LINK         | ERROR         |
|--------------------------------------|-------------|--------------|---------------|
| UT-1 off                             | • (off)     | • (off)      | • (off)       |
| USB cable not connected              | (on)        | • (off)      | • (off)       |
| Connecting to host                   | (on)        | (on)         | • (off)       |
| Waiting to send or sending data      | (on)        | े (flashes)  | • (off)       |
| Connection error                     | (on)        | • (off)      | े (flashes)   |
| UT-1 hardware or battery malfunction | 약 (flashes) | े: (flashes) | ें: (flashes) |

# Camera Control / Controlling the Camera

#### The Status Display

Network status can also be viewed in the top level of the network menu.

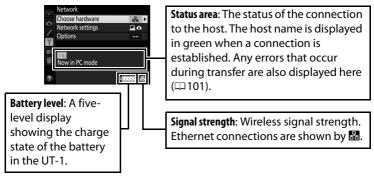

Camera Control / Controlling the Camera

# Uploading Pictures to an ftp Server

Follow the steps below to upload pictures to an ftp server over wireless or Ethernet networks.

| 1 Copying Network Profiles to the Camera (🕮 46) |
|-------------------------------------------------|
|                                                 |
| 2 Connecting to the ftp Server (🕮 58)           |
| ▼                                               |
| 3 Uploading Images (CD 61)                      |

#### Before Connecting

Configure the server before connecting. Servers can be configured using standard ftp services available with supported operating systems, such as IIS (Internet Information Services). Connection to computers on other networks via a router, Internet ftp connections and ftp servers running third-party software are not supported.

# Copying Network Profiles to the Camera

Before copying network profiles, confirm that the computer is running and the user is logged in.

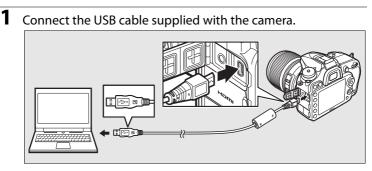

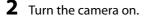

**Power switch** 

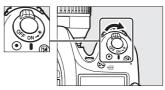

**3** Start the Wireless Transmitter Utility.

- Windows: Double-click the Wireless Transmitter Utility icon on the desktop.
- Mac OS X: Click the Wireless Transmitter Utility icon in the Dock.

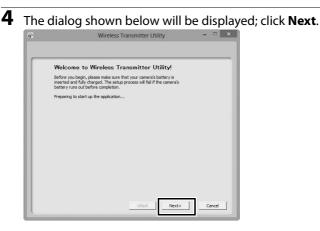

5 Select Wired LAN when using an Ethernet connection, WT-5 (Wireless LAN) when connecting to a wireless network via the WT-5.

| Sele                 | ct hardware                        |                         |          |
|----------------------|------------------------------------|-------------------------|----------|
| Select t<br>setting: | he hardware used to con<br>i file. | nnect to the network or | r load a |
|                      | ed LAN                             |                         |          |
| C WT                 | 5 (Wireless LAN)                   |                         |          |
| C WT                 | -4/UT-1 (functions as a V          | VT-4)                   |          |
| C Loa                | d settings file                    |                         |          |
| Γ                    |                                    |                         | Browse   |
|                      |                                    |                         |          |
|                      |                                    |                         |          |
|                      |                                    |                         |          |
|                      |                                    |                         |          |

|             | Wireless Transmitter Utility -                      |
|-------------|-----------------------------------------------------|
| Hardware: N | Wired LAN                                           |
| Sele        | ct Action:                                          |
| Select      | an action and click "Next"                          |
| Add         | I/Edit profiles                                     |
| C Cha       | ange password of camera                             |
| C Set       | up picture folder                                   |
| The car     | mera needs to be connected to Add or Edit profiles. |
|             |                                                     |
|             |                                                     |
|             |                                                     |
|             |                                                     |
|             | <back next=""> Can</back>                           |

Copying Network Profiles to the Camera

7

## Select Add new profile and click Next.

|       | Wireless Transmitter Utility -                                                        |
|-------|---------------------------------------------------------------------------------------|
| Hardw | ware: Wired LAN                                                                       |
| -     | Select a profile                                                                      |
|       | Select a profile from the list or select " <add new="" profile="">" to create a</add> |
|       | new profile                                                                           |
|       |                                                                                       |
|       | <add new="" profile=""> Delete profile</add>                                          |
|       |                                                                                       |
|       |                                                                                       |
|       |                                                                                       |
|       |                                                                                       |
|       |                                                                                       |
|       |                                                                                       |
|       |                                                                                       |
|       |                                                                                       |
|       |                                                                                       |
|       |                                                                                       |
|       | <back next=""> Cancel</back>                                                          |
|       |                                                                                       |

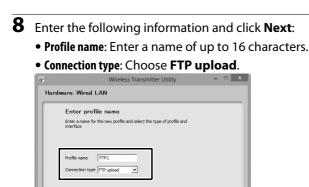

If you are connecting via Ethernet, proceed to Step 11.

Rade

Help

Next>

Cancel

# 9 Select Manual setup (for advanced users) and click Next.

| 2   | Wireless Transmitter Utility – 🗆 🗙                                                                                                    |
|-----|----------------------------------------------------------------------------------------------------|
| Har | dware: WT-5                                                                                                    |
| Г   | Select setup method                                                                                                    |
|     | Select whether to use manual or automatic setup to configure the IP<br>and Wireless settings.                                                                                                    |
|     | C Automatic setup (recommended)                                                                                                    |
|     | Select adapter                                                                                                    |
|     | The second second |
|     | Manual setup (for advanced users)                                                                                                    |
|     |                                                                                                    |
|     |                                                                                                    |
|     |                                                                                                    |
|     |                                                                                                    |
|     |                                                                                                    |
|     | <back next=""> Cancel</back>                                                                                                    |

# Copying Network Profiles to the Camera

#### "Automatic Setup"

Choose **Automatic setup (recommended)** when accessing a network for the first time using a UT-1 connected to a WT-5. The following dialog will be displayed; select **Use Ad-hoc network**, or select **Infrastructure network (recommended)** and choose a network from the pull-down menu. Click **Next** to proceed to Step 11 ( $\Box$ 54).

| Har | dware: WT-5                                                                                                    |
|-----|----------------------------------------------------------------------------------------------------|
|     | Wireless auto configuration<br>Select communication mode for your Wireless configuration.                                                 |
|     | Infrastructure network (recommended)     Select an existing infrastructure network     Image      Encryption key *****     (5 duaracters) |
|     | C Use AdHoc network                                                                                                    |
|     |                                                                                                    |
|     |                                                                                                    |

The **Automatic setup (recommended)** option can not be used with existing network profiles, third-party wireless LAN adapters, networks using static IP addresses, or Mac OS X.

## **10** Enter the following information and click **Next**.

- Network name (SSID): Enter a network name or choose from a list of existing networks. Do not change the name if it is supplied automatically.
- Communication mode: Select Infrastructure or Ad-hoc.
- **Channel**: Select a channel (ad hoc only; in infrastructure mode, the UT-1 will choose the channel automatically). Note that if a matching SSID is found on a different channel, the UT-1 may change the channel automatically.
- Authentication: The authentication used on the network. Choose from open system, shared key, WPA-PSK, and WPA2-PSK (infrastructure) or from open system and shared key (ad hoc).
- Encryption: The encryption used on the network. The options available depend on the authentication used. Open: None; 64- or 128-bit WEP Shared: 64- or 128-bit WEP WPA-PSK: TKIP; AES WPA2-PSK: AES
- Encryption key: If the network uses encryption, enter the network key. The number of characters required depends on the type of key used:

|                              | WEP (64-bit) | WEP (128-bit) | TKIP, AES |
|------------------------------|--------------|---------------|-----------|
| Number of characters (ASCII) | 5            | 13            | 8–63      |
| Number of characters (hex)   | 10           | 26            | 64        |

Note that depending on the device and the key setting used, the UT-1 may fail to connect. If this occurs, try choosing a different key setting.

• Key Index: If WEP64 or WEP128 is selected for Encryption, choose a key index (the default index is 1). A key index is not required when None is selected.

| Communication mode Ad-hac<br>Channel 1<br>Authentication Open | Network name (SSID) | UT-1    | -              |  |
|---------------------------------------------------------------|---------------------|---------|----------------|--|
| Authentication Open -                                         |                     |         |                |  |
|                                                               | Channel             | 1 -     |                |  |
| Encomption UNERS 4 -                                          | Authentication      | Open 💌  |                |  |
| Elici Abrou                                                   | Encryption          | WEP64 💌 |                |  |
| Encryption key (5 characters)                                 | Encryption key      | *****   | (5 characters) |  |
| Key index 1 💌                                                 | Key index           | 1 💌     |                |  |

**11** Remove the check from **Obtain IP address automatically** and enter the following information. Click **Next** to proceed when entry is complete.

- IP address: Enter an IP address for the UT-1.
- Subnet mask: Enter a subnet mask for the UT-1.
- **Default gateway**: If the network requires a gateway address, select this option and enter the address supplied by the network administrator.
- DNS Server: If a Domain Name Server exists on the network, select this option and enter the address supplied by the network administrator.

| gs                                     |
|----------------------------------------|
| automatically                          |
| 192 . 168 . 1 . 4                      |
| 255 . 255 . 255 . 0                    |
| · · ·                                  |
| 10 0 0 0 0 0 0 0 0 0 0 0 0 0 0 0 0 0 0 |
|                                        |

# 12 Enter ftp settings and click Next.

- FTP server: Enter the URL or IP address of the ftp server.
- FTP server port: Enter the port number for the ftp server.
- **FTP path**: Choose the folder to which pictures will be uploaded. If no path is specified, pictures will be uploaded to the home folder.
- Server type: Choose FTP or SFTP.
- Anonymous login: Select this option for anonymous login, or leave this option unchecked to supply a User ID and Password.
- Use proxy server: If a proxy server is required for ftp, select this option and enter the IP address and port number for the proxy server.
- PASV mode: Select this option to use PASV mode.

| FTP settings     |             |        |  |
|------------------|-------------|--------|--|
| FTP server       | 192.168.1.3 | -      |  |
| FTP server port  | 21          | -      |  |
| FTP path         |             | -      |  |
| Server type      | FTP -       | 24 - C |  |
| Anonymous login  |             |        |  |
| User ID          | User        |        |  |
| Password         | *****       | -      |  |
| Use proxy serve  | r           |        |  |
| Proxy server     |             |        |  |
| Proxy server por |             |        |  |
| PASV mode        |             |        |  |

# **13** Confirm that settings are correct and click **Next**.

| Profile info    | rmation         |   |
|-----------------|-----------------|---|
| Field           | Value           | ^ |
| Profile name    | FTP1            |   |
| Connection type |                 |   |
| Interface type  | Ethernet only   |   |
|                 | TCP/IP settings |   |
| IP address      | 192.168.1.4     |   |
| Subnet mask     | 255.255.255.0   |   |
|                 | FTP settings    |   |
| FTP server      | 192.168.1.3     |   |
| FTP server port | 21              |   |
| FTP path        |                 |   |
| Server type     | FTP             |   |
| User ID         | User            |   |
| Password        | *****           | ~ |
| DACU mada       | OFF             |   |

# Copying Network Profiles to the Camera

# 14 Select Finish wizard and click Next.

|     | Wireless Transmitter Utility – 🗆 🔤 |
|-----|------------------------------------|
| Har | dware: Wired LAN                   |
|     | Action completed successfully      |
|     | The Profile has been saved         |
|     | G Finish wizard                    |
|     | C Select another action to perform |
|     | Save Settings                      |
|     |                                    |
|     |                                    |
|     |                                    |
|     |                                    |
|     |                                    |
|     |                                    |
|     | <book next=""> Cancel</book>       |
|     | Next>Cancel                        |

Copying Network Profiles to the Camera

**15** Turn the camera off and disconnect the USB cable.

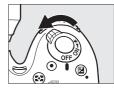

The network profile has now been copied to the camera. Proceed to "Connecting to the ftp Server" (258).

# **Connecting to the ftp Server**

Before connecting the UT-1, confirm that the host computer is running and the user is logged in.

- Turn the camera off and insert the memory card containing the pictures to be sent (the card can be inserted in either slot).
- Open the UT-1 USB connector cover and connect the unit to the D7100 using the USB cable supplied with the camera.

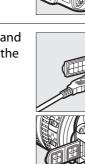

1

2

# **3** Connect the Ethernet cable or wireless transmitter.

**Ethernet networks**: To access the network via Ethernet, confirm that the camera is off and connect the Ethernet cable to the computer and UT-1 as shown. Do not use force or insert the connectors at an angle.

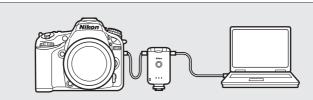

**Wireless networks**: Connect the WT-5 wireless transmitter as described on page 6.

**4** Turn the camera on.

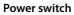

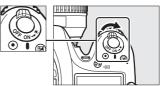

5 Select the network type. In the camera setup menu, open Network > Choose hardware and highlight Wired LAN or Wireless LAN. Press ► to select the highlighted option and return to the network menu.

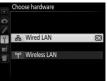

**6** Display network profiles.

In the setup menu, select **Network** > Network settings to display the profiles list. FTP server profiles are indicated by a ⊷FTP icon. Highlight a profile and press ► to select the highlighted profile and return to the network menu.

Select Network > Options and adjust

settings as described on pages 73–75.

0FF after send? RAW\_ ON ite if same name if marked for upload OFF

8 Press the power switch for about a second to turn on the UT-1.

9 Confirm that the selected profile is displayed in green in the top level of the network menu. For information on what to do if an error is displayed, see "Troubleshooting" (CD 101).

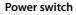

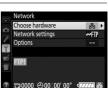

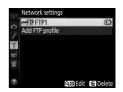

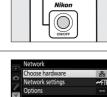

## **Uploading Images**

- Press the ► button to view pictures on the memory card. Display the first picture to be sent in single-image playback or highlight it in the thumbnail list.
- 2 Press *i*. The image will be marked with a white "send" icon and transmission will begin immediately. During upload, images are marked with a green "sending" icon. Repeat this process to send additional images (pictures will be sent in the order selected).

Images that have been successfully uploaded are marked with a blue "sent" icon. Images can be resent using the controls described above to change the blue "sent" icon to a white "send" icon.

### 🖉 Retouch

When the UT-1 is connected, the camera *i* button functions during playback to select pictures for upload in ftp and image transfer modes. Other playback operations that use the *i* button, such as **Side-by-side comparison**, can not be performed even if the camera is not currently connected to a network. These functions can however be accessed by selecting an option other than **FTP upload** or **Image transfer** for **Connection type**.

#### Interval Timer Photography

Choose high values for the standby timer before starting interval timer photography.

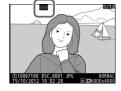

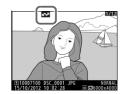

**3** Press the power switch for about a second to turn the UT-1 off, then disconnect the USB cable and UT-1. The destination folder can be selected using the Wireless Transmitter Utility ( $\square$  21, 55).

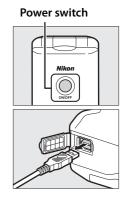

#### Interrupting Transmission

To cancel transmission of images marked with a white "send" icon or green "sending" icon, select the images during playback and press *i*. The icon will be removed. Any of the following actions will also interrupt transmission:

- Turning the camera or UT-1 off
- Selecting Yes for Network > Options > Deselect all?

#### During Upload

Do not remove the memory card or disconnect the Ethernet cable during upload.

#### 62 Uploading Pictures to an ftp Server

#### Transfer Status

During playback, the status of images selected for uploaded is shown as follows:

#### Send"

Images that have been selected for upload are marked with a white 🖾 icon.

#### 🖾: "Sendina"

A green 🖾 icon is displayed during upload.

#### **Sent**"

Images that have been uploaded successfully are marked with a blue 🖾 icon

#### Loss of Signal

Transmission may be interrupted if the signal is lost (264). Transmission can be resumed by turning the UT-1 off and then on again.

#### I Turning the Camera Off

"Send" marking will be saved if the camera or UT-1 is turned off while transmission is in progress. Transmission of images marked with a "send" icon will resume when the camera or UT-1 is turned on.

#### Removing the "Send," "Sending," and "Sent" Icons

"Send," "sending," and "sent" icons can be removed from all images by selecting Yes for Network > Options > Deselect all? (274).

#### Uploading Pictures to an ftp Server 63

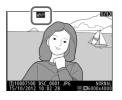

1100D7100 DSC\_

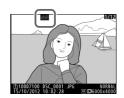

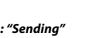

#### Network Status

The status of the link between the host and the UT-1 is shown by the status LEDs and by the display in the top level of the network menu.

#### The Status LEDs

The **POWER** LED lights when the UT-1 is on. Signal quality is shown by the **LINK** LED: the faster the LED flashes, the better the signal and the faster data can be transmitted. The **ERROR** LED flashes to show that an error has occurred.

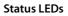

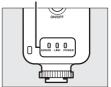

| Status                               | POWER       | LINK        | ERROR       |
|--------------------------------------|-------------|-------------|-------------|
| UT-1 off                             | • (off)     | • (off)     | • (off)     |
| USB cable not connected              | (on)        | • (off)     | • (off)     |
| Connecting to host                   | (on)        | (on)        | • (off)     |
| Waiting to send or sending data      | (on)        | 🔅 (flashes) | • (off)     |
| Connection error                     | (on)        | ● (off)     | े (flashes) |
| UT-1 hardware or battery malfunction | 🔅 (flashes) |             | . (flashes) |

## Uploading Images

#### The Status Display

Network status can also be viewed in the top level of the network menu.

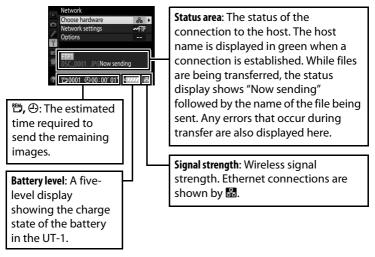

Uploading Images

## **Menu Guide**

This section describes the settings available for the Network option in the camera setup menu when the UT-1 is connected.

| Menu item                    | Pg.           |
|------------------------------|---------------|
| Choose Hardware              | □ 68          |
| Network Settings             | □ 68          |
| Choosing a Network Profile   | □ 68          |
| Deleting Network Profiles    | □ 69          |
| Editing ftp Server Profiles  | □ 69          |
| Dptions                      | 0.73          |
| Auto Send                    | 0.73          |
| Delete After Send?           |               |
| Send File As                 |               |
| Overwrite If Same Name       | <b>\$\$74</b> |
| Protect If Marked for Upload | <b>\$\$74</b> |
| Send Folder                  | <b>\$\$74</b> |
| Deselect All?                | <b>\$\$74</b> |
| Battery Info                 | CD 75         |
| Auto Power off Delay         | CD 75         |
| MAC Address                  | CD 75         |
| Firmware Version             | <b>\$\$75</b> |

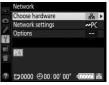

## **Choose Hardware**

Choose the hardware used to connect to the network: Ethernet (**Wired LAN**) or wireless LAN (**Wireless LAN**).

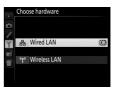

## **Network Settings**

Highlight **Network Settings** and press ► to display the network profiles list.

## Choosing a Network Profile

The camera can store up to nine network profiles. Highlight a profile and press  $\blacktriangleright$  to connect, or press  $\widehat{m}$  ( $\widehat{m}$ ) to delete the highlighted profile ( $\square$  69). To view information on the highlighted profile, press  $\mathcal{M}_{m}$  (**WB**).

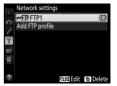

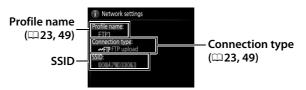

To edit the highlighted profile, press ♀ (ISO) (□69).

## **Deleting Network Profiles**

Press for (Research to delete the profile currently highlighted in the profile list. A confirmation dialog will be displayed; highlight **Yes** and press **Research**.

## **Editing ftp Server Profiles**

To edit ftp server profiles, highlight the profile in the profile list, press **♀** (**ISO**), and choose from the following options:

| General  | Edit the profile name and password ( <sup>[[]]</sup> 70). |
|----------|-----------------------------------------------------------|
| Wireless | Edit wireless settings (wireless connections only;        |
| TCP/IP   | Edit TCP/IP settings (印72).                               |
| FTP      | Edit ftp settings (印72).                                  |

#### **E**diting Profiles

If the shutter-release button is pressed while menus are displayed, the monitor will turn off and any changes to the current profile will be lost.

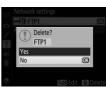

#### I Text Entry

The following dialog is displayed when text entry is required.

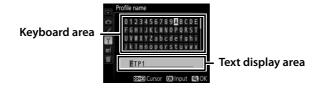

Use the multi selector to highlight the desired character in the keyboard area and press the <sup>®</sup> to insert the highlighted character at the current cursor position (note that if a character is entered when the field is full, the last character in the field will be deleted). To delete the character under the cursor, press the <sup>™</sup> (<sup>™</sup>) button. To move the cursor to a new position, hold <sup>Q</sup><sup>®</sup> (**ISO**) and press **◄** or **►**.

To complete entry and return to the previous menu, press  $^{e}$  (QUAL). To exit without completing text entry, press MENU.

#### 🗆 General

Choose **Profile name** to edit the profile name, **Password protection** to enter a profile password and enable or disable password protection. Enabling password protection prevents others from viewing network settings.

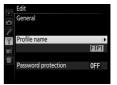

#### Wireless

Edit the following wireless settings:

- **SSID (required)**: Enter the name (SSID) of the network on which the host computer or ftp server is located.
- Communication mode: Select Infrastructure for wireless communication via a wireless network access point, Ad hoc if the camera is connected to the ftp server or computer directly.
- **Channel**: Select a channel (ad hoc only; in infrastructure mode, the channel will be selected automatically).
- Authentication: The authentication used on the network. Choose from open system, shared key, WPA-PSK, and WPA2-PSK (infrastructure) or open system and shared key (ad hoc).
- Encryption: The encryption used on the network. The options available depend on the authentication used: Open: None; 64- or 128-bit WEP Shared: 64- or 128-bit WEP WPA-PSK: TKIP; AES WPA2-PSK: AES
- Encryption key: If the network uses encryption, enter the network key. The number of characters required depends on the type of key used:

|                              | WEP (64-bit) | WEP (128-bit) | TKIP, AES |
|------------------------------|--------------|---------------|-----------|
| Number of characters (ASCII) | 5            | 13            | 8–63      |
| Number of characters (hex)   | 10           | 26            | 64        |

• Key index: If WEP64 or WEP128 is selected for Encryption, choose a key index matching that used by the access point or host computer. A key index is not required when **No encryption** is selected.

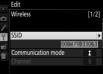

If the network is configured to supply IP addresses automatically, select **Enable** for **Obtain automatically**. Otherwise select **Disable** and enter the following information:

- Address/Mask: Enter an IP address and subnet mask.
- Gateway: If the network requires a gateway address, select **Enable** and enter the address supplied by the network administrator.
- **Domain Name Server (DNS)**: If a Domain Name Server exists on the network, select **Enable** and enter the address supplied by the network administrator.

## 🗆 FTP

Network Settings / Editing ftp Server Profiles / TCP/IP

Edit the following ftp settings:

- Server type: Choose ftp or sftp and enter the URL or IP address (required), destination folder, and port number.
- PASV mode: Select Enable to enable PASV mode.
- Anonymous login: Select Enable for anonymous login, or select Disable to supply a User ID and Password.
- **Proxy server**: If a proxy server is required for ftp, select **Enable** and enter the address and port number for the proxy server.

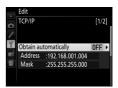

|    | Edit       |      |      |     |       |
|----|------------|------|------|-----|-------|
| •  | FTP        |      |      |     | [1/3] |
| /  | Server typ | e    |      |     | FTP 🕨 |
| 4  | Address    | :192 | 168. | 1.3 |       |
| -4 | Folder     |      |      |     |       |
|    | Port       | :21  |      |     |       |
| -  |            |      |      |     |       |
|    | PASV mod   | de   |      |     | 0FF   |
|    |            |      |      |     |       |

Options

Edit the following settings.

## <u>Auto Send</u>

If **On** is selected for image transfer or ftp server connections, photos will automatically be uploaded to the computer or ftp server as they are taken (note, however, that photos can only be taken when a memory card is inserted in the camera). Movies can not be

uploaded using this option; transfer movies during playback as described on pages 34 and 61.

## Delete After Send?

Select **Yes** to delete photographs from the camera memory card automatically once upload is complete (image transfer and ftp server connections only; files marked for transfer before this option is selected are unaffected). Sequential file numbering is

used while this option is in effect, regardless of the item selected for Custom Setting d7 in the camera menus. Deletion may be suspended during some camera operations.

## Send File As

When transferring NEF+JPEG images to a computer or ftp server (image transfer and ftp server connections only), choose whether to upload both the NEF (RAW) and JPEG files or only the JPEG copy.

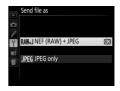

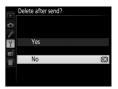

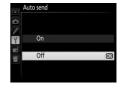

## <u>Overwrite If Same Name</u>

Choose **Yes** to overwrite files with duplicate names during upload to an ftp server, **No** to add numbers to the names of newly uploaded files as necessary to prevent existing files being overwritten.

## Protect If Marked for Upload

Select **Yes** to automatically protect files marked for upload to an ftp server. Protection is removed as the files are uploaded.

## Send Folder

Select a folder for upload (image transfer and ftp server connections only). All photos in the selected folder (including those already marked as "sent") will be uploaded, beginning immediately. Movies can not be uploaded using this option; transfer movies during playback as described on pages 34 and 61.

## Deselect All?

Select **Yes** to remove transfer marking from all images selected for upload to a computer or ftp server (image transfer and ftp server connections only). Upload of images with a "sending" icon will immediately be terminated.

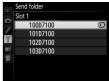

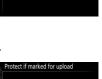

**M** 

Yes

Overwrite if same name

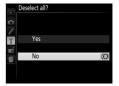

## **Battery Info**

Display information for the battery inserted in the UT-1. The five-level **Battery age** display shows the battery age: 0 indicates that battery performance is unimpaired, 4 that the battery has reached the end of its charging life and requires replacement.

## Auto Power off Delay

Choose how long the UT-1 remains on once the USB connection to the camera is terminated.

## MAC Address

Display the MAC address of the hardware selected for **Choose hardware** ( $\square 68$ ).

## **Firmware Version**

View the current UT-1 firmware version.

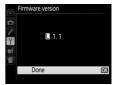

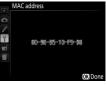

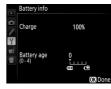

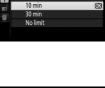

Auto power off delay

30 s

1 min

Options

## Appendices

## **Creating an FTP Server**

Images can be uploaded to ftp servers created using the standard ftp services included with Windows 8, Windows 8 Enterprise/Pro, Windows 7 (Professional/Enterprise/Ultimate), Windows Vista (Ultimate/Business/Enterprise), Windows XP Professional, and Mac OS X version 10.6. Under Windows, Internet Information Services (IIS) are required to configure ftp servers (installation instructions are available from Microsoft). Be sure to use only characters that appear in the keyboard area of the camera text-entry dialog ( $\Box$  70) for such settings as user ID, password, and folder names.

The following settings are used below for illustrative purposes:

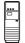

IP address: 192.168.1.3 Subnet mask: 255.255.255.0 ftp server port: 21

ftp server

| Windows 8/Windows 7   |  |
|-----------------------|--|
| Windows Vista         |  |
| Windows XP            |  |
| Mac OS X version 10.6 |  |

## Windows 8/Windows 7

#### 1 Go to Network and Sharing Center.

Click Control Panel > Network and Internet > Network and Sharing Center.

#### **2** Display the network adapter list.

#### Click Change adapter settings.

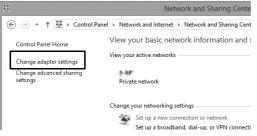

#### **3** Open the network properties dialog.

If you are connecting via a wireless LAN adapter, right-click Wi-Fi (Windows 8) or Wireless Network Connection (Windows 7) and select Properties. If you are connecting via Ethernet, right-click Ethernet (Windows 8) or Local Area Connection (Windows 7) and select Properties.

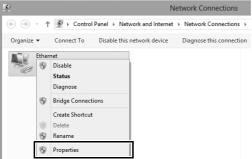

#### 78 Appendices

## **4** Display TCP/IP settings.

Select Internet Protocol Version 4 (TCP/IPv4) and click Properties.

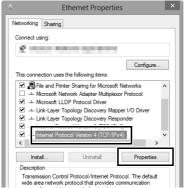

#### 5 Enter an IP address and subnet mask.

Enter an IP address and subnet mask for the ftp server and click **OK**.

| Internet Protocol Version 4 (TC                                                                                       | P/IPv4) Properties ? ×         |
|----------------------------------------------------------------------------------------------------|--------------------------------|
| General                                                                                                    |                                |
| You can get IP settings assigned auton<br>this capability. Otherwise, you need to<br>for the appropriate IP settings. | ask your network administrator |
| <ul> <li>Obtain an IP address automatical</li> <li>Use the following IP address:</li> </ul>                           | v                              |
| IP address:                                                                                                    | 192.168.1.3                    |
| Subnet mask:                                                                                                    | 255.255.255.0                  |
| Default gateway:                                                                                                    |                                |
| Obtain DNS server address autor                                                                                       | natically                      |
| • Use the following DNS server add                                                                                    | resses:                        |
| Preferred DNS server:                                                                                                 |                                |
| Alternate DNS server:                                                                                                 |                                |
| Validate settings upon exit                                                                                           | Advanced                       |
|                                                                                                    | OK Cancel                      |

#### **6** Close the network properties dialog.

#### Click Close.

| <u>0</u>                          | Et                                                                        | hernet Properti                                                                                                    | es                            | ×      |
|-----------------------------------|---------------------------------------------------------------------------|----------------------------------------------------------------------------------------------------|-------------------------------|--------|
| Networking                        | Sharing                                                                   |                                                                                                    |                               |        |
| Connect us                        | ing:                                                                      |                                                                                                    |                               |        |
| 2                                 |                                                                           |                                                                                                    |                               |        |
|                                   |                                                                           |                                                                                                    | Conf                          | igure  |
| This conne                        | ction uses th                                                             | ne following items:                                                                                                   |                               |        |
| マ 単向<br>マ 単月<br>- ム M<br>マ ム M    | S Packet S<br>e and Printe<br>crosoft Netv<br>crosoft LLD<br>nk-Layer Top | r Sharing for Microsof<br>vork Adapter Multiplex<br>P Protocol Driver<br>bology Discovery Maj<br>bology Discovery Res | xor Protocol<br>oper I/O Driv | rer v  |
| Insta                             | dl                                                                        | Uninstall                                                                                                    | Prop                          | erties |
| Descriptic<br>Allows y<br>network | our compute                                                               | r to access resources                                                                                                 | s on a Micros<br>Iose         | Cancel |

**7** Open Administrative Tools.

Click Control Panel > System and Security > Administrative Tools.

# Creating an FTP Server

#### 8 Open the IIS manager.

Double-click Internet Information Services (IIS) Manager.

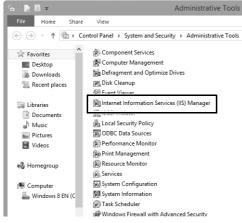

#### 9 Select Add FTP Site....

Right-click the computer user name and select **Add FTP Site...**.

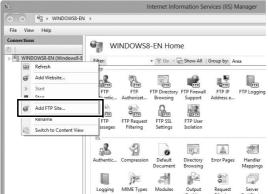

#### **10** Enter site information.

Name the site and choose the path to the folder that will be used for ftp upload. Click **Next** to proceed.

| Add FTP Site                  | ?      | × |
|-------------------------------|--------|---|
| Site Information              |        |   |
| FTP_UT-1<br>Content Directory |        |   |
| Chulsers/user/FTP_UT-1        |        |   |
|                               |        |   |
|                               |        |   |
| Previous Next Finish          | Cancel |   |

#### Anonymous Login

To allow anonymous login, select a folder in the user's public folder as the content directory.

## **11** Choose binding and SSL options.

Select the IP address entered in Step 5, note the port number, select **Start FTP site automatically**, and check **No SSL**. Click **Next** to proceed.

| Add FTP Site                                                                                                    | ? ×    |
|----------------------------------------------------------------------------------------------------|--------|
| Binding and SSL Settings                                                                                                    |        |
| Binding Dort<br>19 Addresse<br>192.168.1.3 V 21<br>Enable Virtual Host Names:<br>Virtual Host (example: ftp.contoso.com):                 |        |
| Start FTP site automatically  Start FTP site automatically  Allow SSL  Allow SSL  Require SSL  SSL Certificate:  Not Selected  View  View | ]      |
| Previous Next Finish                                                                                                    | Cancel |

## **12** Choose authentication options.

Adjust settings as described below and click Finish.

- Authentication: Basic
- Allow access to: All users
- Permissions: Read/Write

| Add FTP Site                                                                                    | ? ×           |
|-------------------------------------------------------------------------------------------------|---------------|
| Authentication and Authorization Information                                                    |               |
| Authentication Anonymous Basic Authorization Allow access to: All users Permissions Gread Great |               |
| Previous Next                                                                                   | Finish Cancel |

### Windows Vista

#### **1** Display network connections.

Click Start > Control Panel > Network and Internet Settings > Network Connections > Manage Network Connections.

#### **2** Open the network properties dialog.

If you are connecting via Ethernet, right-click **Local Area Connection** and select **Properties**. If connection is via a wireless LAN adapter, select **Properties** in the context menu for **Wireless Network Connection**.

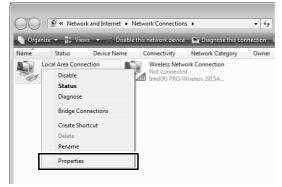

#### **3** Click Allow.

A "User Account Control" dialog will be displayed; click Allow.

#### 4 Display TCP/IP settings. Select Internet Protocol Version 4 (TCP/IPv4) and click Properties.

| 🖫 Local Area Connection Properties                                                                                                    |
|----------------------------------------------------------------------------------------------------|
| Networking Sharing                                                                                                    |
| Connect using:                                                                                                    |
| 2                                                                                                    |
| Configure                                                                                                    |
| This connection uses the following items:                                                                                                    |
| Client for Microsoft Networks                                                                                                    |
| 🗹 📕 QoS Packet Scheduler                                                                                                    |
| File and Printer Sharing for Microsoft Networks                                                                                                    |
| <ul> <li>✓ Internet Protocol Version 4 (TCP/IPv4)</li> <li>✓ Driver</li> </ul>                                                                                    |
| 🗹 🔟 Link-Layer Topology Discovery Responder                                                                                                    |
| Install Uninstall Properties                                                                                                    |
| Transmission Control Protocol/Internet Protocol. The default<br>wide area network protocol that provides communication<br>across diverse interconnected networks. |
| OK Cancel                                                                                                    |

# Creating an FTP Server

#### 5 Enter an IP address and subnet mask.

Enter an IP address and subnet mask for the ftp server and click OK.

| Internet Protocol Version 4 (TCP/IPv4)                                                                                | Properties ? 🗙    |
|----------------------------------------------------------------------------------------------------|-------------------|
| General                                                                                                    |                   |
| You can get IP settings assigned auton<br>this capability. Otherwise, you need to<br>for the appropriate IP settings. |                   |
| Obtain an IP address automatical                                                                                      | v                 |
| Use the following IP address:                                                                                         |                   |
| IP address:                                                                                                    | 192.168.1.3       |
| Subnet mask:                                                                                                    | 255.255.255.0     |
| Default gateway:                                                                                                    |                   |
| Obtain DNS server address autor                                                                                       | natically         |
| Use the following DNS server add                                                                                      | resses:           |
| Preferred DNS server:                                                                                                 |                   |
| Alternate DNS server:                                                                                                 | · · ·             |
|                                                                                                    | Ad <u>v</u> anced |
|                                                                                                    | OK Cancel         |

**6** Open Administrative Tools.

Click Start > Control Panel > System and Maintenance > Administrative Tools.

#### 7 Open the IIS manager. Double-click Internet Information Services (IIS) 6.0 Manager.

|                           |                                                                                 |                                        | ×                    |
|---------------------------|---------------------------------------------------------------------------------|----------------------------------------|----------------------|
| 🔾 🗸 🖓 🖉 Admin             | istrative Tools - 47 Search                                                     |                                        | Q                    |
| 🌗 Organize 👻 📗 Vie        | ws 🔻 🖬 Open                                                                     | _                                      | 0                    |
| Favorite Links            | Name                                                                            | Date modified                          | Туре                 |
| Documents                 | Computer Management                                                             | 1/20/2008 7:41 PM                      | Shortcut             |
| Fictures                  | Data Sources (ODBC)                                                             | 11/2/2006 5:52 AM<br>11/2/2006 5:53 AM | Shortcut             |
| Music                     | Finitement Information Services (IIS) 6.0 Manager                               | 10/24/2011 6:09 PM                     | Shortcut             |
| Recently Changed Searches | Enclocatinitation                                                               | 11/2/2006 5:53 AM<br>1/20/2008 7:42 PM | Shortcut<br>Shortcut |
| Dublic Public             | Memory Diagnostics Tool     Print Management                                    | 11/2/2006 5:51 AM<br>11/2/2006 5:54 AM | Shortcut<br>Shortcut |
|                           | Reliability and Performance Monitor                                             | 1/20/2008 7:41 PM                      | Shortcut             |
|                           | Services                                                                        | 1/20/2008 7:41 PM<br>11/2/2006 5:51 AM | Shortcut             |
|                           | Task Scheduler                                                                  | 11/2/2006 5:53 AM                      | Shortcut             |
|                           | Windows Firewall with Advanced Security                                         | 1/20/2008 7:41 PM                      | Shortcut             |
|                           | 😹 Windows PowerShell Modules                                                    | 7/15/2011 5:56 PM                      | Shortcut             |
| Folders ^                 | < []                                                                            |                                        | Þ                    |
| Internet Info             | ormation Services (IIS) 6.0 Ma Date modified: 10<br>Size: 1<br>Date created: 10 |                                        |                      |

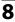

#### 8 Click Allow.

A "User Account Control" dialog will be displayed; click Allow.

## **9** Display ftp site properties.

Right-click Default FTP Site and select Properties.

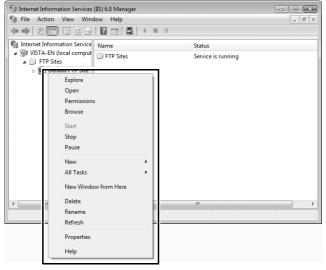

## **10** Select the address and port number.

Select the IP address entered in Step 5 and enter a **TCP port** number.

| Default FTP Site Prop | erties ? 🗙                                         |
|-----------------------|----------------------------------------------------|
| FTP Site Security A   | ccounts Messages Home Directory Directory Security |
| FTP site identificat  | tion                                               |
| Description:          | Default FTP Site                                   |
| IP address:           | 192.168.1.3                                        |
| ICP port:             | 21                                                 |
| FTP site connection   | mited to: 10<br>uut (in seconds): 120              |
|                       | d Log File Format                                  |
|                       | Current Sessions                                   |
|                       | OK Cancel Apply Help                               |

#### **11** Choose a home directory.

Open the **Home Directory** tab and select **A directory located on this computer**. The root directory for images uploaded to the ftp server is listed in the **Local path** text box; choose a folder and select **Read**, **Write**, and **Log visits**. Click **OK** to close the properties dialog.

| Default FTP Site Prop | erties                                                            |                                           | ? ×               |
|-----------------------|-------------------------------------------------------------------|-------------------------------------------|-------------------|
| FTP Site Security Ad  | counts Message                                                    | Home Directory                            | irectory Security |
| The content for this  | resource should co                                                | me from:                                  | •                 |
|                       |                                                                   | ted on this compute<br>ted on another com |                   |
| FTP site directory    | O Harceas / Joca                                                  |                                           |                   |
| Local path:           | C:\LAN                                                            |                                           | Browse            |
|                       | <ul> <li>✓ Read</li> <li>✓ Write</li> <li>✓ Log visits</li> </ul> |                                           |                   |
| Directory listing st  | yle                                                               |                                           |                   |
| © UNI <u>X</u> ®      |                                                                   |                                           |                   |
|                       |                                                                   |                                           |                   |
|                       |                                                                   |                                           |                   |
|                       | ОК                                                                | Cancel                                    | Apply Help        |

## Windows XP

#### **1** Display network connections.

Click Start > Control Panel > Network and Internet Settings > Network Connections.

#### **2** Open the network properties dialog.

If you are connecting via Ethernet, right-click **Local Area Connection** and select **Properties**. If connection is via a wireless LAN adapter, select **Properties** in the context menu for **Wireless Network Connection**.

LAN or High-Speed Internet

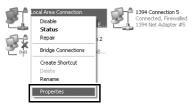

**3** Display TCP/IP settings.

Select Internet Protocol (TCP/IP) and click Properties.

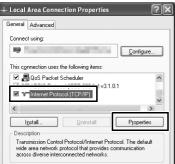

# Creating an FTP Server

#### 4 Enter an IP address and subnet mask.

Enter an IP address and subnet mask for the ftp server and click OK.

| Internet Protocol (TCP/IP) Prop                                                                                                    | erties <b>?</b> ×   |
|----------------------------------------------------------------------------------------------------|---------------------|
| General                                                                                                    |                     |
| You can get IP settings assigned aut<br>this capability. Otherwise, you need to<br>the appropriate IP settings.                                                                                                    |                     |
| O Obtain an IP address automatics     O Upp the following IP address:                                                                                                    | ally                |
| P address:                                                                                                    | 192.168.1.3         |
| S <u>u</u> bnet mask:                                                                                                    | 255 . 255 . 255 . 0 |
| Default gateway:                                                                                                    |                     |
| O Obtain DNS server address auto                                                                                                    | omatically          |
| ─⊙ Use the following DNS server and a server and a server and a server and a server and a server and a server and a server and a server and a server a server and a server a server | ddresses:           |
| Preferred DNS server:                                                                                                    |                     |
| Alternate DNS server:                                                                                                    |                     |
|                                                                                                    | Advanced            |
|                                                                                                    | OK Cancel           |

**5** Open Internet Information Services.

Click Start > Control Panel > System and Maintenance > Administrative Tools and open the Internet Information Services console.

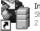

Internet Information Services

#### 6 Display ftp site properties. Right-click Default FTP Site and select Properties.

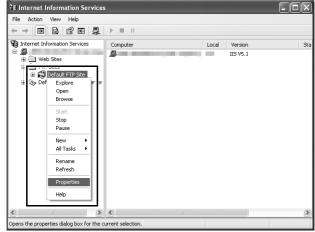

#### 7 Select the address and port number.

Select the IP address entered in Step 4 and enter a **TCP port** number.

| ault FTP Site Pi                                                                | roperties                       |
|---------------------------------------------------------------------------------|---------------------------------|
| P Site Security Ar                                                              | ccounts Messages Home Directory |
| Identification                                                                  |                                 |
| Description:                                                                    | Default FTP Site                |
| IP Address:                                                                     | 192.168.1.3                     |
| TCP Port:                                                                       | 21                              |
| Connection                                                                      |                                 |
| Connection Unlimited Limited To: Connection Timer Enable Loggin Active log form | g                               |

#### 8 Choose a home directory.

Open the **Home Directory** tab and select **a directory located on this computer**. The root directory for images uploaded to the ftp server is listed in the **Local path** text box; choose a folder and select **Read**, **Write**, and **Log visits**. Click **OK** to close the properties dialog.

| Default F | TP Site Properties                                         | X |
|-----------|------------------------------------------------------------|---|
| FTP Site  | Security Accounts Message Home Directory                   |   |
| FTPS      | connecting to this resource, the content should come from: |   |
| 0         | vy Listing Style<br>UNIX ⊗<br>MS:DOS ⊗                     |   |
|           | OK Cancel Apply Help                                       |   |

# <u>Mac OS X 10.6</u>

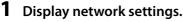

Open System Preferences and click Network.

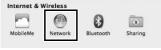

# **2** Adjust network settings.

Click the type of network you will use to connect to the server, enter an IP address, and note the subnet mask. Click **Show All** to return to the main System Preferences panel when settings are complete.

| Show All                                          | Network                | ٩                                                                                                    |
|---------------------------------------------------|------------------------|----------------------------------------------------------------------------------------------------|
| Location                                          | Automatic              | \$                                                                                                    |
| Ethernet     Self-Assigned IP     AirPort     Off | Status:                | Connected<br>Ethernet has a self-assigned IP address and<br>will not be able to connect to the Internet. |
|                                                   |                        | Using DHCP with manual address                                                                           |
|                                                   |                        | 255.255.255.0                                                                                            |
|                                                   | Router:<br>DNS Server: |                                                                                                    |
|                                                   | Search Domains:        |                                                                                                    |

# **3** Click Sharing.

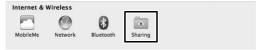

| 00                           |                    | Sharing                                                                       |                        |            |  |
|------------------------------|--------------------|-------------------------------------------------------------------------------|------------------------|------------|--|
| ► Show All                   |                    |                                                                               |                        | ٩          |  |
| Computer Na                  | me: user's l       | Macbook                                                                       |                        |            |  |
|                              | Compute<br>Macbook | rs on your local network can acce<br>.local                                   | ss your computer at: u | sers- Edit |  |
| On Service<br>DVD or CD      |                    |                                                                               |                        |            |  |
| File Sharing<br>Scanner Shar | ing                | Other people can access you<br>ftp://users-Macbook/ or bro<br>Shared Folders: |                        | Options.   |  |

.

4

# **5** Turn ftp file sharing on.

## Select Share files and folders using ftp.

| Share files and folders using AFP<br>File Sharing: Off                                                                                                    |
|----------------------------------------------------------------------------------------------------|
| Share files and folders using FTP                                                                                                    |
| warning, FTP user names and passwords are not encrypted.<br>Other people can access your FTP server at<br>ftp://users-Macbook/ or browse for "user's Macbook".                                                                                  |
| Share files and folders using SMB (Windows)                                                                                                    |
| When you enable SMB sharing for a user account, you must enter<br>the password for that account. Sharing files with some Windows<br>computers requires storing the Windows user's account<br>password on this computer in a less secure manner. |
| On Account                                                                                                    |
| user                                                                                                    |
| user01                                                                                                    |

# Creating ftp Profiles Using Camera Menus

In FTP upload mode, the camera menus can be used in place of the Wireless Transmitter Utility to create ftp profiles. Before creating an ftp profile with the camera menus, connect the UT-1. To prevent unexpected loss of power, be sure the battery is fully charged or use an optional EP-5B power connector and EH-5b AC adapter.

1 Open the UT-1 USB connector cover and connect the USB cable from the UT-1 to the camera USB connector. If you will be connecting via a wireless network, connect the WT-5 to the UT-1 (□ 6).

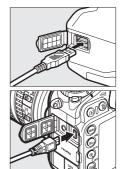

## **V** Using the Menus

If the shutter-release button on the camera is pressed while menus are displayed, the monitor will turn off and any changes to the current profile will be lost.

## Firewalls

The UT-1 uses TCP ports 21 and 32768–61000 for ftp. It may be necessary to adjust firewall settings before connecting to a server behind a firewall.

## Editing Existing ftp Profiles

See page 69 for information on using camera menus to edit existing ftp profiles.

## 98 Appendices

OK

# **2** Turn the camera on.

using the 面 (丽) button.

Power switch

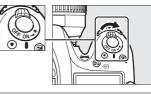

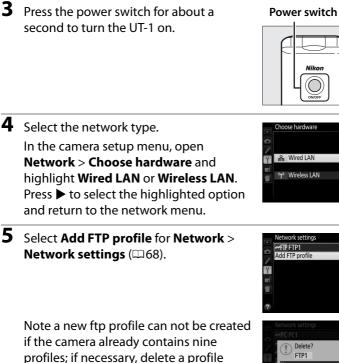

# **6** Adjust settings.

Adjust settings as described in "Editing ftp Server Profiles" (\$\Piece 69\$).

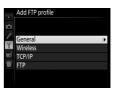

# Troubleshooting

| Problem                                                     | Solution                                                                                                    | Page       |
|-------------------------------------------------------------|----------------------------------------------------------------------------------------------------|------------|
| "POWER" LED does not                                        | • Turn the UT-1 on.                                                                                                    | 33, 40, 60 |
| light.                                                      | <ul> <li>Confirm that the battery is<br/>inserted and fully charged.</li> </ul>                                           | 10, 75     |
| <b>Network</b> option not available.                        | Confirm that the UT-1 is<br>connected and on.                                                                             | 31, 39, 58 |
| Excessive radio<br>interference.                            | Adjust the position of the wireless access point or host computer.                                                        | _          |
| All LEDs flash at once.                                     | UT-1 hardware or battery<br>malfunction. Contact a Nikon-<br>authorized service representative.                           | _          |
| Camera displays TCP/IP or FTP error.                        | <ul> <li>Check settings for host and/or<br/>wireless LAN adapter and adjust<br/>camera settings appropriately.</li> </ul> | 26, 52, 69 |
|                                                             | <ul> <li>Check firewall settings.</li> </ul>                                                                              | 8          |
|                                                             | <ul> <li>Confirm that host and wireless<br/>LAN adapter are on.</li> </ul>                                                | —          |
| Camera displays wireless<br>error.                          | <ul> <li>Ensure that there are no<br/>obstacles between UT-1 and<br/>wireless LAN adapter.</li> </ul>                     | —          |
|                                                             | <ul> <li>Check settings for host and/or<br/>wireless LAN adapter and adjust<br/>camera settings appropriately.</li> </ul> | 26, 52, 69 |
| Camera displays "Ethernet cable is not connected".          | Connect Ethernet cable or select<br>WT-5 (Wireless LAN) for Select<br>hardware.                                           | 19, 47, 99 |
| Memory card error displayed.                                | Confirm that memory card is properly inserted.                                                                            | _          |
| Transfer interrupted<br>before all photographs are<br>sent. | Transfer will resume if UT-1 is turned off and then on again.                                                             | 35, 41, 63 |
| USB cable disconnected during transmission.                 | Reconnect the USB cable. Do not turn the camera off.                                                                      | _          |

Troubleshooting

# **Specifications**

# **II** Communication Unit UT-1

| thernet                                           |                                                       |
|---------------------------------------------------|-------------------------------------------------------|
| Standards                                         | IEEE 802.3u (100 base-TX)/IEEE 802.3 (10 base-T)      |
| Data rates                                        | 10/100 Mbps with auto detect                          |
| Port                                              | 100 base-TX/10 base-T (AUTO-MDIX)                     |
| /ireless (WT-5)                                   | -                                                     |
| Standards                                         | WT-5/WT-5A/WT-5B/WT-5C: 802.11a/b/g/n                 |
| Stalluarus                                        | <b>WT-5D</b> : 802.11b/g/n                            |
|                                                   | IEEE802.11a: OFDM                                     |
| Communications                                    | IEEE802.11g: OFDM                                     |
| protocols                                         | IEEE802.11b: DSSS                                     |
|                                                   | IEEE802.11n: OFDM                                     |
|                                                   | WT-5: 5180-5320 MHz (36/40/44/48/52/56/60/64 ch       |
|                                                   | 5500-5700 MHz (100/104/108/112/116/120/124/           |
|                                                   | 128/132/136/140 ch)                                   |
|                                                   | 2412-2472 MHz (1–13 ch)                               |
|                                                   | WT-5A: 5180-5320 MHz (36/40/44/48/52/56/60/           |
|                                                   | 64 ch)                                                |
| Operating frequency                               | 5745-5825 MHz (149/153/157/161/165 ch)                |
| (MHz)                                             | 2412-2462 MHz (1–11 ch)                               |
|                                                   | WT-5B: 5180-5320 MHz (36/40/44/48/52/56/60/           |
|                                                   | 64 ch)                                                |
|                                                   | 2412-2472 MHz (1–13 ch)                               |
|                                                   | <b>WT-5C</b> : 5745-5825 MHz (149/153/157/161/165 ch) |
|                                                   | 2412-2472 MHz (1–13 ch)                               |
|                                                   | <b>WT-5D</b> : 2412-2462 MHz (1–11 ch)                |
| Approximate range<br>(line of sight) <sup>*</sup> | Approximately 180 m (590.5 ft)                        |

| Wireless (WT-5)                      |                                                                                                    |
|--------------------------------------|----------------------------------------------------------------------------------------------------|
| Data rates †                         | IEEE 802.11a/g: 6, 9, 12, 18, 24, 36, 48 and 54 Mbps<br>IEEE 802.11b: 1, 2, 5.5 and 11 Mbps<br>IEEE 802.11n-HT20: 72 Mbps maximum<br>IEEE 802.11n-HT40:150 Mbps maximum |
| Security                             | Authentication: Open system, shared key, WPA-PSK,<br>WPA2-PSK<br>Encryption: 128/64 bit WEP, TKIP, AES                                                                  |
| Access protocols                     | Infrastructure, ad hoc                                                                                                    |
| Data transfer protocols              | PTP-IP, ftp                                                                                                    |
| Power consumption                    | Approximately 1.9 W maximum (UT-1 only)<br>Approximately 2.8 W maximum (including WT-5)                                                                                 |
| Power source                         | Rechargeable EN-EL15 Li-ion battery ×1 (available separately), EP-5B power connector and EH-5b AC adapter (available separately)                                        |
| Operating environment                | Temperature: 0 °C–40 °C (32 °F–131 °F)<br>Humidity: 85% or less (no condensation)                                                                                       |
| Weight                               | Approximately 205 g/7.2 oz. (including battery)/<br>Approximately 120 g/4.2 oz. (body only)                                                                             |
| Dimensions ( $W \times H \times D$ ) | Approximately 57 mm × 114 mm × 46 mm<br>(2.2 in. × 4.5 in. × 1.8 in.)                                                                                                   |

\* With large antenna at wireless LAN access point. Range may vary with signal strength and presence or absence of obstacles.

+ Maximum logical data rates according to IEEE standard. Actual rates may differ.

Specifications

## Battery Life

The length of time batteries can be used and the number of shots that can be uploaded before recharging varies with the condition of the batteries, signal strength, and how camera and UT-1 are used. The following measurements were performed using a fully-charged EN-EL15 battery (1900 mAh) at a temperature of 23 °C (73.4 °F) while continuously uploading images with an average file size of 6 megabytes (equivalent to a large normal-quality JPEG image taken with the D7100) to an ftp server configured using Internet Information Services (IIS) under Windows 8 over an infrastructure network with the UT-1 in FTP upload mode (all figures are approximate).

| Network               | Wireless (802.11n) | Ethernet (100 base-TX) |
|-----------------------|--------------------|------------------------|
| No. of shots uploaded | 11000              | 20000                  |
| Battery life          | 300 min. (5 hr.)   | 480 min. (8 hr.)       |

To ensure maximum battery performance:

- Keep the battery contacts clean. Soiled contacts can reduce battery performance.
- Use EN-EL15 batteries immediately after charging. Batteries will lose their charge if left unused.
- Periodically check the battery level using **Network** > **Options** > **Battery** info.
- The battery level displayed by the camera may vary with changes in temperature.
- A sharp drop in the length of time the battery can hold a charge indicates that the battery must be replaced.

# Index

#### Symbols

| 📼: "Send"                                                                                                    | 36,   | 63 |
|----------------------------------------------------------------------------------------------------|-------|----|
| 🖙: "Sending"                                                                                                    | 36,   | 63 |
| 📾: "Sent"                                                                                                    | 36,   | 63 |
| Α                                                                                                    |       |    |
| Authentication                                                                                                    |       | 71 |
| Auto power off delay                                                                                                    |       |    |
| Auto send                                                                                                    |       |    |
| В                                                                                                    |       |    |
| Battery info                                                                                                    |       | 75 |
| с.                                                                                                    |       |    |
| <u>Camera control</u>                                                                                                    | 7     | 30 |
| Camera Control Pro 2                                                                                                    |       |    |
| Channel                                                                                                    |       |    |
| Choose hardware                                                                                                    |       |    |
|                                                                                                    |       |    |
| Communication mode26,                                                                                                    |       |    |
| Connecting the UT-1                                                                                                    | 58,   | 98 |
| Connection type23,                                                                                                    | 49,   | 68 |
| D                                                                                                    |       |    |
| Delete after send?                                                                                                    |       |    |
| Deselect all?                                                                                                    |       |    |
| DHCP server                                                                                                    | ••••• | 28 |
| DNS28,                                                                                                    |       |    |
| Domain Name Server (DNS) 28,                                                                                                    | 54,   | 72 |
| E                                                                                                    |       |    |
| Encryption26,                                                                                                    | 52,   | 71 |
| key26,                                                                                                    | 52,   | 71 |
| Errors                                                                                                    | 1     | 01 |
| Ethernet2, 7,                                                                                                    | 8, 1  | 01 |
| F                                                                                                    |       |    |
| <u>-</u><br>File names                                                                                                    | 38    | 65 |
| Firmware version                                                                                                    | 50,   | 75 |
| Folders21, 55, 74, 82,                                                                                                    |       |    |
| FTP server45, 55,                                                                                                    |       |    |
| FTP upload                                                                                                    |       |    |
| <ul> <li>A monotonic contraction of the second second se<br/>second second second second second second second second second second second second second second second second second second second second second second second second second second second second second second second second second sec</li></ul> | ,     | J  |
|                                                                                                    | - 4   | 70 |
| Gateway28,                                                                                                    | 54,   | 12 |
| <u> </u>                                                                                                    |       |    |
| Image transfer                                                                                                    |       |    |
| IP address28,                                                                                                    | 54,   | 72 |
|                                                                                                    |       |    |

| <u>K</u><br>Key index26, 52, 71 |
|---------------------------------|
| Μ                               |
|                                 |
| Mac OS X                        |
| Memory cards                    |
| Menus                           |
| Mode                            |
| N                               |
| <u>n</u><br>Network67           |
| •                               |
| 0                               |
| Options73                       |
| Overwrite If same name74        |
| <u>P</u>                        |
| Password21                      |
| Password protection70           |
| PASV mode55, 72                 |
| Port 8, 55, 98                  |
| Port number72, 83, 90, 94       |
| Profile name68, 70              |
| Protect If marked for upload74  |
| Proxy server                    |
| PTP-IP 103                      |
| s                               |
| Send file as73                  |
| Send folder74                   |
| SSID                            |
| Status LEDs                     |
| T                               |
| <u>-</u><br>TCP/IP              |
| Text entry                      |
| ,                               |
|                                 |
| Upload                          |
| interrupting35, 62              |
| selecting images for            |
| User ID55                       |
| <u>w</u>                        |
| Windows 778                     |
| Windows 878                     |
| Windows Vista85                 |
| Windows XP92                    |

Index

| Wireless LAN                           | 71 |
|----------------------------------------|----|
| Wireless Transmitter Utility 12, 18, 4 | 46 |

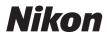

## **Communication Unit**

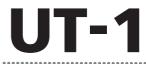

# Manual for Users of D800/D800E Digital Cameras

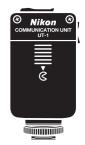

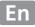

# What the UT-1 Can Do for You

This manual describes how to connect to a network and upload pictures to a computer or ftp server or control the camera remotely using Camera Control Pro 2. Use the UT-1 to connect to Ethernet networks, or connect to wireless networks by attaching a WT-5 to the UT-1.

Before connecting the UT-1 to a D800 or D800E, check that the camera firmware is version A 1.10/B 1.10 or later and the UT-1 firmware version 2.0 or later. Earlier firmware will need to be updated to the latest version; for more information, visit the websites listed on page xiii.

Before using the UT-1 network function, connect the camera to a network.

#### **Ethernet Networks**

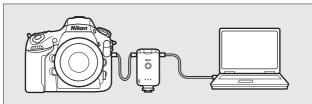

For information on connecting to a computer, see page 15. For information on connecting to an ftp server, see page 57.

# Wireless Networks

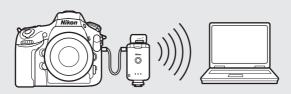

Connect to wireless networks using a WT-5 wireless transmitter ( $\square$ 6). For information on connecting to a computer, see page 23. For information on connecting to an ftp server, see page 64. Once a network connection has been established, you can:

Upload existing photos and movies

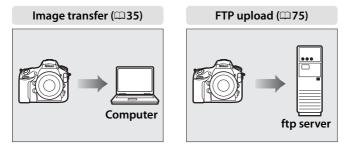

## Take or browse photos remotely

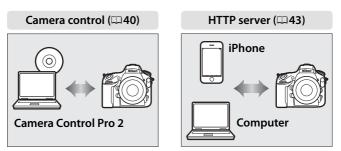

## Firmware Updates

Network functions and profiles supported with earlier versions can no longer be used after the camera firmware is updated from an earlier version to version A 1.10/B 1.10 or later. Recreate the network profiles as necessary.

# **Trademark Information**

Mac OS is a trademark of Apple Computer, Inc. Microsoft, Windows, and Windows Vista are registered trademarks of Microsoft Corporation. All other trade names mentioned in this manual or the other documentation provided with this Nikon product are trademarks or registered trademarks of their respective holders.

# **Apple Public Source License**

This product includes Apple mDNS source code that is subject to the terms of the Apple Public Source License located at URL *http://developer.apple.com/opensource/*.

Copyright © 2013 Apple Computer, Inc. All Rights Reserved.

This file contains Original Code and/or Modifications of Original Code as defined in and that are subject to the Apple Public Source License Version 2.0 (the 'License'). You may not use this file except in compliance with the License. Please obtain a copy of the License at

*http://www.opensource.apple.com/license/apsl/* and read it before using this file.

The Original Code and all software distributed under the License are distributed on an 'AS IS' basis, WITHOUT WARRANTY OF ANY KIND, EITHER EXPRESS OR IMPLIED, AND APPLE HEREBY DISCLAIMS ALL SUCH WARRANTIES, INCLUDING WITHOUT LIMITATION, ANY WARRANTIES OF MERCHANTABILITY, FITNESS FOR A PARTICULAR PURPOSE, QUIET ENJOYMENT OR NON-INFRINGEMENT. Please see the License for the specific language governing rights and limitations under the License.

# **For Your Safety**

To prevent damage to your Nikon product or injury to yourself or to others, read the following safety precautions in their entirety before using this equipment. Keep these safety instructions where all those who use the product will read them.

The consequences that could result from failure to observe the precautions listed in this section are indicated by the following symbol:

This icon marks warnings, information that should be read before using this Nikon product to prevent possible injury.

# 

#### \land Do not disassemble

Failure to observe this precaution could result in fire, electric shock, or other injury. Should the product break open as the result of a fall or other accident, disconnect the camera power source and take the product to a Nikon-authorized service representative for inspection.

#### ⚠ Cut power immediately in the event of malfunction

Should you notice smoke or an unusual smell coming from the equipment, immediately unplug the AC adapter and remove the battery, taking care to avoid burns. Continued operation could result in injury. After removing the battery, take the equipment to a Nikon-authorized service representative for inspection.

#### 🗥 Do not use in the presence of flammable gas

Failure to observe this precaution could result in explosion or fire.

#### 🕂 Keep dry

Do not immerse in or expose to water or rain. Failure to observe this precaution could result in fire or electric shock.

#### ${\it I}$ Do not handle with wet hands

Failure to observe this precaution could result in electric shock.

#### $\underline{\Lambda}$ Do not handle the power cable or go near the charger during thunderstorms

Failure to observe this precaution could result in electric shock.

#### 🗥 Keep out of reach of children

Failure to observe this precaution could result in injury.

#### 🗥 Avoid extended contact

Do not remain in contact with the camera, communication unit, battery, or charger for extended periods while the products are on or in use. Parts of the product become hot; leaving the product in direct contact with the skin for extended periods may result in low-temperature burns.

#### ⚠ Observe proper precautions when handling batteries

Batteries may leak or explode if improperly handled. Observe the following precautions when handling batteries for use in this product:

- Be sure the product is off before replacing the battery. If you are using an AC adapter, be sure it is unplugged.
- Use only batteries approved for use in this equipment.
- Do not attempt to insert the battery upside down or backwards.
- Do not short or disassemble the battery.
- Do not expose the battery to flame or to excessive heat.
- Do not immerse in or expose to water.
- Replace the terminal cover when transporting the battery. Do not transport or store with metal objects such as necklaces or hairpins.
- Batteries are prone to leakage when fully discharged. To avoid damage to the product, be sure to remove the battery when no charge remains.
- When the battery is not in use, attach the terminal cover and store in a cool place.
- Immediately after use, or when the product is used on battery power for an extended period, the battery may become hot. Before removing the battery, turn the product off and allow the battery to cool.
- Discontinue use immediately should you notice any changes in the battery, such as discoloration or deformation.

#### ⚠️ Do not expose to high temperatures

Do not leave the device in a closed vehicle under the sun or in other areas subject to extremely high temperatures. Failure to observe this precaution could result in fire or in damage to the casing or internal parts.

#### \land CD-ROMs

The CD-ROMs on which the software and manuals are distributed should not be played back on audio CD equipment. Playing CD-ROMs on an audio CD player could cause hearing loss or damage the equipment.

#### ⚠️ Follow the instructions of hospital and airline personnel

This product emits radio frequency radiation that could interfere with medical or navigational equipment. Turn the product off during takeoff and landing and when so directed by airline or hospital staff.

# Notices

- No part of the manuals included with this product may be reproduced, transmitted, transcribed, stored in a retrieval system, or translated into any language in any form, by any means, without Nikon's prior written permission.
- Nikon reserves the right to change the specifications of the hardware and software described in these manuals at any time and without prior notice.
- Nikon will not be held liable for any damages resulting from the use of this product.
- While every effort has been made to ensure that the information in these manuals is accurate and complete, we would appreciate it were you to bring any errors or omissions to the attention of the Nikon representative in your area (address provided separately).

This product, which contains encryption software developed in the United States, is controlled by the United States Export Administration Regulations and may not be exported or re-exported to any country to which the United States embargoes goods. The following countries are currently subject to embargo: Cuba, Iran, North Korea, Sudan, and Syria.

## CAUTION

RISK OF EXPLOSION IF BATTERY IS REPLACED BY AN INCORRECT TYPE. DISPOSE OF USED BATTERIES ACCORDING TO THE INSTRUCTIONS.

# Notice for Customers in the U.S.A.

# U.S.A. Federal Communications Commission (FCC) Declaration of Conformity

#### FCC Radio Frequency Interference Statement

This equipment has been tested and found to comply with the limits for a Class B digital device, pursuant to Part 15 of the FCC rules. These limits are designed to provide reasonable

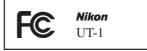

protection against harmful interference in a residential installation. This equipment generates, uses, and can radiate radio frequency energy and, if not installed and used in accordance with the instructions, may cause harmful interference to radio communications. However, there is no guarantee that interference will not occur in a particular installation. If this equipment does cause harmful interference to radio or television reception, which can be determined by turning the equipment off and on, the user is encouraged to try to correct the interference by one or more of the following measures:

- Reorient or relocate the receiving antenna.
- Increase the separation between the equipment and receiver.
- Connect the equipment into an outlet on a circuit different from that to which the receiver is connected.
- Consult the dealer or an experienced radio/television technician for help.

#### CAUTIONS

#### Modifications

The FCC requires the user to be notified that any changes or modifications made to this device that are not expressly approved by Nikon Corporation may void the user's authority to operate the equipment.

#### Interface Cables

Use the interface cables sold or provided by Nikon for your equipment. Using other interface cables may exceed the limits of Class B Part 15 of the FCC rules.

#### Notice for Customers in the State of California, U.S.A.

**WARNING**: Handling the cord on this product will expose you to lead, a chemical known to the State of California to cause birth defects or other reproductive harm. *Wash hands after handling*.

Nikon Inc., 1300 Walt Whitman Road, Melville, New York 11747-3064, U.S.A. Tel.: 631-547-4200

# Notices for Customers in Canada

**CAUTION** : This class B digital apparatus complies with Canadian ICES-003. **ATTENTION** : Cet appareil numerique de la classe B est conforme a la norme NMB-003 du Canada.

# Notices for Customers in Europe

# Symbol for Separate Collection in European Countries

This symbol indicates that electrical and electronic equipment is to be collected separately.

The following apply only to users in European countries:

- This product is designated for separate collection at an appropriate collection point. Do not dispose of as household waste.
- Separate collection and recycling helps conserve natural resources and prevent negative consequences for human health and the environment that might result from incorrect disposal.
- For more information, contact the retailer or the local authorities in charge of waste management.

# Notice for Customers in Thailand

This telecommunication equipment conforms to NTC technical requirements.

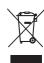

# **Table of Contents**

| What the UT-1 Can Do for You                              |     |
|-----------------------------------------------------------|-----|
| For Your Safety                                           | V   |
| Notices                                                   | vii |
| have dealed an                                            |     |
| Introduction                                              |     |
| Parts of the UT-1                                         | 2   |
| Attaching the UT-1                                        | 4   |
| Connecting the WT-5                                       |     |
| Supported Network Functions                               | 7   |
| Workflow                                                  | 9   |
| Transfer, Control, and HTTP                               | 15  |
|                                                           |     |
| Ethernet Connections                                      |     |
| Step 1: Connecting the Equipment                          |     |
| Step 2: Configuring the Hardware for Ethernet Connections |     |
| Step 3: The Connection Wizard                             |     |
| Step 4: Pairing                                           |     |
| Wireless Connections                                      |     |
| Step 1: Readying the Equipment                            |     |
| Step 2: Enabling a Wireless Connection                    | 26  |
| Step 3: The Connection Wizard                             | 26  |
| Step 4: Network Settings                                  | 32  |
| Image Transfer                                            | 35  |
| Camera Control                                            | 40  |
| HTTP Server                                               | 43  |
| Computer Web Browsers                                     | 49  |
| iPhone Web Browsers                                       |     |

| FTP                                                       | 57 |
|-----------------------------------------------------------|----|
| Ethernet Connections                                      | 57 |
| Step 1: Connecting the Hardware                           |    |
| Step 2: Configuring the Hardware for Ethernet Connections | 60 |
| Step 3: The Connection Wizard                             |    |
| Wireless Connections                                      | 64 |
| Step 1: Connecting the Equipment                          | 65 |
| Step 2: Enabling a Wireless Connection                    | 66 |
| Step 3: The Connection Wizard                             | 66 |
| Step 4: Network Settings                                  |    |
| FTP Upload                                                | 75 |
|                                                           |    |
| Menu Guide                                                | 81 |
| Choose Hardware                                           |    |
| Network Settings                                          |    |
| The Profile List                                          |    |
| Create Profile                                            |    |
| Copy to/from Card                                         |    |
| Deleting Network Profiles                                 |    |
| Editing Network Profiles                                  |    |
| Options                                                   |    |
| Auto Send                                                 |    |
| Delete After Send?                                        |    |
| Send File As                                              |    |
| Overwrite If Same Name                                    |    |
| Protect If Marked for Upload                              |    |
| Send Folder                                               |    |
| Deselect All?                                             |    |
| HTTP User Settings                                        |    |
| Battery Info                                              |    |
| Auto Power off Delay                                      |    |
| MAC Address                                               |    |
| Firmware Version                                          | 90 |

| Appendices                      |  |
|---------------------------------|--|
| Copying Profiles                |  |
| Creating Profiles on a Computer |  |
| Creating an FTP Server          |  |
| Windows 8.1/Windows 7           |  |
| Windows Vista                   |  |
| Windows XP                      |  |
| Manual Profile Creation         |  |
| Troubleshooting                 |  |
| Specifications                  |  |
| Index                           |  |

## Background Knowledge

This manual assumes basic knowledge of ftp servers and local area networks (LANs). For more information on installing, configuring, and using devices in a network, contact the manufacturer or network administrator.

## Illustrations

The appearance and content of the software and operating system dialogs, messages, and displays shown in this manual may vary with the operating system used. For information on basic computer operations, see the documentation provided with the computer or operating system.

# Life-Long Learning

As part of Nikon's "Life-Long Learning" commitment to ongoing product support and education, continually-updated information is available online at the following sites:

- For users in the U.S.A.: http://www.nikonusa.com/
- For users in Europe and Africa: http://www.europe-nikon.com/support/
- For users in Asia, Oceania, and the Middle East: http://www.nikon-asia.com/

Visit these sites to keep up-to-date with the latest product information, tips, answers to frequently-asked questions (FAQs), and general advice on digital imaging and photography. Additional information may be available from the Nikon representative in your area. See the following URL for contact information: *http://imaging.nikon.com/* 

# Introduction

Thank you for your purchase of a UT-1 communication unit for compatible Nikon digital cameras. This manual is intended for users of D800 or D800E digital cameras; please read it thoroughly and keep it where all those who use the product can read it.

The following symbols and conventions are used throughout this manual:

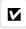

This icon marks cautions, information that should be read before use to prevent damage to the product.

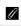

This icon marks notes, information that should be read before using the device.

This icon marks references to other pages in this manual.

# Parts of the UT-1

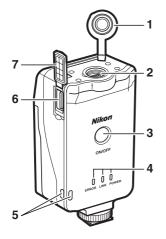

- 1 Peripheral connector cover
- 2 Peripheral connector
- **3** Power switch ...... 17, 25, 59, 65
- - LINK (green), ERROR (orange)
- 5 Eyelet for strap

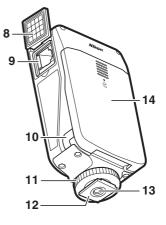

- 7 USB connector cover ......4
- 8 Ethernet connector cover
- 9 Ethernet connector
- 10 Power connector cover
- 11 Locking screw
- 12 Feet
- 13 Tripod socket
- 14 Battery-chamber cover ......9

## The POWER LED

When the UT-1 is on, the **POWER** LED glows green to indicate that the battery is fully charged or that an AC adapter is connected. At battery levels below 10%, it will flash green to warn that the battery requires charging. When the UT-1 is turned off, the **POWER** LED briefly turns yellow as the product powers down.

#### 2 Introduction

## Supplied Accessories

The following accessories are supplied with the UT-1 (batteries such as the EN-EL15 and the battery chargers such as the MH-25 are not supplied):

- □ User's Manual (this manual)
- Warranty
- 🗅 CD
- Case
- Communication unit USB cable A (for use with D4 and D7000 cameras)
- Communication unit USB cable B (for use with D800 and D800E cameras)
- UF3-RU14 USB cable gasket (for use with D4, D800, and D800E cameras)
- UF-3 USB cable connector cover (for use with D800 and D800E cameras)

In addition, the following accessories are supplied when the UT-1 is purchased as a set with the WT-5:

- WT-5 wireless transmitter
- WT-5 User's Manual

Going Wireless with a D4 Digital SLR Camera and WT-5 Wireless Transmitter

# Attaching the UT-1

Connect the UT-1 to the camera using the B USB cable supplied with the UT-1.

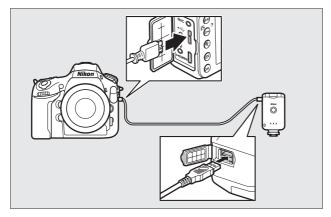

#### USB Cable Gaskets and Connector Covers

The USB cable gaskets and connector covers prevent accidental disconnections. Attach as shown below.

#### Camera

When connecting the USB cable to a D800 or D800E, attach the supplied UF-3 cable connector cover as shown.

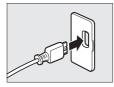

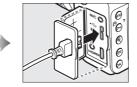

# Attaching the UT-1

#### 4 Introduction

#### UT-1

When connecting the USB cable to the UT-1, attach the supplied UF3-RU14 cable gasket as shown.

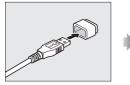

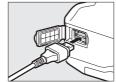

## Attaching the UT-1

The UT-1 can be mounted on a tripod or the camera accessory shoe. To mount the UT-1 on the camera when a flash unit or other accessory is mounted on the accessory shoe, use an optional SK-7 bracket.

To mount the UT-1 on the camera accessory shoe:

**1** Remove the accessory shoe cover.

**2** Slide the UT-1 onto the accessory shoe.

3 Tighten the locking screw.

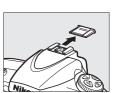

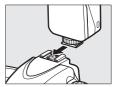

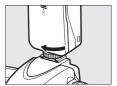

# **Connecting the WT-5**

The UT-1 can be used in combination with the optional WT-5 wireless transmitter to connect to wireless LANs. The WT-5 connects as described below.

- **1** Open the UT-1 peripheral connector cover.
- **2** Fully insert the WT-5 connector into the UT-1 peripheral connector.

**3** Rotate the locking wheel to lock the WT-5 in place.

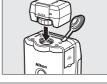

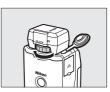

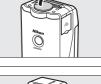

# **Supported Network Functions**

The UT-1 connects the camera to Ethernet and, with the addition of an optional WT-5 wireless transmitter, wireless networks. Photographs on the camera can then be transmitted to a computer ftp server and the camera controlled remotely from a computer. The UT-1 supports the following functions:

| FTP upload<br>(\$\20175)<br>Image transfer<br>(\$\20135) | Upload existing photos and movies to a computer<br>or ftp server, or upload new photos as they are<br>taken.                   |
|----------------------------------------------------------|----------------------------------------------------------------------------------------------------|
| Camera control<br>(□ 40)                                 | Control the camera using optional<br>Camera Control Pro 2 software and save new<br>photos and movies directly to the computer. |
| HTTP server<br>(□ 43)                                    | View and take pictures remotely using a browser-<br>equipped computer or iPhone.                                               |

Before data can be transferred over a wireless or Ethernet network, the camera must be supplied with a *network profile* providing information on the host computer or ftp server.

# Choosing a Power Source

To prevent the camera powering off unexpectedly during setup or data transfer, use a fully-charged battery or an optional AC adapter designated for use with your camera. For more information, see the camera manual.

## FTP Servers

Servers can be configured using standard ftp services available with supported operating systems, such as IIS (Internet Information Services). Connection to computers on other networks via a router, Internet ftp connections and ftp servers running third-party software are not supported.

## Ethernet Connection

No adjustments to wireless LAN settings are required when the camera is connected to a LAN by an Ethernet cable.

### HTTP Server Mode

Internet connections are not supported in http server mode.

# *R* Routers

Connection to computers on other networks via a router is not supported.

## Firewall Settings

The UT-1 uses TCP ports 21 and 32768 through 61000 for ftp and TCP port 15740 and UDP port 5353 when connecting to a computer. Computer firewalls must be configured to allow access to these ports, as otherwise the computer may not be able to access the UT-1.

# Workflow

# Preparing the UT-1

# □ Inserting the Battery

To prevent loss of power during setup or upload, use a fullycharged battery or an optional AC adapter. The UT-1 takes one EN-EL15 rechargeable Li-ion battery; other batteries can not be used.

- **1** Slide (①) and open (②) the batterychamber cover.
- **2** Insert the battery in the orientation shown. For safety precautions and information on charging the battery, see the battery and charger manuals.
- **3** Close the battery-chamber cover.

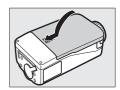

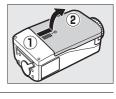

## Removing the Battery

Being careful not to drop the battery, open the battery-chamber cover and remove the battery as shown at right.

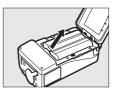

## 🖉 Stand-By Mode

When disconnected from the camera, the UT-1 will turn off automatically after the delay chosen for **Options** > **Auto power off delay** in the **Network (UT-1)** menu ( $\square$ 89), reducing the drain on the battery.

## Battery Level

The level of the battery inserted in the UT-1 can be determined by connecting the UT-1 to the camera ( $\Box$ 4) and checking the battery level using the **Battery info** option ( $\Box$ 89) in the camera setup menu.

## Using an AC Adapter

An optional EP-5B power connector and EH-5b or EH-5/EH-5a AC adapter can also be used to power the camera when the UT-1 is connected. Insert the power connector as shown below.

Open the UT-1 battery-chamber  $(\widehat{12})$  and power connector  $(\widehat{3})$  covers and then insert the EP-5B power connector in the orientation shown  $(\widehat{4})$ . Position the power connector so that it passes through the power connector slot  $(\widehat{5})$  and close the battery-chamber cover.

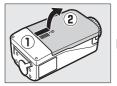

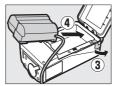

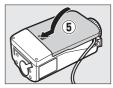

# Installing the Wireless Transmitter Utility

This section describes how to install the Wireless Transmitter Utility. The Wireless Transmitter Utility is used to copy network profiles to the camera and is required when configuring the camera for connection to a computer in image transfer and camera control modes (either the Wireless Transmitter Utility or the camera menus can be used for connection to ftp servers in ftp upload mode; see page 93 for information on using the camera menus for ftp).

Follow the steps below to install the Wireless Transmitter Utility under Windows 8.1, Windows 7, Windows Vista, Windows XP, or Mac OS X.

# System Requirements

Before using the UT-1, WT-5, or the Wireless Transmitter Utility, confirm that your system meets the following requirements:

| Camera <sup>1</sup>    | Nikon D800 and D800E digital single-lens reflex<br>cameras. For information on whether more recent<br>models support the UT-1, see the camera manual.                                                                                                    |
|------------------------|----------------------------------------------------------------------------------------------------|
| Power source           | One EN-EL15 rechargeable Li-ion battery or EP-5B power connector and EH-5b AC adapter (available separately)                                                                                                    |
| <b>OS</b> <sup>2</sup> | <ul> <li>Windows: Pre-installed versions of Windows 8.1 (64- and 32-bit versions), Windows 7 (Service Pack 1, 64- and 32-bit versions), Windows Vista (Service Pack 2, 64- and 32-bit versions), Windows XP (Service Pack 3, 32-bit version only). Intel Celeron, Pentium 4, or Core-series 1.0 GHz CPU or better required.</li> <li>Mac: OS X version 10.9, 10.8, or 10.7 (Intel CPUs only).</li> </ul> |

| Network       | <ul> <li>Wireless: WT-5 wireless transmitter and wireless LAN access point or computer with built-in or external wireless LAN adapter (IEEE 802.11n, 802.11b, 802.11g, or 802.11a compliant).</li> <li>Ethernet: Ethernet cable and computer with built-in or external Ethernet port (100BASE-TX or 10BASE-T)</li> </ul> |
|---------------|----------------------------------------------------------------------------------------------------|
| Miscellaneous | <ul> <li>USB: the supplied USB cable and a computer with built-<br/>in USB port are required when copying network<br/>profiles to camera.<sup>3</sup></li> </ul>                                                                                                    |

- 1. Be sure to update to the latest versions of the UT-1 firmware and supplied software. Users of the D800 or D800E will need to update the camera firmware to version A 1.10/B 1.10 or later, the UT-1 firmware to version 2.0 or later, and the Wireless Transmitter Utility to version 1.5.0 or later.
- 2. For the latest information on supported operating systems, see the Nikon website for your area (\$\Pm xiii)\$.
- 3. Connect the camera directly to the computer. The camera may not function as expected when connected via a hub, extension cable, or keyboard.

Workflow

### Installing Software

Before connecting to a network, install the Wireless Transmitter Utility. The Wireless Transmitter Utility is required for pairing in image transfer and camera control modes ( $\Box$  22, 34) and can be used to create network profiles.

Before installing the software, confirm that your computer meets the system requirements on page 11. Be sure to update to the latest versions of the Wireless Transmitter Utility and camera and UT-1 firmware.

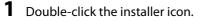

Using the CD supplied with the UT-1, download the Wireless Transmitter Utility from a Nikon website. When download is complete, doubleclick the installer icon.

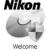

### **2** Select a language (Windows only).

### Select a language and click **Next**.

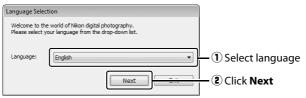

### **3** Start the installer.

Click **Next** (Windows) or **Continue** (Mac OS) and follow the on-screen instructions.

| Windows                                                                                                    | Mac OS                                                                                                    |  |
|----------------------------------------------------------------------------------------------------|----------------------------------------------------------------------------------------------------|--|
| t <sup>j</sup> Wireless Transmitter Utility - InstallShield Wizard                                           |                                                                                                    |  |
| Wekcome to the InstallShield Wizard for<br>Wireless Transmitter Utility                                      | Welcome to the Wireless Transmitter Utility Installer                                                                                        |  |
| The brackBibliedRij Waard will enabl Werken Transmitter<br>Uitity on your computer . To continue, club.Next. | Was will be guided through the steps necessary to     install this software.     Simulation Sites     Installation     Modeline     Modeline |  |
| W40906: The program is protected by copyright law and<br>international treates.                              | installation<br>© Summary                                                                                                    |  |
| < Back Next > Cancel                                                                                         | Go Back                                                                                                    |  |
| Click Next                                                                                                   | Click Continue                                                                                                    |  |

Click Next

Click **Continue** 

**4** Exit the installer.

Click **OK** (Windows) or **Close** (Mac OS) when installation is complete.

| Windows         | Mac OS                                                                                                    |   |
|-----------------|----------------------------------------------------------------------------------------------------|---|
| Install Center  | A constantiation was completed accessfully.      Benefaction      Constantiation      Constantiatiation      Constantiatiatiation      Consta |   |
| Click <b>OK</b> | Click <b>Close</b>                                                                                                    | 2 |

### The WT-4 Setup Utility

The Wireless Transmitter Utility must be reinstalled if the WT-4 Setup Utility or other Nikon software for wireless networks is installed after installation is complete.

14 Introduction

# Transfer, Control, and HTTP

## **Ethernet Connections**

Follow the steps below to connect via an Ethernet network. For information on wireless connections, see page 23.

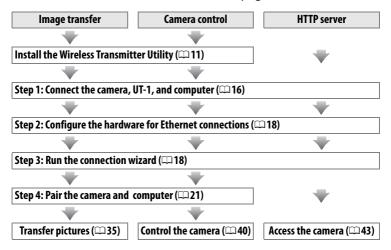

## Step 1: Connecting the Equipment

Before proceeding with the following steps, start the computer and log in.

1

Insert a memory card.

Turn the camera off and insert a memory card (do not turn the camera off while data are being transferred to the computer). This step can be omitted in camera control mode ( $\Box$  40).

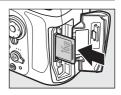

**2** Open the UT-1 USB connector cover and connect the USB cable from the UT-1 to the camera USB connector (for more information on connecting USB cables to the camera, see the camera manual).

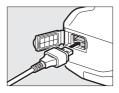

**3** Connect an Ethernet cable.

Connect the Ethernet cable as shown below. Do not use force or insert the connectors at an angle.

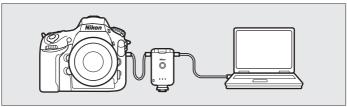

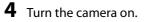

Rotate the power switch to turn the camera on.

### Power switch

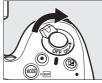

**5** Press the power switch for about a second to turn the UT-1 on.

#### Power switch

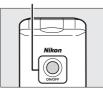

## Step 2: Configuring the Hardware for Ethernet Connections

Configure the UT-1 for use with Ethernet networks.

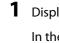

Display the hardware list.

In the setup menu, select **Network** (UT-1), then highlight **Choose hardware** and press ► to view the hardware list.

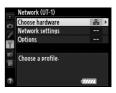

### 2 Select Wired LAN.

Highlight **Wired LAN** and press <sup>®</sup> to select the highlighted option and return to the network menu.

| ¥   | Choose hardware  |    |
|-----|------------------|----|
| 0   |                  |    |
| Ŷ   | 器 Wired LAN      | OK |
| 「日本 | "T" Wireless LAN |    |
|     |                  |    |

## Step 3: The Connection Wizard

Follow the on-screen instructions to create a network profile.

### **1** Display network profiles.

In the network menu, highlight **Network** settings and press ► to display the profiles list and other network settings.

### 2 Select Create profile.

Highlight **Create profile** and press  $\blacktriangleright$ . Note that if the list already contains nine profiles, you will need to delete an existing profile using the  $\widehat{t}$  ( $\underbrace{\mbox{\tiny em}}$ ) button before proceeding ( $\Box$  83).

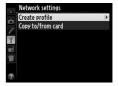

Network (UT-1) Choose hardware Network settings

Choose a profile-

Options

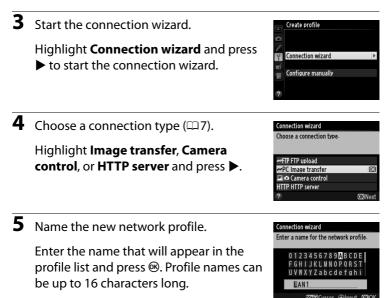

### Text Entry

The following dialog is displayed when text entry is required.

**Keyboard area**: Use multi selector to highlight letters, press center to select.

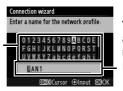

Text display area: Text appears in this area. To move cursor, press ◀ or ▶ while pressing ལཕ.

Use the multi selector to highlight the desired character in the keyboard area and press the center of the multi selector to insert the highlighted character at the current cursor position (note that if a character is entered when the field is full, the last character in the field will be deleted). To delete the character under the cursor, press the fi button. To move the cursor to a new position, hold  $\P^{\mathbf{S}}$  and press  $\blacktriangleleft$  or  $\blacktriangleright$ .

To complete entry and return to the previous menu, press <sup>(1)</sup>. To exit to the previous menu without completing text entry, press **MENU**.

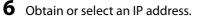

Highlight one of the following options and press  $\blacktriangleright$ .

• **Obtain automatically**: Select this option if the network is configured to supply the IP address automatically.

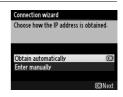

### **7** Choose your next step.

The IP address will be displayed; press <sup>®</sup>. Your next step depends on the connection type selected in Step 4 on page 19:

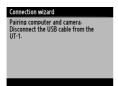

| Connection wizard       |                |
|-------------------------|----------------|
| Setup complete.         |                |
|                         |                |
|                         |                |
| Connect and exit wizard | OK             |
| Exit wizard             |                |
|                         |                |
|                         | <b>OB</b> Next |

If you chose Image transfer or Camera control, disconnect the USB cable from the UT-1 and proceed to page 21. If you chose HTTP server, proceed to Step 8.

### Routers

Connection to computers on other networks via a router is supported only when **FTP upload** or **HTTP server** is selected.

### 20 Transfer, Control, and HTTP

### 8 Exit the wizard.

Highlight one of the following options and press  $\circledast$ .

- **Connect and exit wizard**: Save the new network profile and connect to the server.
- Exit wizard: Save the new network profile and exit.

Proceed to "HTTP Server" (C 43).

## Step 4: Pairing

If you selected **Image transfer** or **Camera control** in Step 4 of the connection wizard ( $\square$  19), pair the camera with the computer as described below. Pairing allows the computer to connect to the camera.

1 Connect the camera to the computer via USB.

When prompted, connect the camera to the computer using the USB cable supplied with the camera.

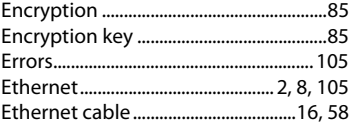

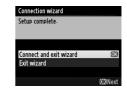

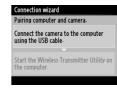

## **2** Start the Wireless Transmitter Utility.

When prompted, start the copy of the Wireless Transmitter Utility installed on the computer. Pairing will begin automatically.

#### 3 Disconnect the camera.

The message at right will be displayed when pairing is complete. Disconnect the USB cable from the computer and connect the UT-1.

#### Connection wizard

Pairing computer and camera

Start the Wireless Transmitter Utility on the computer.

#### Connection wizard

Pairing complete. Disconnect the USB cable from the computer and connect it to the UT-1.

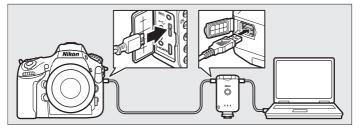

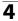

**4** Fxit the wizard.

Highlight one of the following options and press ®.

• Connect and exit wizard: Save the new network profile and connect to the server.

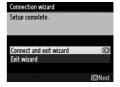

• Exit wizard: Save the new network profile and exit.

Proceed to "Image Transfer" (C 35) or "Camera Control" (C 40).

## **Wireless Connections**

Follow the steps below to connect to a wireless network.

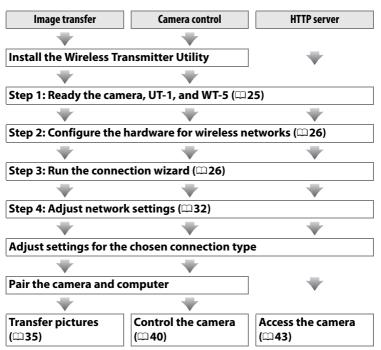

### Infrastructure and Ad Hoc Modes

Wireless networks may be either infrastructure or ad hoc.

Infrastructure mode: Connection via a wireless LAN access point.

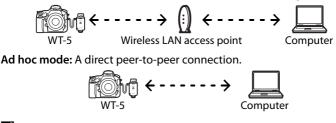

### **Wireless LANs**

These instructions are intended for customers with an existing wireless LAN, and in the case of infrastructure networks assume that the computer and access point are already connected to the network.

### Transfer, Control, and HTTP 25

After starting the computer and logging in, ready the camera and WT-5 as described below.

1 Insert a memory card.

Turn the camera off and insert a memory card (do not turn the camera off while data are being transferred to the computer). This step can be omitted in camera control mode ( $\Box$  7).

- **2** Open the UT-1 USB connector cover and connect the USB cable from the UT-1 to the camera USB connector (for more information on connecting USB cables to the camera, see the camera manual).
- **3** Attach the WT-5 ( $\square$ 6).
- **4** Turn the camera on.

Rotate the power switch to turn the camera on.

**5** Press the power switch for about a second to turn the UT-1 on.

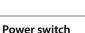

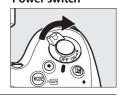

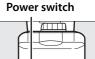

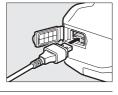

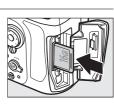

## **Step 2: Enabling a Wireless Connection**

Configure the UT-1 for use with wireless networks.

1

### Display the hardware list.

In the setup menu, select **Network** (UT-1), then highlight **Choose hardware** and press ► to view the hardware list.

### Select Wireless LAN.

Highlight **Wireless LAN** and press <sup>®</sup> to select the highlighted option and return to the network menu.

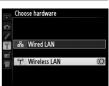

Network (UT-1) Choose hardward Network setting

Choose a profile

Options

## Step 3: The Connection Wizard

Follow the on-screen instructions to create a network profile.

**1** Display network profiles.

In the network menu, highlight **Network settings** and press ► to display the profiles list and other network settings.

### 2 Select Create profile.

Highlight **Create profile** and press  $\blacktriangleright$ . Note that if the list already contains nine profiles, you will need to delete an existing profile using the  $\widehat{t}$  (me) button before proceeding.

|   | Network (UT-1)    |     |    |  |
|---|-------------------|-----|----|--|
|   | Choose hardware   |     | °T |  |
|   | Network settings  |     |    |  |
| Ŷ | Options           |     |    |  |
|   | Choose a profile. |     |    |  |
| ? |                   | 477 | 77 |  |

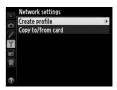

| work profile. |  |
|---------------|--|
|               |  |

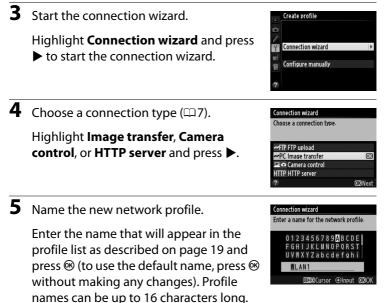

**6** Choose a connection method.

Highlight the connection method used by the network and press ▶. More information can be found on the pages listed below.

| Search for wireless<br>networkChoose from a list of networks detected by<br>the camera. |                                                                   | 四28  |
|-----------------------------------------------------------------------------------------|-------------------------------------------------------------------|------|
| Push-button WPS Choose for wireless LAN access points with push-button WPS.             |                                                                   | □ 29 |
| PIN-entry WPS         Choose for wireless LAN access points with PIN-entry WPS.         |                                                                   | □□30 |
| Direct connection<br>(ad hoc)                                                           | Connect directly to a host computer or ftp server in ad hoc mode. | 四31  |

1

A

\$/⊒

## Search for Wireless Network

Select Search for wireless network in Step 6 on page 27 to choose from a list of the networks (wireless LAN access points or host computers) detected by the camera.

Choose a network.

Selecting Search for wireless network displays a list of SSIDs. The network type is indicated by the icons to the left of the ID:

Signal encrypted

Infrastructure/ad hoc

| Highlight a network and press 🛞 (if the desired network is not |
|----------------------------------------------------------------|
|                                                                |
| displayed, press 🕈 to search again).                           |

### Hidden SSIDs

Networks with hidden SSIDs are indicated by blank entries in the network list. If you select a network with a hidden SSID, you will be prompted to provide the network name; enter a name and press is to proceed to Step 2.

## **2** Enter the encryption key.

Enter the encryption key and press if (if the network uses open authentication, this dialog will not be displayed; proceed to Step 3).

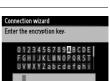

Cursor @Input

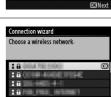

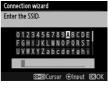

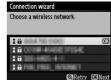

Connection wizard

Direct connection (ad hoc)

Choose a method for connecting to the wireless network

Search for wireless network Push-button WPS PIN-entry WPS

| 3  | Choose your next step.                                                                              | Connection wizard<br>Connected.                                                                                                    |
|----|----------------------------------------------------------------------------------------------------|----------------------------------------------------------------------------------------------------|
|    | The message at right is displayed when a connection is established. Proceed to page 32.             | SSID:                                                                                                    |
|    | Push-Button WPS                                                                                     |                                                                                                    |
|    | oose <b>Push-button WPS</b> in Step 6 on page if the wireless LAN access point uses push-           | Connection wizard<br>Choose a method for connecting to the<br>wireless network-                                                    |
| bu | tton WPS.                                                                                           | Search for wireless network<br>Push-button WPS<br>PIN-entry WPS<br>Direct connection (ad hoc)<br>©3Next                            |
| 1  | Press the WPS button on the wireless LAN access point.                                              | Connection wizard<br>After pressing the WPS button on the<br>access point for at least two seconds,<br>press the camera @3 button. |
|    | For more information, see the                                                                       |                                                                                                    |
|    | documentation provided with the                                                                     |                                                                                                    |
|    | wireless LAN access point.                                                                          | Oß Next                                                                                                    |
| 2  | Press 🐵 button on the camera.                                                                       | Connection wizard<br>Configuring                                                                                                   |
|    | The camera will connect to the access point automatically.                                          |                                                                                                    |
| 3  | Choose your next step.                                                                              | Connection wizard                                                                                                    |
| -  |                                                                                                    | Setup complete-                                                                                                    |
|    | The message at right is displayed when a connection is established. Press ® and proceed to page 32. |                                                                                                    |

OBNext

Choose **PIN-entry WPS** in Step 6 on page 27 if the wireless LAN access point uses PIN-entry WPS.

Enter the PIN for the wireless LAN access point.

From a computer, enter the PIN for the wireless LAN access point. For more information, see the documentation provided with the wireless LAN access point.

**2** Press 🐵 button on the camera.

The camera will connect to the access point automatically.

**3** Choose your next step.

The message at right is displayed when a connection is established. Press ® and proceed to page 32.

| Search for wireless network |               |
|-----------------------------|---------------|
| Push-button WPS             |               |
| PIN-entry WPS               | 0             |
| Direct connection (ad hoc)  |               |
|                             | <b>OK</b> Nex |
|                             |               |
|                             |               |

Connection wizard Choose a method for connecting to the

wireless network

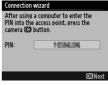

| Connection wizard |  |  |  |  |
|-------------------|--|--|--|--|
| Configuring.      |  |  |  |  |
|                   |  |  |  |  |
|                   |  |  |  |  |
|                   |  |  |  |  |
|                   |  |  |  |  |
|                   |  |  |  |  |
|                   |  |  |  |  |
|                   |  |  |  |  |

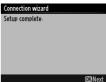

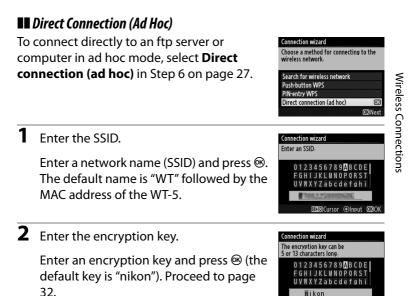

nikon

Input offee Cursor

## Step 4: Network Settings

Choose an IP address.

1

Choose whether to copy the profile to the computer.

Highlight one of the options at right and press  $\blacktriangleright$ . To copy the new WT-5 network profile to the computer ( $\Box$ 91), select **Yes** 

#### Connection wizard

No

You can simplify computer setup by copying the camera wireless network profile to the computer. Copy the wireless LAN profile to the computer?

**M**K

(note that ad hoc settings can not be copied to computers running Windows 8.1 or Mac OS X, and that network settings for other operating systems may be overwritten).

### Routers

Connection to computers on other networks via a router is supported only when HTTP server is selected.

### MAC Address Filtering

If the network uses MAC address filtering, the filter must be supplied with the MAC address of the WT-5. After attaching the WT-5 to the camera, choose **Network (UT-1)** > **Options** > **MAC address** from the camera setup menu and note the MAC address.

#### 32 Transfer, Control, and HTTP

**2** Obtain or select an IP address.

Highlight one of the following options and press ►.

- **Obtain automatically**: Select this option if the network is configured to supply the IP address automatically.
- **3** Confirm the IP address.

The camera IP address will be displayed as shown at right; press ®. If **Image transfer** or **Camera control** is selected, disconnect the USB cable from the UT-1

and proceed to Step 4; otherwise, proceed to Step 7.

**4** Connect the camera to the computer.

When prompted, connect the camera to the computer using the USB cable supplied with the camera.

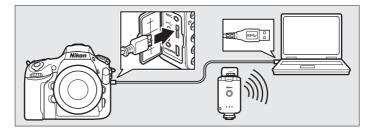

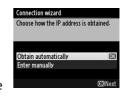

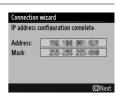

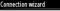

Pairing computer and camera

Connect the camera to the computer using the USB cable-

Start the Wireless Transmitter Utility on the computer.

### **5** Start the Wireless Transmitter Utility.

When prompted, start the copy of the Wireless Transmitter Utility installed on the computer ( $\Box$ 11). Pairing will begin automatically.

### **6** Disconnect the camera.

The message at right will be displayed when pairing is complete. Disconnect the USB cable from the computer and connect the UT-1.

#### Connection wizard

Pairing computer and camera-

Connect the camera to the computer using the USB cable.

Start the Wireless Transmitter Utility on the computer.

#### Connection wizard

Pairing complete. Disconnect the USB cable from the computer and connect it to the UT-1.

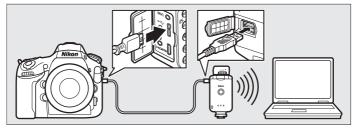

**7** Exit the wizard.

Highlight one of the following options and press  $\circledast$ .

• **Connect and exit wizard**: Save the new network profile and connect to the network.

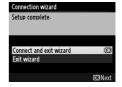

• Exit wizard: Save the new network profile and exit.

Proceed to "Image Transfer" (□35), "Camera Control" (□40), or "HTTP Server" (□43).

## Image Transfer

Image transfer is used to upload photographs and movies to the computer from a camera memory card. The explanation that follows assumes that existing pictures are used.

1 Display network profiles.

In the setup menu, select **Network** (UT-1) > Network settings to display the profiles list. Image transfer profiles are indicated by a ⊶PC icon. Highlight a profile and press ► to select the

highlighted profile and return to the network menu.

The profile name will be displayed in green when a connection is established.

**2** View pictures.

Press the D button to view pictures. Display the first picture to be sent in single-image playback or highlight it in the thumbnail list.

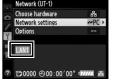

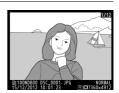

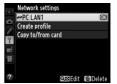

### **3** Upload pictures.

Press 

A white transfer icon will appear on the picture and upload will begin immediately. The transfer icon turns green during upload, and turns blue when upload is complete. Additional pictures will be uploaded in the order selected.

To upload a picture that has already been uploaded once, press  $\circledast$  once to remove the blue transfer icon, and then press  $\circledast$ again to mark the image with a white transfer icon.

### **Uploading New Photographs as They Are Taken**

To upload new photographs as they are taken, select **On** for **Network (UT-1)** > **Options** > **Auto send** in the setup menu ( $\square$ 87).

### Retouch Options

In image transfer and ftp upload modes, the <sup>®</sup> button on the D800/D800E is used to upload images or select images for upload and can not be used for side-by-side comparison, which is normally accessed by pressing the <sup>®</sup> button in full-frame playback. Side-by-side comparison is available in other transfer modes.

### 36 Transfer, Control, and HTTP

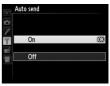

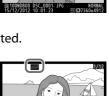

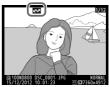

### Interrupting Transmission/Removing Transfer Marking

To cancel transmission of images marked with white or green transfer icons, select the images during playback and press ®. The transfer icon will be removed. Any of the following actions will also interrupt transmission:

- Turning the camera off
- Selecting **Yes** for **Network (UT-1)** > **Options** > **Deselect all?** ( $\square$  88; this option also removes transfer marking from all images)

### During Upload

Do not remove the memory card or disconnect the Ethernet cable during upload.

### Interval Timer Photography

Shooting will be interrupted if the standby timer expires while interval timer photography is in progress. Choose a long standby time before starting the interval timer.

### Loss of Signal

Wireless transmission via the WT-5 may be interrupted if the signal is lost, but can be resumed by turning the camera off and then on again.

### Turning the Camera Off

"Send" marking will be saved if the camera or UT-1 is turned off while transmission is in progress. Transmission of images marked with a "send" icon will resume when the camera or UT-1 is turned on.

### Ø Destination Folders

By default, images are uploaded to the following folders:

- Windows: \Users\(user name)\Pictures\Wireless Transmitter Utility
- Mac 05: /Users/(user name)/Pictures/Wireless Transmitter Utility The destination folder can be selected using the Wireless Transmitter Utility.

### **Transfer Status**

During playback, the status of images selected for upload is shown as follows:

### 🐼: "Send"

Images that have been selected for upload are marked with a white **Selected** icon.

### Sending"

A green 🖾 icon is displayed during upload.

### 🐼: "Sent"

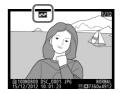

Images that have been uploaded successfully are marked with a blue 🖾 icon.

### Network Status

The status of the link between the host and the UT-1 is shown by the status LEDs and by the display in the top level of the network menu.

### The Status LEDs

The **POWER** LED lights when the UT-1 is on. Signal quality is shown by the **LINK** LED: the faster the LED flashes, the better the signal and the faster data can be transmitted. The **ERROR** LED flashes to show that an error has occurred.

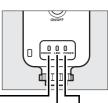

|                                      |            |      | Г        |       | J       |       |
|--------------------------------------|------------|------|----------|-------|---------|-------|
| Status                               | ERR        | OR   | LIN      | IK    | PO      | VER   |
| UT-1 off                             | • (o       | ff)  | • (c     | off)  | • (     | off)  |
| USB cable not connected              | • (o       | ff)  | • (c     | off)  | 0 (     | on)   |
| Connecting to host                   | • (o       | ff)  | ) (c     | on)   | 0(      | on)   |
| Waiting to send or sending data      | • (o       | ff)  | ి: (flas | shes) | 0(      | on)   |
| Connection error                     | ਼ੈਂ: (flas | hes) | • (c     | off)  | 0(      | on)   |
| UT-1 hardware or battery malfunction | ਼ੈਂ: (flas | hes) | ਼ੇ (flas | shes) | ి: (fla | shes) |

### 38 Transfer, Control, and HTTP

### The Status Display

Network status can also be viewed in the top level of the network menu.

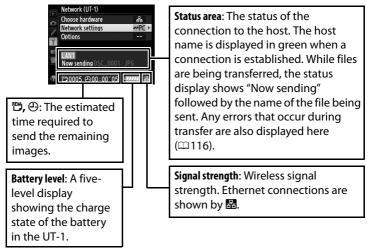

## **Camera Control**

Select this option to control the camera from a computer running Camera Control Pro 2 (available separately) and save photographs directly to the computer hard disk instead of the camera memory card (movies will still be saved to the camera memory card; insert a memory card before shooting movies). Note that the camera exposure meters do not turn off when the camera is in camera control mode.

#### 1 Display network profiles.

In the setup menu, select Network (UT-1) > Network settings to display the profiles list. Camera control profiles are indicated by a 🗳 o icon. Highlight a profile and press b to select the highlighted profile and return to the network menu.

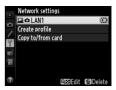

The profile name will be displayed in green when a connection is established.

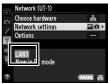

2 Start Camera Control Pro 2.

Start the copy of Camera Control Pro 2 (available separately) installed on the host computer. For information on using Camera Control Pro 2, see the Camera Control Pro 2 manual (pdf).

### Ethernet Networks

Do not disconnect the Ethernet cable while the camera is on.

### 40 Transfer, Control, and HTTP

Camera Contro

### Wireless Networks

Operations may take longer on wireless networks. If the signal is disrupted while pictures are being transferred to Camera Control Pro 2, the LED on the WT-5 will flash yellow; turn the camera off and then on again. Transfer will resume when the connection is re-established. Note that transfer can not be resumed if you turn the camera off again before transfer is complete.

### Network Status

The status of the link between the host and the UT-1 is shown by the status LEDs and by the display in the top level of the network menu.

### The Status LEDs

The **POWER** LED lights when the UT-1 is on. Signal quality is shown by the **LINK** LED: the faster the LED flashes, the better the signal and the faster data can be transmitted. The **ERROR** LED flashes to show that an error has occurred.

| Status                               | ERROR       | LINK          | POWER       |
|--------------------------------------|-------------|---------------|-------------|
| UT-1 off                             | • (off)     | • (off)       | • (off)     |
| USB cable not connected              | • (off)     | • (off)       | ○ (on)      |
| Connecting to host                   | • (off)     | (on)          | (on)        |
| Waiting to send or sending data      | • (off)     | ें: (flashes) | (on)        |
| Connection error                     | ំ (flashes) | • (off)       | (on)        |
| UT-1 hardware or battery malfunction | 🔅 (flashes) | े: (flashes)  | 🔅 (flashes) |

### The Status Display

Network status can also be viewed in the top level of the network menu.

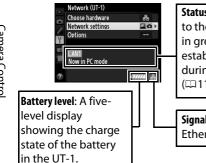

**Status area**: The status of the connection to the host. The host name is displayed in green when a connection is established. Any errors that occur during transfer are also displayed here (🕮 116).

Signal strength: Wireless signal strength. Ethernet connections are shown by 👪.

## HTTP Server

Select **HTTP server** to view the pictures on the camera memory card or take photographs from the web browser on a computer or iPhone (see page 48 for system requirements). Up to five users can access the camera at one time, although only one can take photographs. Note that the exposure meters do not turn off automatically when the camera is in http server mode.

1 Display network profiles.

> In the setup menu, select Network (UT-1) > Network settings to display the profiles list. HTTP server profiles are indicated by a HTTP icon. Highlight a profile and press ► to select the highlighted profile and return to the network menu.

The URL used for connection to the camera is displayed when a connection is established

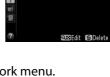

te profile

opy to/from card

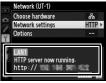

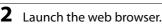

Launch the web browser on the computer or iPhone.

### **3** Enter the camera URL.

Enter the camera URL ("http://" followed by the camera IP address, as shown in the network menu) in the browser window address field.

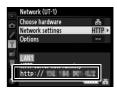

|                                               | ×   |
|-----------------------------------------------|-----|
| Bing Suggestions                              |     |
| Turn on suggestions (send keystrokes to Bing) |     |
| 0                                             | Add |

## 4 Log in.

Enter your user name and password in the web browser login dialog (the user name and password are set using **Network settings** > **Options** > **HTTP user settings** in the network menu as described on page 89; the default user name is "nikon" while the default password is blank).

| Windows Security ×                                                                                                    |  |  |  |  |
|----------------------------------------------------------------------------------------------------|--|--|--|--|
| iexplore<br>The server <b>and and a constant</b> requires a username and password.<br>Warning: This server is requesting that your username and password be<br>sent in an insecure manner (basic authentication without a secure<br>connection). |  |  |  |  |
| nikon         Password         Remember my credentials                                                                                                    |  |  |  |  |
| OK Cancel                                                                                                    |  |  |  |  |

### **5** Choose a language.

Click **Language** and choose English, French, German, Japanese, or Spanish.

|                                                       | <u>×</u>     |
|-------------------------------------------------------|--------------|
| <br>keen 1969 ×                                       | <u>≜</u> ★ ¤ |
|                                                       | Logout       |
| <ul> <li>Shooting / Viewer</li> <li>Viewer</li> </ul> |              |
| Deutsch<br>Engligh<br>Español<br>Français<br>日本語      |              |
|                                                       | ~            |

**6** Choose an operating mode.

Choose **Shooting/Viewer** to take pictures ( $\Box$ 49, 53) and **Shooting/Viewer** or **Viewer** to view existing pictures ( $\Box$ 51, 54). Up to five users at a time can connect using **Viewer**, but only one user at a time can connect using **Shooting/Viewer** (if another user is already connected using **Shooting/Viewer**, **Shooting/Viewer** will not be displayed and only four users will be able to connect using **Viewer**).

# HTTP Server

### Network Status

The status of the link between the host and the UT-1 is shown by the status LEDs and by the display in the top level of the network menu.

### The Status LEDs

The **POWER** LED lights when the UT-1 is on. Signal quality is shown by the **LINK** LED: the faster the LED flashes, the better the signal and the faster data can be transmitted. The **ERROR** LED flashes to show that an error has occurred.

| Status                               | ERROR       | LINK         | POWER        |
|--------------------------------------|-------------|--------------|--------------|
| UT-1 off                             | • (off)     | • (off)      | • (off)      |
| USB cable not connected              | • (off)     | • (off)      | (on)         |
| Connecting to host                   | • (off)     | (on)         | (on)         |
| Waiting to send or sending data      | • (off)     | ंः (flashes) | ○ (on)       |
| Connection error                     | (flashes)   | • (off)      | (on)         |
| UT-1 hardware or battery malfunction | े (flashes) | ं (flashes)  | े: (flashes) |

### The Status Display

Network status can be viewed in the top level of the network menu.

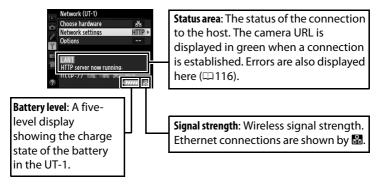

#### HTTP Server System Requirements

| Windows                                                                                                    |                                                                                                    |  |  |  |
|----------------------------------------------------------------------------------------------------|----------------------------------------------------------------------------------------------------|--|--|--|
| Pre-installed 64- and 32-bit versions of Windows 8.1,<br>Windows 7 (Service Pack 1), and Windows Vista (Service F<br>OS 2) and 32-bit versions of Windows XP (Service Pack 3); in<br>bit versions of Windows 8.1, Windows 7, and Windows Vi<br>application runs in 32-bit compatible mode |                                                                                                    |  |  |  |
| Browser                                                                                                    | <ul> <li>Windows 8.1: Internet Explorer 11</li> <li>Windows 7: Internet Explorer 10</li> <li>Windows Vista: Internet Explorer 9</li> <li>Windows XP: Internet Explorer 8</li> </ul>                                                                                      |  |  |  |
| Monitor                                                                                                    | <ul> <li>Resolution: 1,024 × 768 pixels (XGA) or more; 1,280 × 1,024 pixels (SXGA) or more recommended</li> <li>Color: 24-bit color (True Color) or more</li> </ul>                                                                                                    |  |  |  |
| Mac OS                                                                                                    |                                                                                                    |  |  |  |
|                                                                                                    | Mac OS                                                                                                    |  |  |  |
| OS                                                                                                    | OS X version 10.9, 10.8, or 10.7                                                                                                    |  |  |  |
| OS<br>Browser                                                                                                    |                                                                                                    |  |  |  |
|                                                                                                    | OS X version 10.9, 10.8, or 10.7<br>• OS X version 10.9: Safari 7                                                                                                    |  |  |  |
| Browser                                                                                                    | OS X version 10.9, 10.8, or 10.7<br>• OS X version 10.9: Safari 7<br>• OS X versions 10.8 and 10.7: Safari 6<br>• Resolution: 1,024 × 768 pixels (XGA) or more; 1,280 × 1,024<br>pixels (SXGA) or more recommended                                                       |  |  |  |
| Browser                                                                                                    | OS X version 10.9, 10.8, or 10.7<br>• OS X version 10.9: Safari 7<br>• OS X versions 10.8 and 10.7: Safari 6<br>• Resolution: 1,024 × 768 pixels (XGA) or more; 1,280 × 1,024<br>pixels (SXGA) or more recommended<br>• Color: 24-bit color (millions of colors) or more |  |  |  |

## **Computer Web Browsers**

This section describes the http server displays for computer web browsers (dialogs are shown with all buttons displayed for explanatory purposes). Click to adjust camera settings. For information on the displays for iPhones, see page 53.

#### **The Shooting Window**

The following controls can be accessed by selecting **Shooting**/ **Viewer** on the server home page or clicking the shoot button in the viewer window.

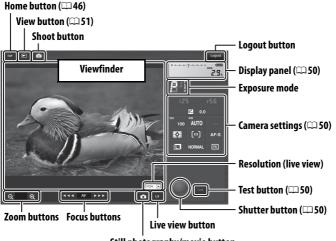

Still photography/movie button

#### Movie Live View

The information at right appears in the camera settings area ( $\Box$  50) in movie live view.

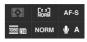

#### Focus Buttons

The size of the focus adjustment increases with the distance of the button from the center of the display.

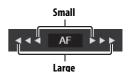

Transfer, Control, and HTTP 49

| Display panelContains the exposure indicator and shows the bat<br>level and number of exposures remaining.                                           |                                                                                                    |  |  |
|----------------------------------------------------------------------------------------------------|----------------------------------------------------------------------------------------------------|--|--|
| Camera settings                                                                                                    | Shows shutter speed, aperture, exposure<br>compensation, ISO sensitivity, white balance, metering,<br>AF-area mode, focus mode, image area (live view<br>photography only), microphone sensitivity (movie live<br>view only), and either photo image quality and size or<br>movie quality and frame size/frame rate. See the camera<br>manual for more information. Settings can be adjusted<br>by clicking the icons in the camera settings panel. |  |  |
| Shutter button Take a photograph or to start and end movie record To focus, click the desired subject in the viewfinder                              |                                                                                                    |  |  |
| Test buttonTake a test photo and display it in the viewfinder<br>without recording it to the camera memory card. No<br>available in movie live view. |                                                                                                    |  |  |

#### Transfer, Control, and HTTP 51

#### **The Viewer Window**

The viewer window can be accessed by selecting **Viewer** on the server home page or clicking the view button in the shooting window. The viewer window for computer web browsers offers a choice of thumbnail, film-strip ( $\Box$  52), and full-frame views ( $\Box$  52).

#### Thumbnail View

102 🖻 💿

View multiple small ("thumbnail") images per page. The controls at the top of the window can be used for navigation.

#### Navigation Controls

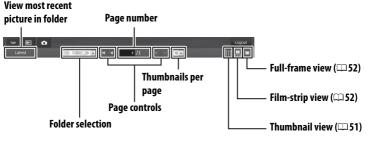

Navigation controls

Thumbnails (click to view pictures full frame). Movies are indicated by

隬.

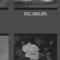

#### □ Film-Strip View

Choose the picture displayed from the thumbnails at the bottom of the window.

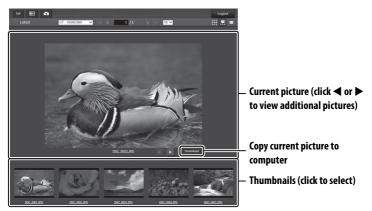

#### Full-Frame View

View pictures full frame.

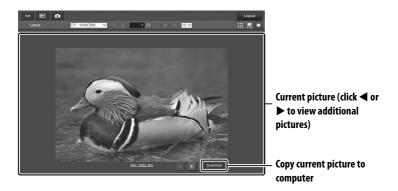

## <u>iPhone Web Browsers</u>

This section describes the http server displays for iPhone web browsers (dialogs are shown with all buttons displayed for explanatory purposes). Tap to adjust camera settings. For information on computer displays, see page 49.

#### **The Shooting Window**

The following controls can be accessed by selecting **Shooting**/ **Viewer** on the server home page or tapping the shoot button in the viewer window.

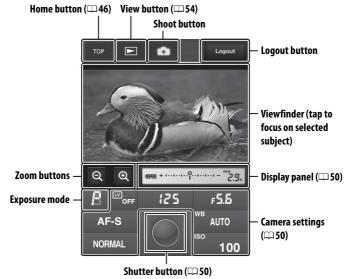

#### Live view button

Tap to choose from live view off, photo live view, and movie live view.

### off 🗖 😾

#### 🖉 Movie Live View

The information at right appears in the camera settings area ( $\Box$  50) in movie live view.

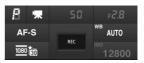

#### **The Viewer Window**

The viewer window can be accessed by selecting **Viewer** on the server home page or tapping the view button in the shooting window. The viewer window for iPhone web browsers offers a choice of thumbnail and full-frame views ( $\Box$  55).

#### 🖵 Thumbnail View

View multiple small ("thumbnail") images per page. The controls at the top and bottom of the thumbnail area can be used for navigation.

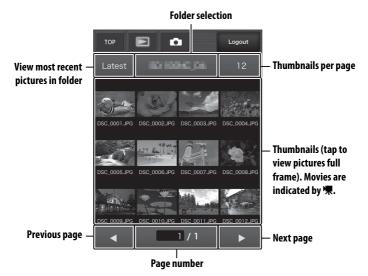

HTTP Server

#### □ Full-Frame View

View pictures full frame.

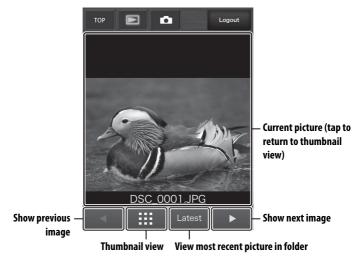

HTTP Server

# FTP

# **Ethernet Connections**

Follow the steps below to connect to an ftp server via an Ethernet network. For information on wireless connections, see page 64.

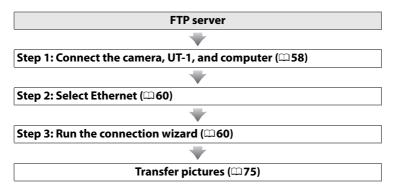

#### Choosing a Power Source

To prevent the camera powering off unexpectedly during setup or data transfer, use a fully-charged battery or an optional AC adapter designated for use with your camera. For more information, see the camera manual.

#### **FTP Servers**

Servers can be configured using standard ftp services, such as IIS (Internet Information Services), available with supported operating systems ( $\square$ 94). Connection to computers on other networks via a router, Internet ftp connections and ftp servers running third-party software are not supported.

# Step 1: Connecting the Hardware

After starting the ftp server, connect the camera as described below

1

Insert a memory card.

Turn the camera off and insert a memory card (do not turn the camera off while data are being transferred to the computer).

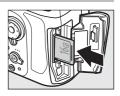

**2** Open the UT-1 USB connector cover and connect the USB cable from the UT-1 to the camera USB connector (for more information on connecting USB cables to the camera, see the camera manual).

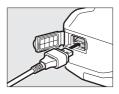

3 Connect an Ethernet cable.

> Connect the camera to the ftp server as shown below. Do not use force or insert the connectors at an angle.

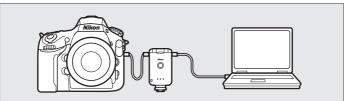

**4** Turn the camera on.

Rotate the power switch to turn the camera on.

Power switch

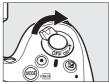

# **5** Press the power switch for about a second to turn the UT-1 on.

#### Power switch

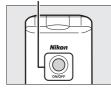

## Step 2: Configuring the Hardware for Ethernet Connections

Configure the UT-1 for use with Ethernet networks.

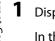

Display the hardware list.

In the setup menu, select **Network** (UT-1), then highlight **Choose hardware** and press ► to view the hardware list.

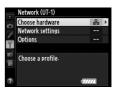

#### 2 Select Wired LAN.

Highlight **Wired LAN** and press <sup>®</sup> to select the highlighted option and return to the network menu.

|             | Choo            | ise hardware |    |
|-------------|-----------------|--------------|----|
|             |                 |              |    |
| Ċ1          |                 |              |    |
|             |                 |              |    |
| 9           | 욺               | Wired LAN    | OK |
| _/          | _               |              |    |
|             | "T <sup>®</sup> | Wireless LAN |    |
| <b>B</b> 24 |                 |              |    |
|             |                 |              |    |
|             |                 |              |    |

Network (UT-1) Choose hardware Network settings

Choose a profile

Options

## **Step 3: The Connection Wizard**

Follow the on-screen instructions to create a network profile.

#### **1** Display network profiles.

In the network menu, highlight **Network** settings and press ► to display the profiles list and other network settings.

## 2 Select Create profile.

Highlight **Create profile** and press  $\blacktriangleright$ . Note that if the list already contains nine profiles, you will need to delete an existing profile using the  $\overleftarrow{m}$  (m) button before proceeding ( $\fbox{2}$ 83).

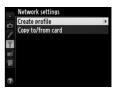

Ethernet Connections

- 3 Start the connection wizard. Create profile Highlight Connection wizard and press Connection wizard to start the connection wizard. Configure manually **4** Choose a connection type. Connection wizard oose a connection type Highlight **FTP upload** and press **▶**. FTP FTP upload Image transfer Camera control HTTP HTTP server **OKIN**e: **5** Name the new network profile. onnection wizard er a name for the network profile Enter the name that will appear in the 0 1 2 3 4 5 6 7 8 9 <mark>A</mark> B C D E FGHIJKLMNOPQRST profile list as described on page 19 and UVWXYZabcdefghi press 🐵 (to use the default name, press 🐵 without making any changes). Profile alnn names can be up to 16 characters long. 6 Obtain or select an IP address. Connection wizard Choose how the IP address is obtained Highlight one of the following options and press ▶. Obtain automatically • Obtain automatically: Select this option if Enter manually the network is configured to supply the IP address automatically. • Enter manually: When prompted, enter an IP address and
  - subnet mask by pressing  $\blacktriangleleft$  and  $\triangleright$  to highlight segments and  $\blacktriangle$  and  $\nabla$  to change. Press  $\otimes$  to proceed when entry is complete.

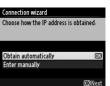

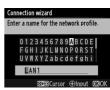

#### **7** Choose the server type.

Highlight **FTP** or **SFTP** (secure ftp) and press **▶**.

8 Enter the IP address.

Enter the server URL or IP address ( $\square$  19) and press  $\circledast$  to connect.

**9** Log in.

Highlight one of the following options and press  $\circledast$ .

- Anonymous login: Select this option if the server does not require a user ID or password.
- Enter user ID: Enter a user ID and password when prompted and press ®.
- **10** Choose a destination folder.

Highlight one of the following options and press  $\circledast$ .

- Home folder: Select this option to upload pictures to the server's home folder.
- Enter folder name: Select this option to upload pictures to another folder (the folder must already exist on the server). Enter a folder name and path when prompted and press ∞.

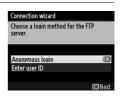

Connection wizard Choose a destination folder

Home folder Enter folder name

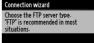

FTP

SFTP

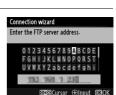

# **Ethernet Connections**

### **11** Exit the wizard.

Highlight one of the following options and press  $\circledast$ .

- **Connect and exit wizard**: Save the new network profile and connect to the server.
- Exit wizard: Save the new network profile and exit.

Proceed to "FTP Upload" (275).

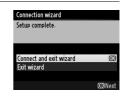

# **Wireless Connections**

Follow the steps below to connect to a wireless network.

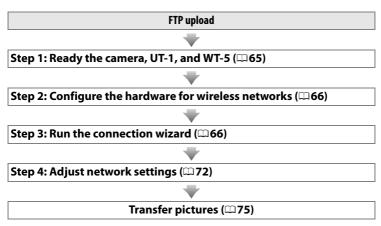

#### Infrastructure and Ad Hoc Modes

Wireless networks may be either infrastructure or ad hoc.

Infrastructure mode: Connection via a wireless LAN access point.

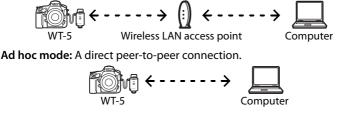

#### 🖉 Wireless LANs

These instructions are intended for customers with an existing wireless LAN, and in the case of infrastructure networks assume that the computer and access point are already connected to the network.

# Step 1: Connecting the Equipment

After starting the computer and logging in, ready the camera and WT-5 as described below.

1 Insert a memory card.

Turn the camera off and insert a memory card (do not turn the camera off while data are being transferred to the computer). This step can be omitted in camera control mode ( $\Box$ 7).

- **2** Open the UT-1 USB connector cover and connect the USB cable from the UT-1 to the camera USB connector (for more information on connecting USB cables to the camera, see the camera manual).
- **3** Attach the WT-5 (<sup>CD</sup>6).
- **4** Turn the camera on.

Rotate the power switch to turn the camera on.

**5** Press the power switch for about a second to turn on the UT-1.

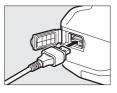

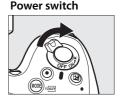

#### Power switch

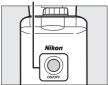

## Step 2: Enabling a Wireless Connection

Configure the UT-1 for use with wireless networks.

1

#### Display the hardware list.

In the setup menu, select Network (UT-1), then highlight Choose hardware and press ▶ to view the hardware list.

#### Select Wireless LAN

Highlight Wireless LAN and press ® to select the highlighted option and return to the network menu.

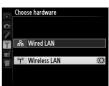

Network (UT-1) Choose hardware Network settings

Choose a profile

Options

## Step 3: The Connection Wizard

Follow the on-screen instructions to create a network profile.

1 Display network profiles.

> In the network menu, highlight Network settings and press b to display the profiles list and other network settings.

#### **2** Select Create profile.

Highlight **Create profile** and press ▶. Note that if the list already contains nine profiles, you will need to delete an existing profile using the fig (reme) button before proceeding.

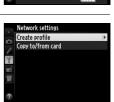

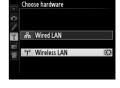

Network (UT-1) Choose hardware Network settings

Choose a profile

Options

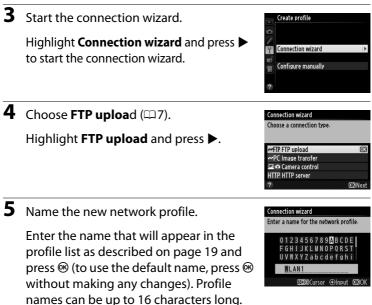

**6** Choose a connection method.

Highlight the connection method used by the network and press ►. More information can be found on the pages listed below.

| Search for wireless<br>network                                                                    | ess Choose from a list of networks detected by the camera. |       |
|---------------------------------------------------------------------------------------------------|------------------------------------------------------------|-------|
| Push-button WPS         Choose for wireless LAN access points with push-button WPS.               |                                                            | □169  |
| PIN-entry WPS Choose for wireless LAN access points with PIN-entry WPS.                           |                                                            | □ 70  |
| Direct connection<br>(ad hoc)Connect directly to a host computer or ftp<br>server in ad hoc mode. |                                                            | CD 71 |

1

A

\$/⊒

#### Search for Wireless Network

Select **Search for wireless network** in Step 6 on page 67 to choose from a list of the networks (wireless LAN access points or host computers) detected by the camera.

Choose a network.

Selecting **Search for wireless network** displays a list of SSIDs. The network type is indicated by the icons to the left of the ID:

Signal encrypted

Infrastructure/ad hoc

| Highlight a network and press ® (if the desired network is not |
|----------------------------------------------------------------|
|                                                                |
| displayed, press 🏽 to search again).                           |

#### 🖉 Hidden SSIDs

Networks with hidden SSIDs are indicated by blank entries in the network list. If you select a network with a hidden SSID, you will be prompted to provide the network name; enter a name and press M to proceed to Step 2.

**2** Enter the encryption key.

Enter the encryption key and press  $\circledast$  (if the network uses open authentication, this dialog will not be displayed; proceed to Step 3).

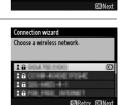

Choose a method for connecting to the

Search for wireless network Push-button WPS

Connection wizard

wireless network

PIN-entry WPS Direct connection (ad hoc)

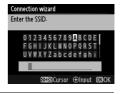

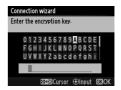

| 3  | Choose your next step.                                                                  | Connection wizard                                                                                                    |
|----|-----------------------------------------------------------------------------------------|----------------------------------------------------------------------------------------------------|
|    | The message at right is displayed when a connection is established. Proceed to page 72. | SSID:                                                                                                    |
|    | Push-Button WPS                                                                         |                                                                                                    |
| Ch | oose <b>Push-button WPS</b> in Step 6 on page                                           | Connection wizard                                                                                                    |
| 67 | if the wireless LAN access point uses push-                                             | Choose a method for connecting to the<br>wireless network.                                                                         |
| bu | tton WPS.                                                                               | Search for wireless network<br>Push-button WPS<br>PIN-entry WPS<br>Direct connection (ad hoc)<br>CC3Next                           |
| 1  | Press the WPS button on the wireless LAN access point.                                  | Connection wizard<br>After pressing the WPS button on the<br>access point for at least two seconds,<br>press the camera @3 button. |
|    | For more information, see the                                                           |                                                                                                    |
|    | documentation provided with the                                                         |                                                                                                    |
|    | wireless LAN access point.                                                              | OßNext                                                                                                    |
| 2  | Press 🐵 button on the camera.                                                           | Connection wizard<br>Configuring.                                                                                                  |
|    | The camera will connect to the access                                                   |                                                                                                    |
|    | point automatically.                                                                    |                                                                                                    |
|    |                                                                                         |                                                                                                    |
| 3  | Choose your next step.                                                                  | Connection wizard<br>Setup complete                                                                                                |
|    | The message at right is displayed when a connection is established. Proceed to page 72. |                                                                                                    |

**OB**Next

Wireless Connections

Choose **PIN-entry WPS** in Step 6 on page 67 if the wireless LAN access point uses PIN-entry WPS.

Enter the PIN for the wireless LAN access point.

From a computer, enter the PIN for the wireless LAN access point. For more information, see the documentation provided with the wireless LAN access point.

The camera will connect to the access point automatically.

**2** Press <sup>®</sup> button on the camera.

**3** Choose your next step.

The message at right is displayed when a connection is established. Proceed to page 72.

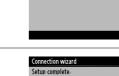

**O**Next

Connection wizard

Choose a method for connecting to the wireless network.
Search for wireless network
Push-button WPS
PiNentry WPS
OK
Direct connection (ad hoc)
OKINext

Connection wizard

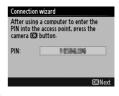

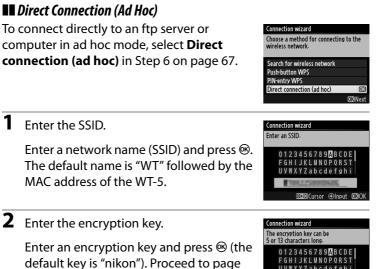

72.

UVWXYZabcdefghi

Input -tabCursor

nikon

## Step 4: Network Settings

Follow the steps below to connect to the ftp server.

**1** Obtain or select an IP address.

Highlight one of the following options and press  $\blacktriangleright$ .

• **Obtain automatically**: Select this option if the network is configured to supply the

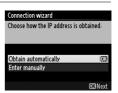

IP address automatically. The camera will display the IP address provided by the network; ® to proceed.

- Enter manually: When prompted, enter an IP address and subnet mask by pressing 

   and ▶ to highlight segments and ▲ and ▼ to change. Press 

   when entry is complete. The camera will display the selected IP address; press 

   to proceed.

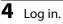

Highlight one of the following options and press  $\circledast$ .

- Anonymous login: Select this option if the server does not require a user ID or password.
- Enter user ID: Enter a user ID and password when prompted and press ®.

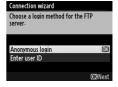

# Wireless Connections

#### MAC Address Filtering

If the network uses MAC address filtering, the filter must be supplied with the MAC address of the WT-5. After attaching the WT-5 to the camera, choose **Network(UT-1)** > **Options** > **MAC address** from the camera setup menu and note the MAC address.

**5** Choose a destination folder.

Highlight one of the following options and press  $\circledast$ .

- Home folder: Select this option to upload pictures to the server's home folder.
- Enter folder name: Select this option to upload pictures to another of the folders existing on the server. Enter a folder name and path when prompted and press ®.

#### **6** Exit the wizard.

Highlight one of the following options and press  $\circledast$ .

- **Connect and exit wizard**: Save the new network profile and connect to the server.
- Exit wizard: Save the new network profile and exit.

Proceed to "FTP Upload" (275).

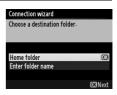

| Connection wizard       |                |
|-------------------------|----------------|
| Setup complete.         |                |
|                         |                |
|                         |                |
| Connect and exit wizard | OK             |
| Exit wizard             |                |
|                         |                |
|                         | <b>OK</b> Next |

6 Delet

# **FTP Upload**

Photos and movies can be uploaded from camera memory cards to an ftp server as described below, or photos can be uploaded as they are taken. For information on setting up an ftp server, see page 94.

#### 1 Display network profiles.

In the setup menu, select Network (UT-1) > Network settings to display the profiles list. FTP server profiles are indicated by a **~FTP** icon. Highlight a profile and press ► to select the highlighted profile and return to the network menu.

The profile name will be displayed in green when a connection is established.

**2** View pictures.

Press the **b** button to view pictures. Display the first picture to be sent full frame or highlight it in the thumbnail list.

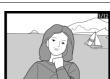

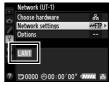

ork setting te profile

opy to/from card

#### **3** Upload pictures.

Press <sup>®</sup>. A white transfer icon will appear on the picture and upload will begin immediately. The transfer icon turns green during upload, and turns blue when upload is complete. Additional pictures will be uploaded in the order selected.

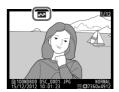

To upload a picture that has already been uploaded once, press  $\circledast$  once to remove the blue transfer icon, and then press  $\circledast$ and the center of the multi selector again to mark the image with a white transfer icon.

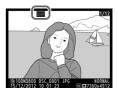

#### Uploading New Photographs as They Are Taken

To upload new photographs as they are taken, select **On** for **Network (UT-1)** > **Options** > **Auto send** in the setup menu ( $\square$ 87).

| ► <b>/</b> | Auto send |    |
|------------|-----------|----|
| <b>O</b> I |           |    |
| 2          | On        | OK |
| á          |           |    |
|            | Off       |    |
|            |           |    |
|            |           |    |

# Interrupting Transmission/Removing Transfer Marking

To cancel transmission of images marked with white or green transfer icons, select the images during playback and press . The transfer icon will be removed. Any of the following actions will also interrupt transmission:

- Turning the camera off
- Selecting **Yes** for **Network (UT-1)** > **Options** > **Deselect all?** ( $\square$  88; this option also removes transfer marking from all images)

#### During Upload

Do not remove the memory card or disconnect the Ethernet cable during upload.

#### Retouch Options

In image transfer and ftp upload modes, the <sup>®</sup> button on the D800/D800E is used to upload images or select images for upload and can not be used for side-by-side comparison, which is normally accessed by pressing the <sup>®</sup> button in full-frame playback. Side-by-side comparison is available in other transfer modes.

#### Interval Timer Photography

Shooting will be interrupted if the standby timer expires while interval timer photography is in progress. Choose a long standby time before starting the interval timer.

#### Loss of Signal

Wireless transmission via the WT-5 may be interrupted if the signal is lost, but can be resumed by turning the camera off and then on again.

#### Turning the Camera Off

"Send" marking will be saved if the camera or UT-1 is turned off while transmission is in progress. Transmission of images marked with a "send" icon will resume when the camera or UT-1 is turned on.

#### **Transfer Status**

During playback, the status of images selected for upload is shown as follows:

#### 🐼: "Send"

Images that have been selected for upload are marked with a white **Selected** icon.

#### Sending"

A green 🖾 icon is displayed during upload.

#### 🐼: "Sent"

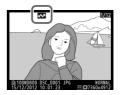

Images that have been uploaded successfully are marked with a blue 🖾 icon.

#### Network Status

The status of the link between the host and the UT-1 is shown by the status LEDs and by the display in the top level of the network menu.

#### The Status LEDs

The **POWER** LED lights when the UT-1 is on. Signal quality is shown by the **LINK** LED: the faster the LED flashes, the better the signal and the faster data can be transmitted. The **ERROR** LED flashes to show that an error has occurred.

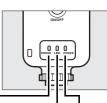

|                                      |           |       | Γ        |      | -       |       |
|--------------------------------------|-----------|-------|----------|------|---------|-------|
| Status                               | ERROR     |       | LINK     |      | POWER   |       |
| UT-1 off                             | • (0      | off)  | • (o     | ff)  | • (     | off)  |
| USB cable not connected              | • (0      | off)  | • (o     | ff)  | 0(      | on)   |
| Connecting to host                   | • (0      | off)  | (o       | n)   | 0(      | on)   |
| Waiting to send or sending data      | • (0      | off)  | ਼ੇ (flas | hes) | 0(      | on)   |
| Connection error                     | ਼ੈਂ: (fla | shes) | • (o     | ff)  | 0(      | on)   |
| UT-1 hardware or battery malfunction | ਼ੈ: (fla  | shes) | ి: (flas | hes) | ి: (fla | shes) |

#### The Status Display

Network status can also be viewed in the top level of the network menu.

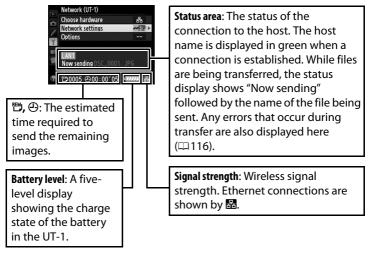

FTP Upload

# **Menu Guide**

This section describes the settings available for the **Network (UT-1)** option in the camera setup menu when the UT-1 is connected.

# **Choose Hardware**

Choose the hardware used to connect to the network: Ethernet (**Wired LAN**) or wireless LAN (**Wireless LAN**).

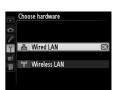

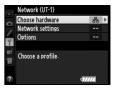

# **Network Settings**

Highlight **Network settings** and press ► to display the network profiles list, where you can create new profiles or select an existing profile.

# The Profile List

The camera can store up to nine network profiles. Highlight a profile and press  $\blacktriangleright$  to connect to the highlighted host computer or ftp server, or press  $\widehat{\mathbb{m}}$  ( $\overline{\mathbb{m}}$ ) to delete the highlighted profile ( $\square$  83). To view information on the highlighted profile, press  $\mathbf{On}$  ( $\underline{\mathbb{C}}$ /?).

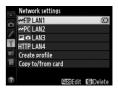

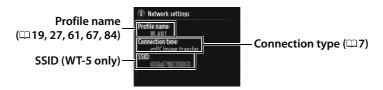

To edit the highlighted profile, press 🖓 (🕮 84).

# **Create Profile**

Choose **Connection wizard** to create network profiles with the help of a wizard ( $\Box$  18, 26, 60, 66), **Configure manually** to enter ftp and http server settings manually ( $\Box$  114).

# Copy to/from Card

This option is available only with ftp and http server connections. Select **Copy profile from card** to copy profiles from the memory card to the profile list. Selecting **Copy profile to card** displays the camera profile list; highlight a profile and press ® to copy the profile (excluding the encryption key and ftp password) to the card (password-protected profiles can not be copied;  $\square 84$ ). If there are two memory cards inserted in the camera, the card in the primary slot will be used for both "copy from" and "copy to" operations.

# **Deleting Network Profiles**

Press  $\widehat{\mathbf{m}}$  ( $\overline{\mathbf{ws}}$ ) to delete the profile currently highlighted in the profile list. A confirmation dialog will be displayed; highlight **Yes** and press  $\mathbf{w}$ .

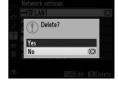

## **Editing Network Profiles**

To edit network profiles, highlight the profile in the profile list, press **Q**, and choose from the following options:

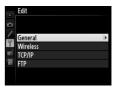

| <  |
|----|
| 0  |
| ÷  |
|    |
| S  |
| Ð. |
| ÷. |
| Ξ. |
|    |
| ō  |

Net

| General  | ral Edit the profile name and password ( <sup>11</sup> 84). |  |
|----------|-------------------------------------------------------------|--|
| Wireless | Edit wireless settings (wireless connections only;          |  |
| TCP/IP   | Edit TCP/IP settings (印86).                                 |  |
| FTP      | Edit ftp settings (🕮 86).                                   |  |

#### 🗆 General

Choose **Profile name** to edit the profile name, **Password protection** to enter a profile password and enable or disable password protection. Enabling password protection prevents others from viewing network settings.

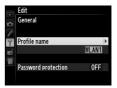

#### **Editing** Profiles

If the shutter-release button is pressed while menus are displayed, the monitor will turn off and any changes to the current profile will be lost.

#### Wireless

Edit the following wireless settings:

- **SSID (required)**: Enter the name (SSID) of the network on which the host computer or ftp server is located.
- Communication mode: Select Infrastructure for wireless communication via a wireless network access point, Ad hoc if the camera is connected to the ftp server or computer directly.
- **Channel**: Select a channel (ad hoc only; in infrastructure mode, the channel will be selected automatically).
- Authentication: The authentication used on the network. Choose from open system, shared key, WPA-PSK, and WPA2-PSK (infrastructure) or open system and shared key (ad hoc).
- Encryption: The encryption used on the network. The options available depend on the authentication used: Open: None; 64- or 128-bit WEP Shared: 64- or 128-bit WEP WPA-PSK: TKIP; AES WPA2-PSK: AES
- Encryption key: If the network uses encryption, enter the network key. The number of characters required depends on the type of key used:

|                              | WEP (64-bit) | WEP (128-bit) | TKIP, AES |
|------------------------------|--------------|---------------|-----------|
| Number of characters (ASCII) | 5            | 13            | 8–63      |
| Number of characters (hex)   | 10           | 26            | 64        |

• Key index: If WEP64 or WEP128 is selected for Encryption, choose a key index matching that used by the access point or host computer. A key index is not required when **No encryption** is selected.

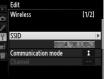

If the network is configured to supply IP addresses automatically, select **Enable** for **Obtain automatically**. Otherwise select **Disable** and enter the following information:

- Address/Mask: Enter an IP address and subnet mask.
- Gateway: If the network requires a gateway address, select **Enable** and enter the address supplied by the network administrator.
- Domain Name Server (DNS): If a Domain Name Server exists on the network, select **Enable** and enter the address supplied by the network administrator.

#### 🗆 FTP

**Network Settings** 

Edit the following ftp settings:

- Server type: Choose ftp or sftp and enter the URL or IP address (required), destination folder, and port number.
- PASV mode: Select Enable to enable PASV mode.
- Anonymous login: Select Enable for anonymous login, or select Disable to supply a User ID and Password.
- **Proxy server**: If a proxy server is required for ftp, select **Enable** and enter the address and port number for the proxy server.

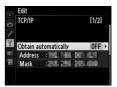

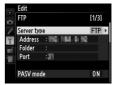

Edit the following settings.

## <u>Auto Send</u>

If **On** is selected for image transfer or ftp server connections, photos will automatically be uploaded to the computer or ftp server as they are taken (note, however, that photos can only be taken when a memory card is inserted in the camera). Movies can not be

uploaded using this option; transfer movies during playback as described on pages 35 and 75.

## **Delete After Send?**

Select **Yes** to delete photographs from the camera memory card automatically once upload is complete (image transfer and ftp server connections only; files marked for transfer before this option is selected are unaffected). Sequential file numbering is

used while this option is in effect, regardless of the item selected for Custom Setting d5 in the camera menus. Deletion may be suspended during some camera operations.

## Send File As

When transferring NEF+JPEG images to a computer or ftp server (image transfer and ftp server connections only), choose whether to upload both the NEF (RAW) and JPEG files or only the JPEG copy.

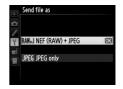

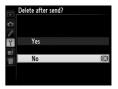

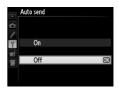

## **Overwrite If Same Name**

Choose Yes to overwrite files with duplicate names during upload to an ftp server, No to add numbers to the names of newly uploaded files as necessary to prevent existing files being overwritten.

## Protect If Marked for Upload

Select Yes to automatically protect files marked for upload to an ftp server. Protection is removed as the files are uploaded.

## Send Folder

Select a folder for upload (image transfer and ftp server connections only). All photos in the selected folder (including those already marked as "sent") will be uploaded, beginning immediately. Movies can not be uploaded using this option; transfer movies during playback as described on pages 35 and 75.

## **Deselect All?**

Select Yes to remove transfer marking from all images selected for upload to a computer or ftp server (image transfer and ftp server connections only). Upload of images with a "sending" icon will immediately be terminated.

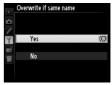

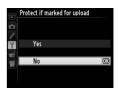

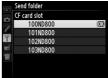

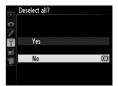

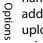

## HTTP User Settings

Enter a user name and password for connection to an http server (http server connections only).

## **Battery Info**

Display information for the battery inserted in the UT-1. The five-level **Battery age** display shows the battery age: 0 indicates that battery performance is unimpaired, 4 that the battery has reached the end of its charging life and requires replacement.

## Auto Power off Delay

Choose how long the UT-1 remains on once the USB connection to the camera is terminated.

## MAC Address

Display the MAC address of the hardware selected for **Choose hardware** ( $\square 81$ ).

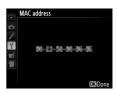

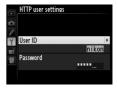

Options

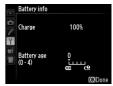

|     | Auto power off delay |    |
|-----|----------------------|----|
|     |                      |    |
| ¢.  |                      |    |
| 1   | 30 s                 |    |
| Y   | 1 min                |    |
| Ξĺ. | 10 min               | OK |
|     | 30 min               |    |
|     | No limit             |    |
|     |                      |    |
|     |                      |    |

## **Firmware Version**

View the current UT-1 firmware version.

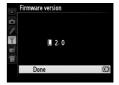

## Appendices

## **Copying Profiles**

Camera network profiles can be copied to a computer, which will then automatically be configured for wireless connection (profiles can not be copied over a wireless network in ad hoc mode under Windows 8.1 and Mac OS).

#### 1 Enable copying. Connection wizard You can simplify computer setup by copying the camera wireless network When the connection wizard prompts profile to the computer Copy the wireless LAN profile to you to choose whether to copy the profile the computer? Yes to a computer (C 32), highlight Yes and No press **>**. **2** Connect the camera to the computer. Connection wizard When prompted, connect the camera to Connect the camera to the computer using the USB cablethe computer using the USB cable Start the Wireless Transmitter Utility on supplied with the camera. **3** Start the Wireless Transmitter Utility. Connection wizard When prompted, start the copy of the Wireless Transmitter Utility installed on Start the Wireless Transmitter Utility on the computer ( $\Box$ 11). the computer.

#### **4** Choose an adapter.

Choose an adapter from the pull-down menu and click **Next**. If **Image transfer** or **Camera control** is selected, the Wireless Transmitter Utility will automatically pair the camera and computer.

| Wireless Transmitter Utility |                       | ×      |
|------------------------------|-----------------------|--------|
| Hardware: WT-5               |                       |        |
| Select adapter               |                       |        |
|                              |                       |        |
|                              |                       |        |
| And the second second        | e relative 🗉          |        |
|                              |                       |        |
|                              |                       |        |
|                              |                       |        |
|                              |                       |        |
|                              |                       |        |
|                              |                       | _      |
|                              | <back next=""></back> | Cancel |

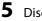

Disconnect the camera.

The camera will display the message shown at right when the process is complete. After disconnecting the USB cable from the computer and connecting it to the UT-1, exit the Wireless Transmitter Utility.

The camera will display the options shown at right; choose an option to exit the wizard.

#### Connection wizard

Setup complete. Disconnect the USB cable from the computer and connect it to the UT-1.

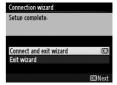

#### 🚺 Ad Hoc Mode

The camera will not automatically connect in ad hoc mode. Choose the network profile on the computer before connecting.

92 Appendices

## **Creating Profiles on a Computer**

The Wireless Transmitter Utility ( $\Box$ 11) can be used to create network profiles.

1 Connect the camera.

Start the computer and connect the camera using the supplied USB cable as shown below.

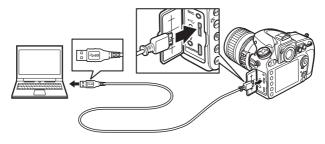

**2** Turn the camera on.

Rotate the power switch to turn the camera on.

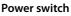

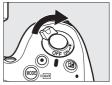

**3** Start the Wireless Transmitter Utility.

Double-click the Wireless Transmitter Utility icon on the desktop (Windows) or click the Wireless Transmitter Utility icon in the Dock (Mac OS).

#### **4** Create a profile.

Follow the on-screen instructions to create a network profile.

## **Creating an FTP Server**

Images can be uploaded to ftp servers created using the standard ftp services included with Windows 8.1, Windows 8.1 Enterprise/ Pro, Windows 7 (Professional/Enterprise/Ultimate), Windows Vista (Ultimate/Business/Enterprise), and Windows XP Professional. Under Windows, Internet Information Services (IIS) are required to configure ftp servers (installation instructions are available from Microsoft). Be sure to use only characters that appear in the keyboard area of the camera text-entry dialog ( $\Box$  19) for such settings as user ID, password, and folder names.

The following settings are used below for illustrative purposes:

p serv

IP address: 192.168.1.3 Subnet mask: 255.255.255.0 ftp server port: 21

ftp server

| Windows 8.1/Windows 7 | 🗆 95 |
|-----------------------|------|
| Windows Vista         |      |
| Windows XP            |      |

#### 1 Go to Network and Sharing Center.

Click Control Panel > Network and Internet > Network and Sharing Center.

**2** Display the network adapter list.

#### Click Change adapter settings.

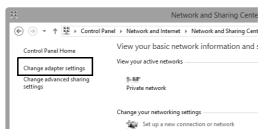

**3** Open the network properties dialog.

If you are connecting via a wireless LAN adapter, right-click Wi-Fi (Windows 8.1) or Wireless Network Connection (Windows 7) and select Properties. If you are connecting via Ethernet, right-click Ethernet (Windows 8.1) or Local Area Connection (Windows 7) and select Properties.

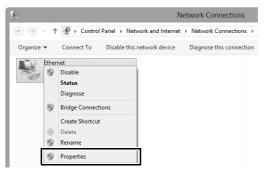

## **4** Display TCP/IP settings.

## Select Internet Protocol Version 4 (TCP/IPv4) and click Properties.

| Ethernet Properties                                                                                                    | ×   |
|----------------------------------------------------------------------------------------------------|-----|
| Networking Sharing                                                                                                    |     |
| Connect using:                                                                                                    |     |
| <u>©</u>                                                                                                    |     |
| Configur                                                                                                    | re  |
| This connection uses the following items:                                                                                                    |     |
| Berner Starting for Microsoft Networks     Amore Adapter Multiplexor Protocol     Amore Adapter Multiplexor Protocol     Amore Adapter Multiplexor Protocol | ^   |
| Link-Layer Topology Discovery Mapper I/O Driver     Link-Layer Topology Discovery Responder                                                                 |     |
| ☑ .                                                                                                    |     |
| Internet Protocol Version 4 (TCP/IPv4)                                                                                                    | ~   |
| Install Uninstall Propertie                                                                                                    | _   |
| Description                                                                                                    |     |
| Transmission Control Protocol/Internet Protocol. The defai<br>wide area network protocol that provides communication                                        | ult |

## **5** Enter an IP address and subnet mask.

Enter an IP address and subnet mask for the ftp server and click **OK**.

| Internet Protocol Version 4 (TCP/IPv4) Properties ? ×                                                                                                    |                     |  |  |  |  |
|----------------------------------------------------------------------------------------------------|---------------------|--|--|--|--|
| General                                                                                                    |                     |  |  |  |  |
| You can get IP settings assigned automatically if your network supports<br>this capability. Otherwise, you need to ask your network administrator<br>for the appropriate IP settings. |                     |  |  |  |  |
| Obtain an IP address automatical                                                                                                    | v                   |  |  |  |  |
| Ouse the following IP address:                                                                                                    |                     |  |  |  |  |
| IP address:                                                                                                    | 192.168.1.3         |  |  |  |  |
| Subnet mask:                                                                                                    | 255 . 255 . 255 . 0 |  |  |  |  |
| Default gateway:                                                                                                    |                     |  |  |  |  |
| Obtain DNS server address autor                                                                                                    | natically           |  |  |  |  |
| Use the following DNS server add                                                                                                    | resses:             |  |  |  |  |
| Preferred DNS server:                                                                                                    |                     |  |  |  |  |
| Alternate DNS server:                                                                                                    |                     |  |  |  |  |
| Validate settings upon exit                                                                                                    | Advanced            |  |  |  |  |
|                                                                                                    | OK Cancel           |  |  |  |  |

#### **6** Close the network properties dialog. Click **Close**.

| E                                                                                          | thernet Propertie                                    | s                                       | ×    |
|--------------------------------------------------------------------------------------------|------------------------------------------------------|-----------------------------------------|------|
| Networking Sharing                                                                         |                                                      |                                         |      |
| Connect using:                                                                             |                                                      |                                         |      |
| ĝ.                                                                                         |                                                      |                                         |      |
|                                                                                            |                                                      | Configure.                              |      |
| This connection uses                                                                       | the following items:                                 |                                         |      |
| A Microsoft Ne     A Microsoft LL     A Microsoft LL     A Link-Layer T     A Link-Layer T | ter Sharing for Microsoft<br>twork Adapter Multiplex | or Protocol<br>per I/O Driver<br>ponder | *    |
| <                                                                                          |                                                      | >                                       | •    |
| Install                                                                                    | Uninstall                                            | Properties                              |      |
| Description<br>Allows your compu<br>network.                                               | ter to access resources                              | on a Microsoft                          |      |
|                                                                                            | Clo                                                  | ose Car                                 | ncel |

**7** Open Administrative Tools.

Click Control Panel > System and Security > Administrative Tools.

#### 8 Open the IIS manager.

Double-click Internet Information Services (IIS) Manager.

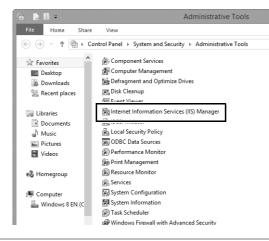

#### 9 Select Add FTP Site...

Right-click the computer user name and select Add FTP Site...

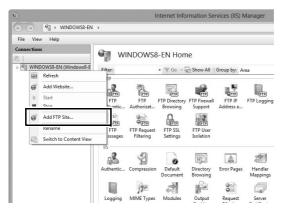

#### **10** Enter site information.

Name the site and choose the path to the folder that will be used for ftp upload. Click **Next** to proceed.

|                                 | Add FTP Site  | ? ×           |
|---------------------------------|---------------|---------------|
| Site Information                |               |               |
| FTD rite name:<br>FTP_UT-1      |               |               |
| Content Directory<br>Discussion |               |               |
|                                 |               |               |
|                                 |               |               |
|                                 |               |               |
|                                 | Previous Next | Finish Cancel |

#### Anonymous Login

To allow anonymous login, select a folder in the user's public folder as the content directory.

# Creating an FTP Server

## **11** Choose binding and SSL options.

Select the IP address entered in Step 5, note the port number, select **Start FTP site automatically**, and check **No SSL**. Click **Next** to proceed.

| Add FTP Site                                                                                                    | ?     | × |
|----------------------------------------------------------------------------------------------------|-------|---|
| Binding and SSL Settings                                                                                           |       |   |
| Binding<br>ID Addreen<br>192.168.1.3 v<br>Enable Virtual Host Names:<br>Virtual Host (example: ftp.contoso.com):   |       |   |
| ✓ Start FTP site automatically      ✓ No SSL     Allow SSL     Cartificate:     Not Selected     ✓ Select     View |       |   |
| Previous Next Finish Co                                                                                            | ancel |   |

## **12** Choose authentication options.

Adjust settings as described below and click Finish.

- Authentication: Basic
- Allow access to: All users
- Permissions: Read/Write

| Add FTP Site                                                                                   | ? ×           |
|------------------------------------------------------------------------------------------------|---------------|
| Authentication and Authorization Information                                                   |               |
| Authentication Anonymous Basic Authorization Allow access to: All users Permissions Read White |               |
| Previous Next                                                                                  | Finish Cancel |

### Windows Vista

1 Display network connections.

Click Start > Control Panel > Network and Internet Settings > Network Connections > Manage Network Connections.

**2** Open the network properties dialog.

If you are connecting via Ethernet, right-click **Local Area Connection** and select **Properties**. If connection is via a wireless LAN adapter, select **Properties** in the context menu for **Wireless Network Connection**.

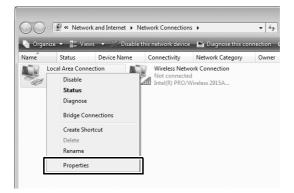

3 Click Allow.

A "User Account Control" dialog will be displayed; click Allow.

## **4** Display TCP/IP settings.

## Select Internet Protocol Version 4 (TCP/IPv4) and click Properties.

| 🖳 Local Area Connection Properties                                                                                                    |
|----------------------------------------------------------------------------------------------------|
| Networking Sharing                                                                                                    |
| Connect using:                                                                                                    |
| 2                                                                                                    |
| Configure                                                                                                    |
|                                                                                                    |
| Install Uninstall Properties                                                                                                    |
| Description<br>Transmission Control Protocol/Internet Protocol. The default<br>wide area network protocol that provides communication<br>across diverse interconnected networks. |
| OK Cancel                                                                                                    |

## Creating an FTP Server

**5** Enter an IP address and subnet mask.

Enter an IP address and subnet mask for the ftp server and click OK.

| Internet Protocol Version 4 (TCP/IPv4)                                                                                | Properties ?                   |
|----------------------------------------------------------------------------------------------------|--------------------------------|
| General                                                                                                    |                                |
| You can get IP settings assigned autor<br>this capability. Otherwise, you need to<br>for the appropriate IP settings. | ask your network administrator |
| Ohtain an IP address automatical     Obtain an IP address automatical     Obtain an IP address:                       | lv                             |
| IP address:                                                                                                    | 192.168.1.3                    |
| Subnet mask:                                                                                                    | 255.255.255.0                  |
| Default gateway:                                                                                                    |                                |
| Obtain DNS server address autor                                                                                       | natically                      |
| OUSE the following DNS server add                                                                                     | resses:                        |
| Preferred DNS server:                                                                                                 |                                |
| Alternate DNS server:                                                                                                 |                                |
|                                                                                                    | Ad <u>v</u> anced              |
|                                                                                                    | OK Cancel                      |

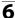

**6** Open Administrative Tools.

Click Start > Control Panel > System and Maintenance > Administrative Tools.

#### 7 Open the IIS manager.

#### Double-click Internet Information Services (IIS) 6.0 Manager.

| 🔿 🖓 🕫 « Admi                                                                                                    | nistrative Tools 🔹 🍕                                                                                                    |                                                                                                    | - <b>- X</b>                                                                                                    |
|----------------------------------------------------------------------------------------------------|----------------------------------------------------------------------------------------------------|----------------------------------------------------------------------------------------------------|----------------------------------------------------------------------------------------------------|
| 🎝 Organize 👻 📗 Vi                                                                                                    | ews 🔻 🛄 Open                                                                                                    | _                                                                                                    | •                                                                                                    |
| Favorite Links Documents Fibures Fibures Fibur | Name Computer Management Data Sources (DDBC) Computer Management Data Sources (DDBC) Computer Management Computer Management Data Sources (DDBC) Computer Management Computer Management C | Date modified<br>1/20/2008 7:41 PM<br>11/2/2006 5:52 AM<br>11/2/2006 5:53 AM<br>10/24/2011 6:09 PM<br>11/2/2006 5:53 AM<br>1/20/2008 7:42 PM<br>11/2/2006 5:54 AM<br>1/20/2008 7:41 PM<br>1/20/2008 7:41 PM<br>1/2/2006 5:53 AM<br>1/2/2006 5:53 AM<br>1/2/2006 5:53 AM<br>1/2/2006 7:54 PM<br>1/2/2006 7:54 PM | Type<br>Shortcut<br>Shortcut<br>Shortcut<br>Shortcut<br>Shortcut<br>Shortcut<br>Shortcut<br>Shortcut<br>Shortcut<br>Shortcut<br>Shortcut<br>Shortcut<br>Shortcut |
| Folders ^                                                                                                    | < III                                                                                                    |                                                                                                    | •                                                                                                    |
| Internet In<br>Shortcut                                                                                                    | formation Services (IIS) 6.0 Ma Date modified: 14<br>Size: 1<br>Date created: 10                                                                                                    |                                                                                                    |                                                                                                    |

#### 8 Click Allow.

A "User Account Control" dialog will be displayed; click Allow.

## **9** Display ftp site properties.

Right-click Default FTP Site and select Properties.

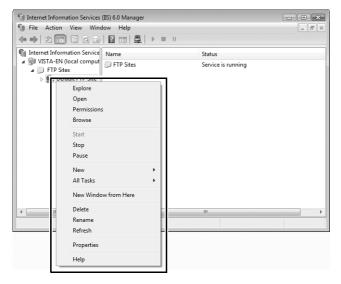

## **10** Select the address and port number.

Select the IP address entered in Step 5 and enter a **TCP port** number.

| Default FTP Site Properties                                           |
|-----------------------------------------------------------------------|
| FTP Site Security Accounts Messages Home Directory Directory Security |
| FTP site identification                                               |
| Description: Default FTP Site                                         |
| IP address: 192.168.1.3                                               |
| TCP port: 21                                                          |
| FTP site connections Utilimited Connections Imited to: 10             |
| Connection timeout (in seconds): 120                                  |
| W3C Extended Log File Format   Properties  Current Sessions           |
| OK Cancel Apply Help                                                  |

## **11** Choose a home directory.

Open the **Home Directory** tab and select **A directory located on this computer**. The root directory for images uploaded to the ftp server is listed in the **Local path** text box; choose a folder and select **Read**, **Write**, and **Log visits**. Click **OK** to close the properties dialog.

| Default FTP Site Prop | erties             |                     | ? ×               |
|-----------------------|--------------------|---------------------|-------------------|
| FTP Site Security A   | ccounts Message    | Home Directory      | irectory Security |
| The content for this  | resource should co | me from:            | •                 |
|                       |                    | ted on this compute |                   |
| FTP site directory    | A directory loca   | ted on another com  | outer             |
| Local path:           | C:\LAN             |                     | Browse            |
|                       | Read               |                     |                   |
|                       | Write              |                     |                   |
|                       | Log visits         |                     |                   |
| Directory listing st  | yle                |                     |                   |
| © UNI <u>X</u> ®      |                    |                     |                   |
|                       |                    |                     |                   |
|                       |                    |                     |                   |
|                       |                    |                     |                   |
|                       |                    |                     |                   |
|                       |                    |                     |                   |
|                       | ОК                 | Cancel              | Apply Help        |
|                       |                    |                     |                   |

## Windows XP

**1** Display network connections.

Click Start > Control Panel > Network and Internet Settings > Network Connections.

**2** Open the network properties dialog.

If you are connecting via Ethernet, right-click **Local Area Connection** and select **Properties**. If connection is via a wireless LAN adapter, select **Properties** in the context menu for **Wireless Network Connection**.

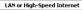

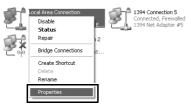

**3** Display TCP/IP settings.

Select Internet Protocol (TCP/IP) and click Properties.

| - Local Area Conne<br>General Advanced                          | ection Propert      | ies        | (          | ?> |
|-----------------------------------------------------------------|---------------------|------------|------------|----|
| Connect using:                                                  |                     |            |            |    |
| B)                                                              | 1                   |            | Configure. |    |
| This connection uses                                            | the following item: | ĸ          |            |    |
| 🗹 📕 QoS Packet                                                  |                     |            |            | ^  |
| Internet Prot                                                   | ocol (TCP/IP)       | v3.1.0.1   |            | ~  |
| <                                                               |                     |            | >          |    |
| Description                                                     | <u>U</u> ninstall   |            | Properties |    |
| Transmission Contr<br>wide area network<br>across diverse inter | protocol that provi | ides commu |            |    |

## Creating an FTP Server

4 Fnter an IP address and subnet mask.

Enter an IP address and subnet mask for the ftp server and click OK.

| rnet Protocol (TCP/IP) Pro<br>neral | perties 🦷                                                                      |
|-------------------------------------|--------------------------------------------------------------------------------|
|                                     | utomatically if your network supports<br>to ask your network administrator for |
| O Dotain an IP address automati     | cally                                                                          |
| IP address:                         | 192.168.1.3                                                                    |
| S <u>u</u> bnet mask:               | 255 . 255 . 255 . 0                                                            |
| Default gateway:                    |                                                                                |
| O Obtain DNS server address au      | itomatically                                                                   |
| Use the following DNS server        | addresses:                                                                     |
| Preferred DNS server:               |                                                                                |
| <u>A</u> lternate DNS server:       |                                                                                |
|                                     | Adyanced                                                                       |
|                                     | OK Canc                                                                        |

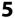

**5** Open Internet Information Services.

Click Start > Control Panel > System and Maintenance > Administrative Tools and open the Internet Information Services console.

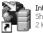

Internet Information Services

## **6** Display ftp site properties.

Right-click Default FTP Site and select Properties.

|                                 | nformation Services        |          | _             | - D× |
|---------------------------------|----------------------------|----------|---------------|------|
| File Action                     | View Help                  |          |               |      |
| $\leftrightarrow$ $\rightarrow$ | 8 2 0 2                    | ▶ ■ Ⅱ    |               |      |
|                                 | ormation Services          | Computer | Local Version | Sta  |
|                                 | Default FTP Site           | <u>9</u> | IIS V5.1      |      |
|                                 | Open                       |          |               |      |
|                                 | Browse                     |          |               |      |
|                                 | Start                      |          |               |      |
|                                 | Stop                       |          |               |      |
|                                 | Pause                      |          |               |      |
|                                 | New ►<br>All Tasks ►       |          |               |      |
|                                 |                            |          |               |      |
|                                 | Rename                     |          |               |      |
|                                 | Refresh                    |          |               |      |
|                                 | Properties                 |          |               |      |
|                                 | Help                       |          |               |      |
| <                               | >                          | <        |               | >    |
|                                 | rties dialog box for the c | 1        |               |      |

7 Select the address and port number.

Select the IP address entered in Step 4 and enter a **TCP port** number.

| Identification            | Default FTP Site  |
|---------------------------|-------------------|
| IP Address:               | 192.168.1.3       |
| ICP Port:                 | 21                |
| ○ Unlimited ③ Limited To: | 10 connections    |
| Connection Time           | eout: 900 seconds |

## 8 Choose a home directory.

Open the **Home Directory** tab and select **a directory located on this computer**. The root directory for images uploaded to the ftp server is listed in the **Local path** text box; choose a folder and select **Read**, **Write**, and **Log visits**. Click **OK** to close the properties dialog.

| Default F | TP Site Properties                                        |
|-----------|-----------------------------------------------------------|
| FTP Site  | Security Accounts Message Home Directory                  |
| - FTP S   | onnecting to this resource, the content should come from: |
|           | ✓ Log visits                                              |
| Direct    | ory Listing Style                                         |
| 0         | UNI∑⊜                                                     |
| 0         | MS-DOS ⊗                                                  |
|           | OK Cancel Apply Help                                      |

## **Manual Profile Creation**

Follow the steps below to manually configure the camera for connection to ftp and http servers. Note that changes to the current profile will be lost if the camera is turned off during setup; to prevent unexpected loss of power, use a fully-charged battery or an optional AC adapter designated for use with your camera. If you are connecting to an ftp server behind a firewall, you may also need to adjust firewall settings to create exceptions for the ftp ports used by the camera (ports 21, 22, and 32768 through 61000).

Display network profiles.

In the network menu, highlight **Network settings** and press **▶** to display the profiles list and other network settings.

#### 2 Select Create profile.

Highlight **Create profile** and press  $\blacktriangleright$ . Note that if the list already contains nine profiles, you will need to delete an existing profile using the  $\widehat{t}$  ( $\underbrace{\mbox{\tiny em}}$ ) button before proceeding ( $\mbox{\tiny 283}$ ).

**3** Select **Configure manually**.

Highlight **Configure manually** and press ▶.

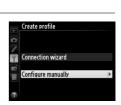

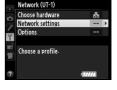

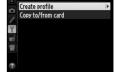

Network setting

1

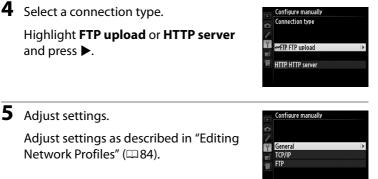

#### **M** Editing Profiles

If the shutter-release button is pressed while menus are displayed, the monitor will turn off and any changes to the current profile will be lost. Choose a longer monitor off delay for Custom Setting c4 in the camera menus.

## Troubleshooting

| Problem                                                  | Solution                                                                                                    | Page                  |
|----------------------------------------------------------|----------------------------------------------------------------------------------------------------|-----------------------|
| "POWER" LED does not                                     | • Turn the UT-1 on.                                                                                                    | 17, 25, 59, 65        |
| light.                                                   | <ul> <li>Confirm that the battery is<br/>inserted and fully charged.</li> </ul>                                           | 9, 89                 |
| <b>Network (UT-1)</b> option not available.              | Confirm that the UT-1 is<br>connected and on.                                                                             | 17, 25, 59, 65        |
| Excessive radio interference.                            | Adjust the position of the wireless access point or host computer.                                                        | _                     |
| All LEDs flash at once.                                  | UT-1 hardware or battery<br>malfunction. Contact a Nikon-<br>authorized service representative.                           | _                     |
| Camera displays TCP/IP<br>or FTP error.                  | <ul> <li>Check settings for host and/or<br/>wireless LAN adapter and adjust<br/>camera settings appropriately.</li> </ul> | 15, 23, 57,<br>64, 84 |
|                                                          | <ul> <li>Check firewall settings.</li> </ul>                                                                              | 8                     |
|                                                          | <ul> <li>Confirm that host and wireless<br/>LAN adapter are on.</li> </ul>                                                |                       |
| Camera displays wireless<br>error.                       | <ul> <li>Ensure that there are no<br/>obstacles between UT-1 and<br/>wireless LAN adapter.</li> </ul>                     | _                     |
|                                                          | <ul> <li>Check settings for host and/or<br/>wireless LAN adapter and adjust<br/>camera settings appropriately.</li> </ul> | 23, 64, 84            |
| Camera displays<br>"Ethernet cable is not<br>connected". | Connect Ethernet cable or select<br>WT-5 (Wireless LAN) for Select<br>hardware.                                           | 16, 58, 81            |
| Memory card error displayed.                             | Confirm that memory card is properly inserted.                                                                            | _                     |
| Transfer interrupted before all photographs are sent.    | Transfer will resume if UT-1 is turned off and then on again.                                                             | 17, 25, 59, 65        |
| USB cable disconnected during transmission.              | Reconnect the USB cable. Do not turn the camera off.                                                                      | _                     |

## **Specifications**

#### **II** Communication Unit UT-1

| thernet                      |                                                         |
|------------------------------|---------------------------------------------------------|
| Standards                    | IEEE 802.3u (100BASE-TX)/IEEE 802.3 (10BASE-T)          |
| Data rates *                 | 10/100 Mbps with auto detect                            |
| Port                         | 100BASE-TX/10BASE-T (AUTO-MDIX)                         |
| /ireless (WT-5)              | -                                                       |
| Standards                    | WT-5/WT-5A/WT-5B/WT-5C: 802.11a/b/g/n                   |
| Stalluarus                   | <b>WT-5D</b> : 802.11b/g/n                              |
|                              | IEEE802.11a: OFDM                                       |
| Communications               | IEEE802.11g: OFDM                                       |
| protocols                    | IEEE802.11b: DSSS                                       |
|                              | IEEE802.11n: OFDM                                       |
|                              | WT-5: 5,180-5,320 MHz (36/40/44/48/52/56/60/64 ch)      |
|                              | 5,500-5,700 MHz (100/104/108/112/116/120/124/           |
|                              | 128/132/136/140 ch)                                     |
|                              | 2,412–2,472 MHz (1–13 ch)                               |
|                              | WT-5A: 5,180–5,320 MHz (36/40/44/48/52/56/60/           |
|                              | 64 ch)                                                  |
| Operating frequency          | 5,745–5,825 MHz (149/153/157/161/165 ch)                |
| (MHz)                        | 2,412–2,462 MHz (1–11 ch)                               |
|                              | WT-5B: 5,180–5,320 MHz (36/40/44/48/52/56/60/           |
|                              | 64 ch)                                                  |
|                              | 2,412–2,472 MHz (1–13 ch)                               |
|                              | <b>WT-5C</b> : 5,745–5,825 MHz (149/153/157/161/165 ch) |
|                              | 2,412–2,472 MHz (1–13 ch)                               |
|                              | WT-5D: 2,412–2,462 MHz (1–11 ch)                        |
| Approximate range            | Approximately 180 m (590.5 ft)                          |
| (line of sight) <sup>+</sup> | · · · · · · · · · · · · · · · · · · ·                   |

| Wireless (WT-5)                    |                                                      |  |
|------------------------------------|------------------------------------------------------|--|
| Data rates *                       | IEEE 802.11a/g: 6, 9, 12, 18, 24, 36, 48 and 54 Mbps |  |
|                                    | IEEE 802.11b: 1, 2, 5.5 and 11 Mbps                  |  |
|                                    | IEEE 802.11n-HT20: 72 Mbps maximum                   |  |
|                                    | IEEE 802.11n-HT40:150 Mbps maximum                   |  |
| Security                           | Authentication: Open system, shared key, WPA-PSK,    |  |
|                                    | WPA2-PSK                                             |  |
|                                    | Encryption: 128/64 bit WEP, TKIP, AES                |  |
| Access protocols                   | Infrastructure, ad hoc                               |  |
| Data transfer protocols            | PTP-IP, ftp                                          |  |
| Power consumption                  | Approximately 1.9 W maximum (UT-1 only)              |  |
|                                    | Approximately 2.8 W maximum (including WT-5)         |  |
| Power source                       | Rechargeable EN-EL15 Li-ion battery ×1 (available    |  |
|                                    | separately), EP-5B power connector and EH-5b AC      |  |
|                                    | adapter (available separately)                       |  |
| Operating environment              | <b>Temperature</b> : 0 °C–40 °C (32 °F–131 °F)       |  |
|                                    | Humidity: 85% or less (no condensation)              |  |
| Weight                             | Approximately 205 g/7.2 oz. (including battery)/     |  |
|                                    | Approximately 120 g/4.2 oz. (body only)              |  |
| Dimensions (W $	imes$ H $	imes$ D) | Approximately 57 mm × 114 mm × 46 mm                 |  |
| $Dimensions(W \times H \times V)$  | (2.2 in. × 4.5 in. × 1.8 in.)                        |  |

\* Maximum logical data rates according to IEEE standard. Actual rates may differ.

+ With large antenna at wireless LAN access point. Range may vary with signal strength and presence or absence of obstacles.

## Specifications

#### 🖉 Battery Life

The length of time batteries can be used and the number of shots that can be uploaded before recharging varies with the condition of the batteries, signal strength, and how camera and UT-1 are used. The following measurements were performed using a fully-charged EN-EL15 battery (1,900 mAh) at a temperature of 23 °C (73.4 °F) while continuously uploading images with an average file size of 9 megabytes (equivalent to a large normal-quality JPEG image taken with the D800/D800E) to an ftp server configured using Internet Information Services (IIS) under Windows 8.1 over an infrastructure network with the UT-1 in FTP upload mode (all figures are approximate).

| Network               | Wireless (802.11n) | Ethernet (100BASE-TX) |
|-----------------------|--------------------|-----------------------|
| No. of shots uploaded | 8,000              | 17,000                |
| Battery life          | 300 min. (5 hr.)   | 480 min. (8 hr.)      |

To ensure maximum battery performance:

- Keep the battery contacts clean. Soiled contacts can reduce battery performance.
- Use EN-EL15 batteries immediately after charging. Batteries will lose their charge if left unused.
- Periodically check the battery level using Network (UT-1) > Options > Battery info.
- The battery level displayed by the camera may vary with changes in temperature.
- A sharp drop in the length of time the battery can hold a charge indicates that the battery must be replaced.

Specifications

### Index

#### Symbols

| 🖙: "Send"           | 38, 78     |
|---------------------|------------|
| 🖙: "Sending"        | 38, 78     |
| 🔤: "Sent"           | 38, 78     |
| Α                   |            |
| Ād hoc24, 27, 31, 6 | 64, 67, 71 |

| Authentication       | 85     |
|----------------------|--------|
| Auto power off delay | 10, 89 |
| Auto send            | 87     |

#### В

| Battery info89                  | 9 |
|---------------------------------|---|
| <u>c</u>                        |   |
| Camera control7, 15, 23, 40     | ) |
| Camera Control Pro 240          | ) |
| Channel                         | 7 |
| Choose hardware                 |   |
| Communication mode85            | 5 |
| Connection type7, 82            | 2 |
| Connection wizard18, 26, 60, 66 | 5 |
| Copy to/from card83             | 3 |

## 

|                                       | .87 |
|---------------------------------------|-----|
| Deselect all?                         |     |
| Direct connection (ad hoc)27, 31, 67, | 71  |
| DNS                                   | 86  |
| Domain Name Server (DNS)              | 86  |

#### E

D

| Encryption             | 85     |
|------------------------|--------|
| Encryption key         |        |
| Errors                 |        |
| Ethernet               |        |
| Ethernet cable         | 16, 58 |
| F                      |        |
| <u>F</u><br>File names | 30 70  |

| 8             |
|---------------|
| 90            |
| 37, 62, 74    |
| 57, 94, 114   |
| 7, 57, 64, 75 |
|               |

| G                                       |
|-----------------------------------------|
| Gateway86                               |
| Н                                       |
| HTTP server7, 15, 23, 43, 48, 114       |
| HTTP user settings                      |
| 1                                       |
| Image transfer                          |
| Infrastructure24, 64                    |
| IP address20, 33, 61, 72, 86            |
| iPhone48, 53                            |
| К                                       |
| Key index85                             |
| м                                       |
| MAC address                             |
| Mac OS X                                |
| Memory card 16, 25, 58, 65, 83          |
| Menus                                   |
| Mode7                                   |
| Ν                                       |
| <u>•</u><br>Network (UT-1)81            |
| Network settings18, 26, 60, 66, 82, 114 |
| Network Status                          |
| 0                                       |
| Options                                 |
| Overwrite If same name                  |
| P                                       |
| <u>r</u><br>Pairing21                   |
| Pairing21<br>Password protection84      |
|                                         |
| PASV mode                               |
| Port number8, 86, 101, 108, 112, 114    |
| Profile name                            |
| Protect If marked for upload            |
| Proxy server                            |
| PTP-IP                                  |
| Push-button WPS27, 29, 67, 69           |
|                                         |
| <u>R</u>                                |
| Routers20                               |

## Index

<u>Search for wireless network .. 27, 28, 67,</u> 68

### Ţ

Index

| TCP/IP              | 8, 86  |
|---------------------|--------|
| Text entry          | 19     |
| The Shooting Window | 49, 53 |
| The Viewer Window   | 51, 54 |

#### W

| Windows 7                      | 48, 95      |
|--------------------------------|-------------|
| Windows 8.1                    | 48, 95      |
| Windows Vista                  | 48, 103     |
| Windows XP                     | 48, 110     |
| Wireless LAN                   | 85          |
| Wireless LAN access point.24,  | 28, 64, 68  |
| Wireless Transmitter Utility ? | 11, 22, 34, |
| 91, 93                         |             |

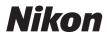

#### **Communication Unit**

# UT-1 User's Manual Version 2

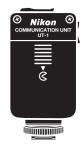

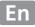

## What the UT-1 Can Do for You

This manual describes how to connect to a network and upload pictures to a computer or ftp server or control the camera remotely using Camera Control Pro 2. Use the UT-1 to connect to Ethernet networks, or connect to wireless networks by attaching a WT-5 to the UT-1.

Before connecting the UT-1, confirm the firmware for the camera and UT-1 have been updated to the latest version. For more information, visit the websites listed on page xiii.

Before using the UT-1 network function, connect the camera to a network.

#### **Ethernet Networks**

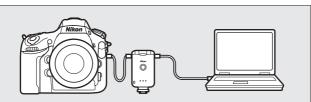

For information on connecting to a computer, see page 15. For information on connecting to an ftp server, see page 57. Wireless Networks

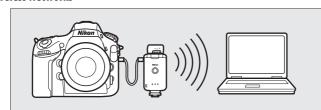

Connect to wireless networks using a WT-5 wireless transmitter ( $\square$ 6). For information on connecting to a computer, see page 23. For information on connecting to an ftp server, see page 64. Once a network connection has been established, you can:

Upload existing photos and movies

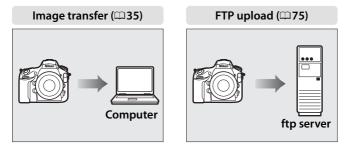

#### Take or browse photos remotely

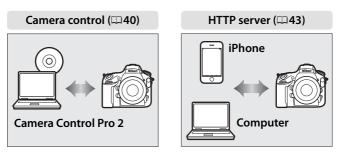

## **Trademark Information**

Mac, OS X, and iPhone are registered trademarks of Apple Inc. in the United States and/or other countries. Microsoft and Windows are registered trademarks of Microsoft Corporation. All other trade names mentioned in this manual or the other documentation provided with this Nikon product are trademarks or registered trademarks of their respective holders.

## **Apple Public Source License**

This product includes Apple mDNS source code that is subject to the terms of the Apple Public Source License located at URL

#### http://developer.apple.com/opensource/.

Copyright © 2014 Apple Computer, Inc. All Rights Reserved.

This file contains Original Code and/or Modifications of Original Code as defined in and that are subject to the Apple Public Source License Version 2.0 (the 'License'). You may not use this file except in compliance with the License. Please obtain a copy of the License at

*http://www.opensource.apple.com/license/apsl/* and read it before using this file.

The Original Code and all software distributed under the License are distributed on an 'AS IS' basis, WITHOUT WARRANTY OF ANY KIND, EITHER EXPRESS OR IMPLIED, AND APPLE HEREBY DISCLAIMS ALL SUCH WARRANTIES, INCLUDING WITHOUT LIMITATION, ANY WARRANTIES OF MERCHANTABILITY, FITNESS FOR A PARTICULAR PURPOSE, QUIET ENJOYMENT OR NON-INFRINGEMENT. Please see the License for the specific language governing rights and limitations under the License.

## **For Your Safety**

To prevent damage to your Nikon product or injury to yourself or to others, read the following safety precautions in their entirety before using this equipment. Keep these safety instructions where all those who use the product will read them.

The consequences that could result from failure to observe the precautions listed in this section are indicated by the following symbol:

This icon marks warnings, information that should be read before using this Nikon product to prevent possible injury.

### 

#### \land Do not disassemble

Failure to observe this precaution could result in fire, electric shock, or other injury. Should the product break open as the result of a fall or other accident, disconnect the camera power source and take the product to a Nikon-authorized service representative for inspection.

#### ⚠ Cut power immediately in the event of malfunction

Should you notice smoke or an unusual smell coming from the equipment, immediately unplug the AC adapter and remove the battery, taking care to avoid burns. Continued operation could result in injury. After removing the battery, take the equipment to a Nikon-authorized service representative for inspection.

#### 🗥 Do not use in the presence of flammable gas

Failure to observe this precaution could result in explosion or fire.

#### 🕂 Keep dry

Do not immerse in or expose to water or rain. Failure to observe this precaution could result in fire or electric shock.

#### ${\it I}$ Do not handle with wet hands

Failure to observe this precaution could result in electric shock.

#### $\underline{\Lambda}$ Do not handle the power cable or go near the charger during thunderstorms

Failure to observe this precaution could result in electric shock.

#### 🗥 Keep out of reach of children

Failure to observe this precaution could result in injury.

#### 🗥 Avoid extended contact

Do not remain in contact with the camera, communication unit, battery, or charger for extended periods while the products are on or in use. Parts of the product become hot; leaving the product in direct contact with the skin for extended periods may result in low-temperature burns.

#### ⚠ Observe proper precautions when handling batteries

Batteries may leak, overheat, rupture, or catch fire if improperly handled. Observe the following precautions when handling batteries for use in this product:

- Be sure the product is off before replacing the battery. If you are using an AC adapter, be sure it is unplugged.
- Use only batteries approved for use in this equipment.
- Do not attempt to insert the battery upside down or backwards.
- Do not short or disassemble the battery.
- Do not expose the battery or the camera in which it is inserted to powerful physical shocks.
- Do not expose the battery to flame or to excessive heat.
- Do not immerse in or expose to water.
- Replace the terminal cover when transporting the battery. Do not transport or store with metal objects such as necklaces or hairpins.
- Batteries are prone to leakage when fully discharged. To avoid damage to the product, be sure to remove the battery when no charge remains.
- When the battery is not in use, attach the terminal cover and store in a cool place.
- Immediately after use, or when the product is used on battery power for an extended period, the battery may become hot. Before removing the battery, turn the product off and allow the battery to cool.
- Discontinue use immediately should you notice any changes in the battery, such as discoloration or deformation.

#### ⚠️ Do not expose to high temperatures

Do not leave the device in a closed vehicle under the sun or in other areas subject to extremely high temperatures. Failure to observe this precaution could result in fire or in damage to the casing or internal parts.

#### \land CD-ROMs

The CD-ROMs on which the software and manuals are distributed should not be played back on audio CD equipment. Playing CD-ROMs on an audio CD player could cause hearing loss or damage the equipment.

#### A Follow the instructions of hospital and airline personnel

This product emits radio frequency radiation that could interfere with medical or navigational equipment. Turn the product off during takeoff and landing and when so directed by airline or hospital staff.

## Notices

- No part of the manuals included with this product may be reproduced, transmitted, transcribed, stored in a retrieval system, or translated into any language in any form, by any means, without Nikon's prior written permission.
- Nikon reserves the right to change the specifications of the hardware and software described in these manuals at any time and without prior notice.
- Nikon will not be held liable for any damages resulting from the use of this product.
- While every effort has been made to ensure that the information in these manuals is accurate and complete, we would appreciate it were you to bring any errors or omissions to the attention of the Nikon representative in your area (address provided separately).

This product, which contains encryption software developed in the United States, is controlled by the United States Export Administration Regulations and may not be exported or re-exported to any country to which the United States embargoes goods. The following countries are currently subject to embargo: Cuba, Iran, North Korea, Sudan, and Syria.

#### CAUTION

RISK OF EXPLOSION IF BATTERY IS REPLACED BY AN INCORRECT TYPE. DISPOSE OF USED BATTERIES ACCORDING TO THE INSTRUCTIONS.

## Notice for Customers in the U.S.A.

### U.S.A. Federal Communications Commission (FCC) Declaration of Conformity

#### FCC Radio Frequency Interference Statement

This equipment has been tested and found to comply with the limits for a Class B digital device, pursuant to Part 15 of the FCC rules. These limits are designed to provide reasonable

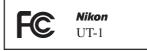

protection against harmful interference in a residential installation. This equipment generates, uses, and can radiate radio frequency energy and, if not installed and used in accordance with the instructions, may cause harmful interference to radio communications. However, there is no guarantee that interference will not occur in a particular installation. If this equipment does cause harmful interference to radio or television reception, which can be determined by turning the equipment off and on, the user is encouraged to try to correct the interference by one or more of the following measures:

- Reorient or relocate the receiving antenna.
- Increase the separation between the equipment and receiver.
- Connect the equipment into an outlet on a circuit different from that to which the receiver is connected.
- Consult the dealer or an experienced radio/television technician for help.

#### CAUTIONS

#### Modifications

The FCC requires the user to be notified that any changes or modifications made to this device that are not expressly approved by Nikon Corporation may void the user's authority to operate the equipment.

#### Interface Cables

Use the interface cables sold or provided by Nikon for your equipment. Using other interface cables may exceed the limits of Class B Part 15 of the FCC rules.

#### Notice for Customers in the State of California, U.S.A.

**WARNING**: Handling the cord on this product will expose you to lead, a chemical known to the State of California to cause birth defects or other reproductive harm. *Wash hands after handling*.

Nikon Inc., 1300 Walt Whitman Road, Melville, New York 11747-3064, U.S.A. Tel.: 631-547-4200

## Notices for Customers in Canada

**CAUTION** : This class B digital apparatus complies with Canadian ICES-003. **ATTENTION** : Cet appareil numerique de la classe B est conforme a la norme NMB-003 du Canada.

## Notices for Customers in Europe

### Symbol for Separate Collection in European Countries

This symbol indicates that electrical and electronic equipment is to be collected separately.

The following apply only to users in European countries:

- This product is designated for separate collection at an appropriate collection point. Do not dispose of as household waste.
- Separate collection and recycling helps conserve natural resources and prevent negative consequences for human health and the environment that might result from incorrect disposal.
- For more information, contact the retailer or the local authorities in charge of waste management.

## Notice for Customers in Thailand

This telecommunication equipment conforms to NTC technical requirements.

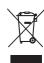

## **Table of Contents**

| What the UT-1 Can Do for You                              |     |
|-----------------------------------------------------------|-----|
| For Your Safety                                           | V   |
| Notices                                                   | vii |
| have dealed an                                            |     |
| Introduction                                              |     |
| Parts of the UT-1                                         | 2   |
| Attaching the UT-1                                        | 4   |
| Connecting the WT-5                                       |     |
| Supported Network Functions                               | 7   |
| Workflow                                                  | 9   |
| Transfer, Control, and HTTP                               | 15  |
|                                                           |     |
| Ethernet Connections                                      |     |
| Step 1: Connecting the Equipment                          |     |
| Step 2: Configuring the Hardware for Ethernet Connections |     |
| Step 3: The Connection Wizard                             |     |
| Step 4: Pairing                                           |     |
| Wireless Connections                                      |     |
| Step 1: Readying the Equipment                            |     |
| Step 2: Enabling a Wireless Connection                    | 26  |
| Step 3: The Connection Wizard                             | 26  |
| Step 4: Network Settings                                  |     |
| Image Transfer                                            | 35  |
| Camera Control                                            | 40  |
| HTTP Server                                               | 43  |
| Computer Web Browsers                                     | 49  |
| iPhone Web Browsers                                       |     |

| FTP                                                       | 57 |
|-----------------------------------------------------------|----|
| Ethernet Connections                                      | 57 |
| Step 1: Connecting the Hardware                           |    |
| Step 2: Configuring the Hardware for Ethernet Connections | 60 |
| Step 3: The Connection Wizard                             |    |
| Wireless Connections                                      | 64 |
| Step 1: Connecting the Equipment                          | 65 |
| Step 2: Enabling a Wireless Connection                    |    |
| Step 3: The Connection Wizard                             |    |
| Step 4: Network Settings                                  |    |
| FTP Upload                                                | 75 |
|                                                           |    |
| Menu Guide                                                | 81 |
| Choose Hardware                                           |    |
| Network Settings                                          |    |
| The Profile List                                          |    |
| Create Profile                                            |    |
| Copy to/from Card                                         |    |
| Deleting Network Profiles                                 |    |
| Editing Network Profiles                                  |    |
| Options                                                   |    |
| Auto Send                                                 |    |
| Delete After Send?                                        |    |
| Send File As                                              |    |
| Overwrite If Same Name                                    |    |
| Protect If Marked for Upload                              |    |
| Send Folder                                               |    |
| Deselect All?                                             |    |
| HTTP User Settings                                        |    |
| Battery Info                                              |    |
| Auto Power off Delay                                      |    |
| MAC Address                                               |    |
| Firmware Version                                          | 90 |

| Appendices                      |    |
|---------------------------------|----|
| Copying Profiles                |    |
| Creating Profiles on a Computer |    |
| Creating an FTP Server          | 94 |
| Manual Profile Creation         |    |
| Troubleshooting                 |    |
| Specifications                  |    |
| Index                           |    |
|                                 |    |

### Background Knowledge

This manual assumes basic knowledge of ftp servers and local area networks (LANs). For more information on installing, configuring, and using devices in a network, contact the manufacturer or network administrator.

#### Illustrations

The appearance and content of the software and operating system dialogs, messages, and displays shown in this manual may vary with the operating system used. For information on basic computer operations, see the documentation provided with the computer or operating system.

### Camera Controls

Operation varies with the model of camera and may differ from that described in this manual.

#### Life-Long Learning

As part of Nikon's "Life-Long Learning" commitment to ongoing product support and education, continually-updated information is available online at the following sites:

• For users in the U.S.A.: http://www.nikonusa.com/

• For users in Europe and Africa: http://www.europe-nikon.com/support/

• For users in Asia, Oceania, and the Middle East: http://www.nikon-asia.com/

Visit these sites to keep up-to-date with the latest product information, tips, answers to frequently-asked questions (FAQs), and general advice on digital imaging and photography. Additional information may be available from the Nikon representative in your area. See the following URL for contact information: *http://imaging.nikon.com/* 

# Introduction

Thank you for your purchase of a UT-1 communication unit for compatible Nikon digital cameras. Please read this manual thoroughly and keep it where all those who use the product can read it.

The following symbols and conventions are used throughout this manual:

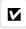

This icon marks cautions, information that should be read before use to prevent damage to the product.

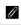

This icon marks notes, information that should be read before using the device.

This icon marks references to other pages in this manual.

## Parts of the UT-1

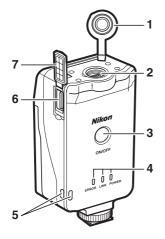

- 1 Peripheral connector cover
- 2 Peripheral connector
- **3** Power switch ...... 17, 25, 59, 65
- - LINK (green), ERROR (orange)
- 5 Eyelet for strap

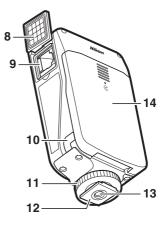

- 7 USB connector cover
- 8 Ethernet connector cover
- 9 Ethernet connector
- 10 Power connector cover
- 11 Locking screw
- 12 Feet
- 13 Tripod socket
- 14 Battery-chamber cover ......9

### I The POWER LED

When the UT-1 is on, the **POWER** LED glows green to indicate that the battery is fully charged or that an AC adapter is connected. At battery levels below 10%, it will flash green to warn that the battery requires charging. When the UT-1 is turned off, the **POWER** LED briefly turns yellow as the product powers down.

#### 2 Introduction

#### Supplied Accessories

The following accessories are supplied with the UT-1 (batteries such as the EN-EL15 are not supplied):

- User's Manual (this manual)
- Warranty
- 🗆 CD
- Case
- Communication unit USB cable A (for use with cameras such as the D4 or D7000)
- Communication unit USB cable B (for use with cameras such as the D800 or D800E)
- UF3-RU14 USB cable gasket
- UF-3 USB cable connector cover (for use with D800 and D800E cameras)

In addition, the following accessories are supplied when the UT-1 is purchased as a set with the WT-5:

- WT-5 wireless transmitter
- WT-5 User's Manual

Going Wireless with a D4 Digital SLR Camera and WT-5 Wireless Transmitter

### 🖉 Cable Gasket

When connecting the USB cable to the UT-1, attach the supplied UF3-RU14 cable gasket as shown.

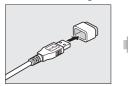

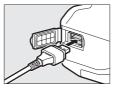

## Attaching the UT-1

Connect the UT-1 to the camera using the USB cable designated in the camera manual.

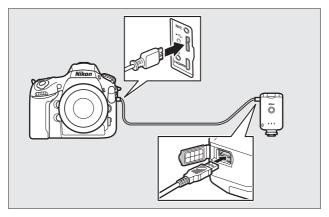

### Attaching the UT-1

The UT-1 can be mounted on a tripod or the camera accessory shoe. To mount the UT-1 on the camera when a flash unit or other accessory is mounted on the accessory shoe, use an optional SK-7 bracket.

To mount the UT-1 on the camera accessory shoe:

1 Remove the accessory shoe cover.

2 Slide the UT-1 onto the accessory shoe.

**3** Tighten the locking screw.

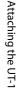

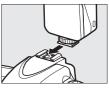

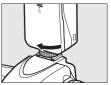

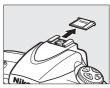

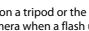

## **Connecting the WT-5**

The UT-1 can be used in combination with the optional WT-5 wireless transmitter to connect to wireless LANs. The WT-5 connects as described below.

- **1** Open the UT-1 peripheral connector cover.
- **2** Fully insert the WT-5 connector into the UT-1 peripheral connector.

**3** Rotate the locking wheel to lock the WT-5 in place.

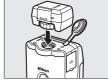

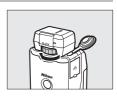

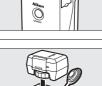

## **Supported Network Functions**

The UT-1 connects the camera to Ethernet and, with the addition of an optional WT-5 wireless transmitter, wireless networks. Photographs on the camera can then be transmitted to a computer ftp server and the camera controlled remotely from a computer. The UT-1 supports the following functions:

| FTP upload<br>(\$\20175)<br>Image transfer<br>(\$\20135) | Upload existing photos and movies to a computer<br>or ftp server, or upload new photos as they are<br>taken.                   |
|----------------------------------------------------------|----------------------------------------------------------------------------------------------------|
| Camera control<br>(□ 40)                                 | Control the camera using optional<br>Camera Control Pro 2 software and save new<br>photos and movies directly to the computer. |
| HTTP server<br>(□ 43)                                    | View and take pictures remotely using a browser-<br>equipped computer or iPhone.                                               |

Before data can be transferred over a wireless or Ethernet network, the camera must be supplied with a *network profile* providing information on the host computer or ftp server.

### Choosing a Power Source

To prevent the camera powering off unexpectedly during setup or data transfer, use a fully-charged battery or an optional AC adapter designated for use with your camera. For more information, see the camera manual.

#### FTP Servers

Servers can be configured using standard ftp services available with supported operating systems, such as IIS (Internet Information Services). Connection to computers on other networks via a router, Internet ftp connections and ftp servers running third-party software are not supported.

#### Ethernet Connection

No adjustments to wireless LAN settings are required when the camera is connected to a LAN by an Ethernet cable.

#### HTTP Server Mode

Internet connections are not supported in http server mode.

### *R* Routers

Connection to computers on other networks via a router is not supported.

#### Firewall Settings

The UT-1 uses TCP ports 21 and 32768 through 61000 for ftp and TCP port 15740 and UDP port 5353 when connecting to a computer. Computer firewalls must be configured to allow access to these ports, as otherwise the computer may not be able to access the UT-1.

## Workflow

## Preparing the UT-1

### Inserting the Battery

To prevent loss of power during setup or upload, use a fullycharged battery or an optional AC adapter. The UT-1 takes one EN-EL15 rechargeable Li-ion battery; other batteries can not be used.

- 1 Slide (1) and open (2) the batterychamber cover.
- **2** Insert the battery in the orientation shown. For safety precautions and information on charging the battery, see the battery and charger manuals.
- **3** Close the battery-chamber cover.

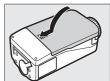

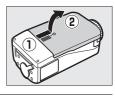

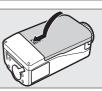

#### Removing the Battery

Being careful not to drop the battery, open the battery-chamber cover and remove the battery as shown at right.

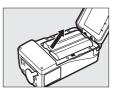

#### 🖉 Stand-By Mode

When disconnected from the camera, the UT-1 will turn off automatically after the delay chosen for **Options** > **Auto power off delay** in the **Network** menu ( $\square 89$ ), reducing the drain on the battery.

### Battery Level

The level of the battery inserted in the UT-1 can be determined by connecting the UT-1 to the camera ( $\Box$ 4) and checking the battery level using the **Options** > **Battery info** in the **Network** menu ( $\Box$ 89).

#### Using an AC Adapter

An optional EP-5B power connector and EH-5b or EH-5/EH-5a AC adapter can also be used to power the camera when the UT-1 is connected. Insert the power connector as shown below.

Open the UT-1 battery-chamber  $(\widehat{12})$  and power connector  $(\widehat{3})$  covers and then insert the EP-5B power connector in the orientation shown  $(\widehat{4})$ . Position the power connector so that it passes through the power connector slot  $(\widehat{5})$  and close the battery-chamber cover.

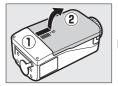

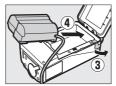

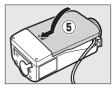

## Installing the Wireless Transmitter Utility

This section describes how to install the Wireless Transmitter Utility. The Wireless Transmitter Utility is used to copy network profiles to the camera and is required when configuring the camera for connection to a computer in image transfer and camera control modes (either the Wireless Transmitter Utility or the camera menus can be used for connection to ftp servers in ftp upload mode; see page 93 for information on using the camera menus for ftp).

Follow the steps below to install the Wireless Transmitter Utility under Windows 8.1, Windows 7 or OS X.

### System Requirements

Before using the UT-1, WT-5, or the Wireless Transmitter Utility, confirm that your system meets the following requirements. Supported operating systems are listed on the Wireless Transmitter Utility download site ( $\Box$  13).

| Camera       | For information on whether more recent models<br>support the UT-1, see the camera manual. Be sure to<br>update to the latest versions of the UT-1 firmware and<br>Wireless Transmitter Utility. |
|--------------|----------------------------------------------------------------------------------------------------|
| Power source | One EN-EL15 rechargeable Li-ion battery or EP-5B power connector and EH-5b AC adapter (available separately)                                                                                    |

| Network       | <ul> <li>Wireless: WT-5 wireless transmitter and wireless LAN access point or computer with built-in or external wireless LAN adapter (IEEE 802.11n, 802.11b, 802.11g, or 802.11a compliant).</li> <li>Ethernet: Ethernet cable and computer with built-in or external Ethernet port (100BASE-TX or 10BASE-T)</li> </ul> |
|---------------|----------------------------------------------------------------------------------------------------|
| Miscellaneous | <ul> <li>USB: A USB cable and a computer with built-in USB<br/>port are required when copying network profiles to<br/>camera.*</li> </ul>                                                                                                    |

\* Connect the camera directly to the computer. The camera may not function as expected when connected via a hub, extension cable, or keyboard.

### Installing Software

Before connecting to a network, install the Wireless Transmitter Utility as described below. Before proceeding, confirm that your computer meets the system requirements on page 11. Be sure to update to the latest versions of the Wireless Transmitter Utility and camera and UT-1 firmware.

**1** Double-click the installer icon.

Using the CD supplied with the UT-1, download the Wireless Transmitter Utility from a Nikon website. When download is complete, doubleclick the installer icon.

**2** Select a language (Windows only).

#### Select a language and click Next.

| Language Selec | tion                                                                           |                     |
|----------------|--------------------------------------------------------------------------------|---------------------|
|                | e world of Nikon digital photography.<br>our language from the drop-down list. |                     |
| Language:      | English                                                                        | - ① Select language |
|                | Next                                                                           | – ② Click Next      |

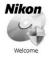

## **3** Start the installer.

Click **Next** (Windows) or **Continue** (OS X) and follow the onscreen instructions.

#### 

Click Next

Click Continue

4 Exit the installer.

Click **OK** (Windows) or **Close** (OS X) when installation is complete.

| Windows        | OS X                                                                                                    |
|----------------|----------------------------------------------------------------------------------------------------|
| Install Center | Instal divinions Transmitter Utility     Instal divinions Transmitter Utility     Instal divinions     Installation     Macalinabi     Sammary     Installation     Installation     Installation     Installation     Installation     Installation |
| lick <b>OK</b> | Click <b>Close</b>                                                                                                    |

#### The WT-4 Setup Utility

The Wireless Transmitter Utility must be reinstalled if the WT-4 Setup Utility or other Nikon software for wireless networks is installed after installation is complete.

14 Introduction

# Transfer, Control, and HTTP

## **Ethernet Connections**

Follow the steps below to connect via an Ethernet network. For information on wireless connections, see page 23.

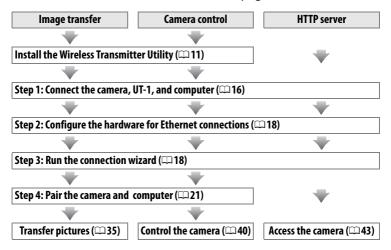

## Step 1: Connecting the Equipment

Before proceeding with the following steps, start the computer and log in.

1 Insert a memory card.

Turn the camera off and insert a memory card (do not turn the camera off or disconnect the Ethernet cable while data are being transferred to the computer). This step can be omitted in camera control mode ( $\Box$  40).

**2** Open the UT-1 USB connector cover and connect the USB cable from the UT-1 to the camera USB connector (for more information on connecting USB cables to the camera, see the camera manual).

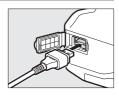

**3** Connect an Ethernet cable.

Connect the Ethernet cable as shown below. Do not use force or insert the connectors at an angle.

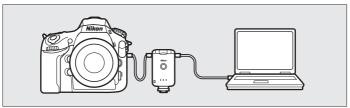

## **4** Turn the camera on.

Rotate the power switch to turn the camera on.

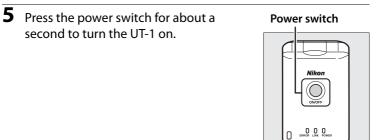

## Step 2: Configuring the Hardware for Ethernet Connections

Configure the UT-1 for use with Ethernet networks.

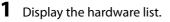

In the setup menu, select **Network**, then highlight **Choose hardware** and press ► to view the hardware list.

|   | Network           |    |   |
|---|-------------------|----|---|
| - | Choose hardware   | 格  | • |
|   | Network settings  |    |   |
| 2 | Options           |    |   |
| 1 |                   |    |   |
|   | Choose a profile. |    |   |
| ? | 477               | 77 |   |

### 2 Select Wired LAN.

Highlight **Wired LAN** and press <sup>®</sup> to select the highlighted option and return to the network menu.

|      | Choose hardware                          |    |
|------|------------------------------------------|----|
| 0 <  |                                          |    |
| Ŷ    | 😤 Wired LAN                              | OK |
| ai I | <sup>®</sup> T <sup>®</sup> Wireless LAN |    |
|      |                                          |    |

Network Choose hardware Network settings

Ontions

Choose a profile-

## **Step 3: The Connection Wizard**

Follow the on-screen instructions to create a network profile.

### **1** Display network profiles.

In the network menu, highlight **Network** settings and press ► to display the profiles list and other network settings.

### 2 Select Create profile.

Highlight **Create profile** and press  $\blacktriangleright$ . Note that if the list already contains nine profiles, you will need to delete an existing profile using the  $\widehat{t}$  ( $\underbrace{\mbox{\tiny em}}$ ) button before proceeding ( $\mbox{\tiny B3}$ ).

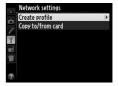

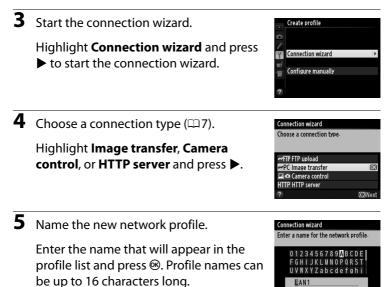

Cursor @Input

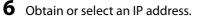

Highlight one of the following options and press  $\blacktriangleright$ .

• **Obtain automatically**: Select this option if the network is configured to supply the IP address automatically.

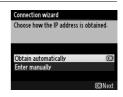

# **7** Choose your next step.

The IP address will be displayed; press <sup>®</sup>. Your next step depends on the connection type selected in Step 4 on page 19:

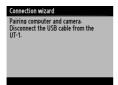

| Connection wizard       |                |
|-------------------------|----------------|
| Setup complete.         |                |
|                         |                |
|                         |                |
| Connect and exit wizard | OK             |
| Exit wizard             |                |
|                         |                |
|                         | <b>OB</b> Next |

If you chose Image transfer or Camera control, disconnect the USB cable from the UT-1 and proceed to page 21. If you chose HTTP server, proceed to Step 8.

# Routers

Connection to computers on other networks via a router is supported only when **FTP upload** or **HTTP server** is selected.

#### 20 Transfer, Control, and HTTP

# **8** Fxit the wizard.

Highlight one of the following options and press .

- Connect and exit wizard: Save the new network profile and connect to the server.
- Exit wizard: Save the new network profile and exit.

Proceed to "HTTP Server" (243).

# Step 4: Pairing

If you selected Image transfer or Camera control in Step 4 of the connection wizard ( $\Box$ 19), pair the camera with the computer as described below. Pairing allows the computer to connect to the camera.

1 Connect the camera to the computer via USB

When prompted, connect the camera to the computer using the USB cable supplied with the camera.

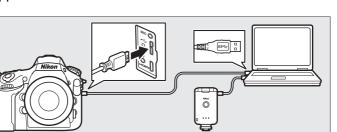

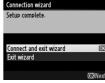

Connection wizard airing computer and camera-

Connect the camera to the computer using the USB cable

Start the Wireless Transmitter Utility on

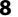

# **2** Start the Wireless Transmitter Utility.

When prompted, start the copy of the Wireless Transmitter Utility installed on the computer. Pairing will begin automatically.

#### 3 Disconnect the camera.

The message at right will be displayed when pairing is complete. Disconnect the USB cable from the computer and connect the UT-1.

#### Connection wizard

Pairing computer and camera

Start the Wireless Transmitter Utility on the computer.

#### Connection wizard

Pairing complete. Disconnect the USB cable from the computer and connect it to the UT-1.

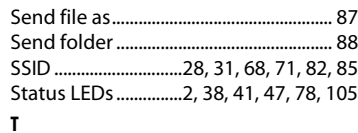

- **4** Exit the wizard.

Highlight one of the following options and press ®.

• Connect and exit wizard: Save the new network profile and connect to the server.

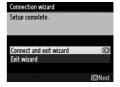

• Exit wizard: Save the new network profile and exit.

Proceed to "Image Transfer" (C 35) or "Camera Control" (C 40).

# **Wireless Connections**

Follow the steps below to connect to a wireless network.

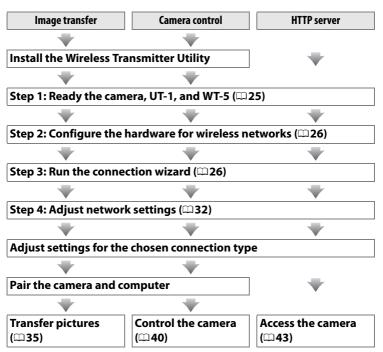

# Infrastructure and Ad Hoc Modes

Wireless networks may be either infrastructure or ad hoc.

Infrastructure mode: Connection via a wireless LAN access point.

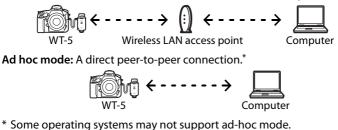

# **Wireless LANs**

These instructions are intended for customers with an existing wireless LAN, and in the case of infrastructure networks assume that the computer and access point are already connected to the network.

# Wireless Connections

# Step 1: Readying the Equipment

second to turn the UT-1 on.

After starting the computer and logging in, ready the camera and WT-5 as described below.

- 1 Insert a memory card. Turn the camera off and insert a memory card (do not turn the camera off while data are being transferred to the computer). This step can be omitted in camera control mode  $(\Box 7)$ . **2** Open the UT-1 USB connector cover and connect the USB cable from the UT-1 to the camera USB connector (for more information on connecting USB cables to the camera, see the camera manual). 3 Attach the WT-5 ( $\square 6$ ). Δ Turn the camera on. Rotate the power switch to turn the camera on. 5 Press the power switch for about a Power switch

# Step 2: Enabling a Wireless Connection

Configure the UT-1 for use with wireless networks.

1

# Display the hardware list.

In the setup menu, select Network, then highlight **Choose hardware** and press to view the hardware list.

# Select Wireless LAN

Highlight Wireless LAN and press ® to select the highlighted option and return to the network menu.

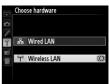

Network Choose hardware Network settings

Options

Choose a profile

# Step 3: The Connection Wizard

Follow the on-screen instructions to create a network profile.

1 Display network profiles.

> In the network menu, highlight **Network** settings and press b to display the profiles list and other network settings.

# 2 Select Create profile.

Highlight **Create profile** and press ▶. Note that if the list already contains nine profiles, you will need to delete an existing profile using the **(**me) button before proceeding.

|   | Network           |                |                |   |
|---|-------------------|----------------|----------------|---|
|   | Choose hardware   | ¢              | T <sup>®</sup> |   |
|   | Network settings  | -              | -              | ► |
| Ŷ | Options           |                |                |   |
|   | Choose a profile. |                |                |   |
| ? |                   | q <b>77777</b> | ]              |   |

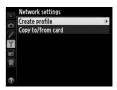

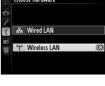

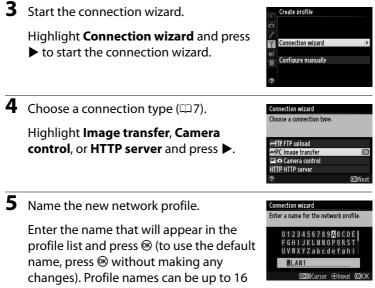

characters long.

**6** Choose a connection method.

Highlight the connection method used by the network and press ▶. More information can be found on the pages listed below.

| Search for wireless<br>network | Choose from a list of networks detected by the camera.            | 四28 |
|--------------------------------|-------------------------------------------------------------------|-----|
| Push-button WPS                | Choose for wireless LAN access points with push-button WPS.       | □29 |
| PIN-entry WPS                  | Choose for wireless LAN access points with PIN-entry WPS.         | 口30 |
| Direct connection<br>(ad hoc)  | Connect directly to a host computer or ftp server in ad hoc mode. | 四31 |

1

A

\$/⊒

# Search for Wireless Network

Select **Search for wireless network** in Step 6 on page 27 to choose from a list of the networks (wireless LAN access points or host computers) detected by the camera.

Choose a network.

Selecting **Search for wireless network** displays a list of SSIDs. The network type is indicated by the icons to the left of the ID:

Signal encrypted

Infrastructure/ad hoc

| Highlight a network and press ® (if the desired network is n | ot |
|--------------------------------------------------------------|----|
| displayed, press 🏵 to search again).                         |    |

# 🖉 Hidden SSIDs

Networks with hidden SSIDs are indicated by blank entries in the network list. If you select a network with a hidden SSID, you will be prompted to provide the network name; enter a name and press M to proceed to Step 2.

# **2** Enter the encryption key.

Enter the encryption key and press  $\circledast$  (if the network uses open authentication, this dialog will not be displayed; proceed to Step 3).

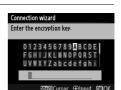

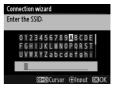

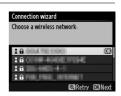

Connection wizard Choose a method for connecting to the wireless network.

wireless network.

Search for wireless network OK Push-button WPS PIN-entry WPS Direct connection (ad hoc)

**O**Next

| 3  | Choose your next step.                                                                              | Connection wizard<br>Connected.                                                                                                    |
|----|----------------------------------------------------------------------------------------------------|----------------------------------------------------------------------------------------------------|
|    | The message at right is displayed when a connection is established. Proceed to page 32.             | SSID:                                                                                                    |
|    | Push-Button WPS                                                                                     |                                                                                                    |
|    | oose <b>Push-button WPS</b> in Step 6 on page if the wireless LAN access point uses push-           | Connection wizard<br>Choose a method for connecting to the<br>wireless network-                                                    |
| bu | tton WPS.                                                                                           | Search for wireless network<br>Push-button WPS<br>PIN-entry WPS<br>Direct connection (ad hoc)<br>©3Next                            |
| 1  | Press the WPS button on the wireless LAN access point.                                              | Connection wizard<br>After pressing the WPS button on the<br>access point for at least two seconds,<br>press the camera @3 button. |
|    | For more information, see the                                                                       |                                                                                                    |
|    | documentation provided with the                                                                     |                                                                                                    |
|    | wireless LAN access point.                                                                          | OX Next                                                                                                    |
| 2  | Press 🛞 button on the camera.                                                                       | Connection wizard<br>Configuring                                                                                                   |
|    | The camera will connect to the access point automatically.                                          |                                                                                                    |
| 7  |                                                                                                    |                                                                                                    |
| 3  | Choose your next step.                                                                              | Connection wizard<br>Setup complete-                                                                                               |
|    | The message at right is displayed when a connection is established. Press @ and proceed to page 32. |                                                                                                    |

**CK**Next

Choose **PIN-entry WPS** in Step 6 on page 27 if the wireless LAN access point uses PIN-entry WPS.

1

| Enter the PIN for the wireless LAN access | C |
|-------------------------------------------|---|
| point.                                    | P |

From a computer, enter the PIN for the wireless LAN access point. For more information, see the documentation provided with the wireless LAN access point.

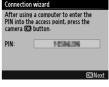

**O**Next

Connection wizard

wireless network

Search for wireless network Push-button WPS PIN-entry WPS Direct connection (ad hoc)

Choose a method for connecting to the

| 2 | Press 🛞 button on the camera.<br>The camera will connect to the access<br>point automatically. | Connection wizard<br>Configuring.    |
|---|------------------------------------------------------------------------------------------------|--------------------------------------|
| 3 | Choose your next step.<br>The message at right is displayed when a                             | Connection wizard<br>Setup complete. |
|   | connection is established. Press ® and proceed to page 32.                                     | OKINert                              |

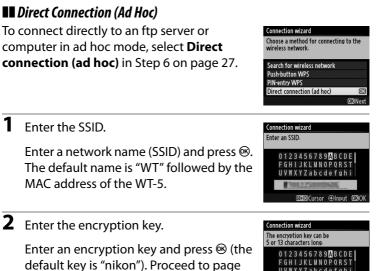

32.

UVWXYZabcdefghi

Input offee Cursor

nikon

# **Step 4: Network Settings**

Choose an IP address.

1

Choose whether to copy the profile to the computer.

Highlight one of the options at right and press  $\blacktriangleright$ . To copy the new WT-5 network profile to the computer ( $\Box$ 91), select **Yes** 

#### Connection wizard

No

You can simplify computer setup by copying the camera wireless network profile to the computer. Copy the wireless LAN profile to the computer?

**M**K

(note that ad hoc settings can not be copied to computers running Windows 8.1 or OS X, and that network settings for other operating systems may be overwritten).

#### Routers

Connection to computers on other networks via a router is supported only when HTTP server is selected.

#### MAC Address Filtering

If the network uses MAC address filtering, the filter must be supplied with the MAC address of the WT-5. After attaching the WT-5 to the camera, choose **Network** > **Options** > **MAC address** from the camera setup menu and note the MAC address.

#### 32 Transfer, Control, and HTTP

**2** Obtain or select an IP address.

Highlight one of the following options and press ▶.

- Obtain automatically: Select this option if the network is configured to supply the IP address automatically.
- Enter manually: When prompted, enter an IP address and subnet mask by pressing  $\blacktriangleleft$  and  $\triangleright$  to highlight segments and  $\blacktriangle$  and  $\triangledown$  to change. Press  $\circledast$  to proceed when entry is complete.
- **3** Confirm the IP address.

The camera IP address will be displayed as shown at right; press . If Image transfer or Camera control is selected. disconnect the USB cable from the UT-1

and proceed to Step 4; otherwise, proceed to Step 7.

**4** Connect the camera to the computer.

When prompted, connect the camera to the computer using the USB cable supplied with the camera.

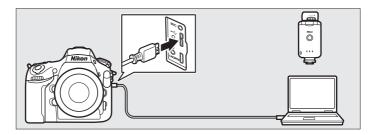

| Connection   |                        |
|--------------|------------------------|
| IP address c | onfiguration complete. |
| Address:     | 10 10 00 00            |
| Mask:        | 25 25 25 00            |
|              |                        |
|              |                        |
|              | (CT2) Last             |
|              | OBINext                |

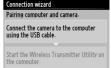

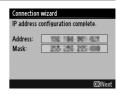

Connection wizard hoose how the IP address is obtained

Obtain automatically

Enter manually

# **5** Start the Wireless Transmitter Utility.

When prompted, start the copy of the Wireless Transmitter Utility installed on the computer ( $\Box$ 11). Pairing will begin automatically.

# **6** Disconnect the camera.

The message at right will be displayed when pairing is complete. Disconnect the USB cable from the computer and connect the UT-1.

#### Connection wizard

Pairing computer and camera-

Connect the camera to the computer using the USB cable.

Start the Wireless Transmitter Utility on the computer.

#### Connection wizard

Pairing complete. Disconnect the USB cable from the computer and connect it to the UT-1.

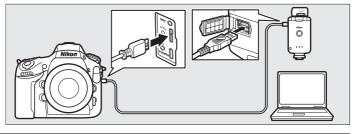

**7** Exit the wizard.

Highlight one of the following options and press  $\circledast$ .

• **Connect and exit wizard**: Save the new network profile and connect to the network.

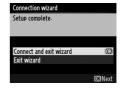

• Exit wizard: Save the new network profile and exit.

Proceed to "Image Transfer" (□35), "Camera Control" (□40), or "HTTP Server" (□43).

# Image Transfer

Image transfer is used to upload photographs and movies to the computer from a camera memory card. The explanation that follows assumes that existing pictures are used.

1 Display network profiles.

In the setup menu, select **Network** > **Network settings** to display the profiles list. Image transfer profiles are indicated by a **~**PC icon. Highlight a profile and press **▶** to select the highlighted profile and return to the network menu.

The profile name will be displayed in green when a connection is established.

**2** View pictures.

Press the 🖻 button to view pictures. Display the first picture to be sent in single-image playback or highlight it in the thumbnail list.

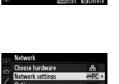

work setting C LAN1 ate profile

ppy to/from card

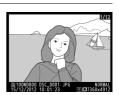

90000 @00:00'00"

#### 3 Upload pictures.

Press . A white transfer icon will appear on the picture and upload will begin immediately. The transfer icon turns green during upload, and turns blue when upload is complete. Additional

~~

pictures will be uploaded in the order selected.

To upload a picture that has already been uploaded once, press ® once to remove the blue transfer icon, and then press ® again to mark the image with a white transfer icon.

# **Uploading New Photographs as They Are Taken**

To upload new photographs as they are taken, select On for Network > Options > Auto send in the setup menu (🗆 87).

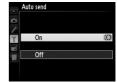

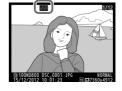

# Interrupting Transmission/Removing Transfer Marking

To cancel transmission of images marked with white or green transfer icons, select the images during playback and press ®. The transfer icon will be removed. Any of the following actions will also interrupt transmission:

- Turning the camera off
- Selecting **Yes** for **Network** > **Options** > **Deselect all?** ( $\square$  88; this option also removes transfer marking from all images)

# During Upload

Do not remove the memory card or disconnect the Ethernet cable during upload.

# Interval Timer Photography

Shooting will be interrupted if the standby timer expires while interval timer photography is in progress. Choose a long standby time before starting the interval timer.

# Loss of Signal

Wireless transmission via the WT-5 may be interrupted if the signal is lost, but can be resumed by turning the camera off and then on again.

# Turning the Camera Off

"Send" marking will be saved if the camera or UT-1 is turned off while transmission is in progress. Transmission of images marked with a "send" icon will resume when the camera or UT-1 is turned on.

# Ø Destination Folders

By default, images are uploaded to the following folders:

- Windows: \Users\(user name)\Pictures\Wireless Transmitter Utility
- OS X: /Users/(user name)/Pictures/Wireless Transmitter Utility

The destination folder can be selected using the Wireless Transmitter Utility.

# **Transfer Status**

During playback, the status of images selected for upload is shown as follows:

# 🐼: "Send"

Images that have been selected for upload are marked with a white **Selected** icon.

# Sending"

A green 🖾 icon is displayed during upload.

# 🐼: "Sent"

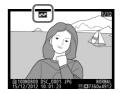

Images that have been uploaded successfully are marked with a blue 🖾 icon.

# Network Status

The status of the link between the host and the UT-1 is shown by the status LEDs and by the display in the top level of the network menu.

#### The Status LEDs

The **POWER** LED lights when the UT-1 is on. Signal quality is shown by the **LINK** LED: the faster the LED flashes, the better the signal and the faster data can be transmitted. The **ERROR** LED flashes to show that an error has occurred.

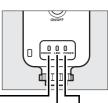

|                                      |            |      | Г        |       | J       |        |
|--------------------------------------|------------|------|----------|-------|---------|--------|
| Status                               | ERR        | OR   | LIN      | IK    | PO      | NER    |
| UT-1 off                             | • (o       | ff)  | • (c     | off)  | • (     | off)   |
| USB cable not connected              | • (o       | ff)  | • (c     | off)  | 0 (     | on)    |
| Connecting to host                   | • (o       | ff)  | ) (c     | on)   | 0(      | on)    |
| Waiting to send or sending data      | • (o       | ff)  | ්: (flas | shes) | 0(      | on)    |
| Connection error                     | ਼ੈਂ: (flas | hes) | • (c     | off)  | 0(      | on)    |
| UT-1 hardware or battery malfunction | ਼ੈਂ: (flas | hes) | ి: (flas | shes) | ి: (fla | ashes) |

#### 38 Transfer, Control, and HTTP

#### The Status Display

Network status can also be viewed in the top level of the network menu.

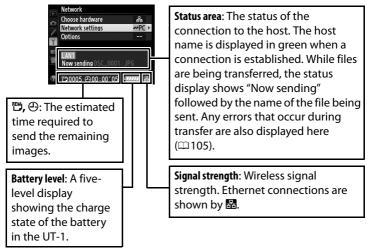

# **Camera Control**

Select this option to control the camera from a computer running Camera Control Pro 2 (available separately) and save photographs directly to the computer hard disk instead of the camera memory card (movies will still be saved to the camera memory card; insert a memory card before shooting movies). Note that the camera exposure meters do not turn off when the camera is in camera control mode.

# **1** Display network profiles.

In the setup menu, select **Network** > **Network settings** to display the profiles list. Camera control profiles are indicated by a **□** icon. Highlight a profile and press **>** to select the highlighted profile and return to the network menu.

The profile name will be displayed in green when a connection is established.

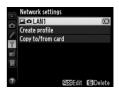

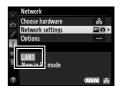

# 2 Start Camera Control Pro 2.

Start the copy of Camera Control Pro 2 (available separately) installed on the host computer. For information on using Camera Control Pro 2, see the Camera Control Pro 2 manual (pdf).

#### Ethernet Networks

Do not disconnect the Ethernet cable while the camera is on.

#### 40 Transfer, Control, and HTTP

# Wireless Networks

Operations may take longer on wireless networks. If the signal is disrupted while pictures are being transferred to Camera Control Pro 2, the LED on the WT-5 will flash yellow; turn the camera off and then on again. Transfer will resume when the connection is re-established. Note that transfer can not be resumed if you turn the camera off again before transfer is complete.

# Network Status

The status of the link between the host and the UT-1 is shown by the status LEDs and by the display in the top level of the network menu.

## The Status LEDs

The **POWER** LED lights when the UT-1 is on. Signal quality is shown by the **LINK** LED: the faster the LED flashes, the better the signal and the faster data can be transmitted. The **ERROR** LED flashes to show that an error has occurred.

| Status                               | ERROR       | LINK          | POWER       |
|--------------------------------------|-------------|---------------|-------------|
| UT-1 off                             | • (off)     | • (off)       | • (off)     |
| USB cable not connected              | • (off)     | • (off)       | (on)        |
| Connecting to host                   | • (off)     | (on)          | ○ (on)      |
| Waiting to send or sending data      | • (off)     | ें: (flashes) | (on)        |
| Connection error                     | 🔅 (flashes) | ,             | (on)        |
| UT-1 hardware or battery malfunction | 🔅 (flashes) | े: (flashes)  | 🔅 (flashes) |

#### The Status Display

Network status can also be viewed in the top level of the network menu.

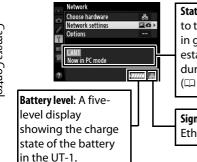

Status area: The status of the connection to the host. The host name is displayed in green when a connection is established. Any errors that occur during transfer are also displayed here (© 105).

Signal strength: Wireless signal strength. Ethernet connections are shown by 🗟. Select **HTTP server** to view the pictures on the camera memory card or take photographs from the web browser on a computer or iPhone (see page 48 for system requirements). Up to five users can access the camera at one time, although only one can take photographs. Note that the exposure meters do not turn off automatically when the camera is in http server mode.

**1** Display network profiles.

In the setup menu, select **Network** > **Network settings** to display the profiles list. HTTP server profiles are indicated by a HTTP icon. Highlight a profile and press ▶ to select the highlighted profile and return to the network menu.

The URL used for connection to the camera is displayed when a connection is established.

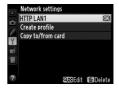

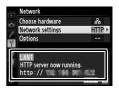

2 Launch the web browser.

Launch the web browser on the computer or iPhone.

# **3** Enter the camera URL.

Enter the camera URL ("http://" followed by the camera IP address, as shown in the network menu) in the browser window address field.

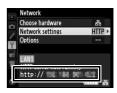

| (⇒) |                                               | ×     |  |
|-----|-----------------------------------------------|-------|--|
|     | Bing Suggestions                              |       |  |
|     | Turn on suggestions (send keystrokes to Bing) |       |  |
|     | ram on suggestions (sena keystiokes to bing)  |       |  |
|     | 0                                             | L Add |  |

# 4 Log in.

Enter your user name and password in the web browser login dialog (the user name and password are set using **Network settings** > **Options** > **HTTP user settings** in the network menu as described on page 89; the default user name is "nikon" while the default password is blank).

| Windows Security ×                                                                                                    |
|----------------------------------------------------------------------------------------------------|
| iexplore<br>The server <b>the main of at Nikon and requires a username and password.</b><br>Warning: This server is requesting that your username and password be<br>sent in an insecure manner (basic authentication without a secure<br>connection). |
| nikon         Password         Remember my credentials                                                                                                    |
| OK Cancel                                                                                                    |

#### 5 Choose a language.

#### Click Language.

| <ul> <li>Э @ http://шана на/гор.н р - 2 с @ на ном х</li> </ul> | - □ ×<br>A ★ Ø |
|-----------------------------------------------------------------|----------------|
|                                                                 | Logout         |
| ✿ Shooting / Viewer                                             |                |
| ► Viewer                                                        |                |
| Language: Deutsch<br>Español<br>Français<br>답고 삶                |                |
|                                                                 | ~              |

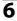

**6** Choose an operating mode.

Choose Shooting/Viewer to take pictures (249, 53) and **Shooting/Viewer** or **Viewer** to view existing pictures (251, 54). Up to five users at a time can connect using Viewer, but only one user at a time can connect using Shooting/Viewer (if another user is already connected using Shooting/Viewer, Shooting/Viewer will not be displayed and only four users will be able to connect using Viewer).

# HTTP Server

# Network Status

The status of the link between the host and the UT-1 is shown by the status LEDs and by the display in the top level of the network menu.

#### The Status LEDs

The **POWER** LED lights when the UT-1 is on. Signal quality is shown by the **LINK** LED: the faster the LED flashes, the better the signal and the faster data can be transmitted. The **ERROR** LED flashes to show that an error has occurred.

| Status                               | ERROR         | LINK         | POWER        |
|--------------------------------------|---------------|--------------|--------------|
| UT-1 off                             | • (off)       | • (off)      | • (off)      |
| USB cable not connected              | • (off)       | • (off)      | (on)         |
| Connecting to host                   | • (off)       | (on)         | (on)         |
| Waiting to send or sending data      | • (off)       | ंः (flashes) | ○ (on)       |
| Connection error                     | ें: (flashes) | • (off)      | (on)         |
| UT-1 hardware or battery malfunction | ें: (flashes) | ं (flashes)  | े: (flashes) |

#### The Status Display

Network status can be viewed in the top level of the network menu.

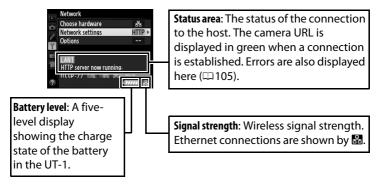

# HTTP Server System Requirements

| Windows       |                                                                                                    |  |
|---------------|----------------------------------------------------------------------------------------------------|--|
| OS            | Pre-installed 64- and 32-bit versions of Windows 8.1,<br>Windows 7 (Service Pack 1); in 64-bit versions of<br>Windows 8.1, Windows 7, application runs in 32-bit<br>compatible mode |  |
| Browser       | Windows 8.1: Internet Explorer 11     Windows 7: Internet Explorer 10                                                                                                    |  |
| Monitor       | <ul> <li>Resolution: 1,024 × 768 pixels (XGA) or more; 1,280 × 1,024 pixels (SXGA) or more recommended</li> <li>Color: 24-bit color (True Color) or more</li> </ul>                 |  |
| Mac           |                                                                                                    |  |
| OS            | OS X version 10.10, 10.9, or 10.8                                                                                                    |  |
| Browser       | • OS X version 10.10: Safari 8     • OS X version 10.9: Safari 7     • OS X version 10.8: Safari 6                                                                                  |  |
|               |                                                                                                    |  |
| Monitor       | <ul> <li>Resolution: 1,024 × 768 pixels (XGA) or more; 1,280 × 1,024 pixels (SXGA) or more recommended</li> <li>Color: 24-bit color (millions of colors) or more</li> </ul>         |  |
| Monitor       | • <b>Resolution</b> : 1,024 × 768 pixels (XGA) or more; 1,280 × 1,024 pixels (SXGA) or more recommended                                                                             |  |
| Monitor<br>OS | <ul> <li>Resolution: 1,024 × 768 pixels (XGA) or more; 1,280 × 1,024 pixels (SXGA) or more recommended</li> <li>Color: 24-bit color (millions of colors) or more</li> </ul>         |  |

#### Transfer, Control, and HTTP 49

# **Computer Web Browsers**

This section describes the http server displays for computer web browsers (note that the display varies with the model of camera). Click to adjust camera settings. For information on the displays for iPhones, see page 53.

# **The Shooting Window**

The following controls can be accessed by selecting **Shooting**/ **Viewer** on the server home page or clicking the shoot button in the viewer window.

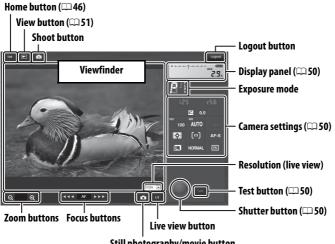

Still photography/movie button

# Movie Live View

The information at right appears in the camera settings area ( $\Box$  50) in movie live view.

# Focus Buttons

The size of the focus adjustment increases with the distance of the button from the center of the display.

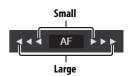

0

ii 🖬 NORM

AF-S

| Display panel   | Contains the exposure indicator and shows the battery level and number of exposures remaining.                                                                           |
|-----------------|----------------------------------------------------------------------------------------------------|
| Camera settings | Settings for still photography and movie recording can<br>be adjusted by clicking the icons in the camera settings<br>panel. See the camera manual for more information. |
| Shutter button  | Take a photograph or start and end movie recording. To focus, click the desired subject in the viewfinder area.                                                          |
| Test button     | Take a test photo and display it in the viewfinder<br>without recording it to the camera memory card. Not<br>available in movie live view.                               |

#### Transfer, Control, and HTTP 51

#### **The Viewer Window**

The viewer window can be accessed by selecting **Viewer** on the server home page or clicking the view button in the shooting window. The viewer window for computer web browsers offers a choice of thumbnail, film-strip ( $\Box$  52), and full-frame views ( $\Box$  52).

# Thumbnail View

102 🖻 💿

View multiple small ("thumbnail") images per page. The controls at the top of the window can be used for navigation.

# Navigation Controls

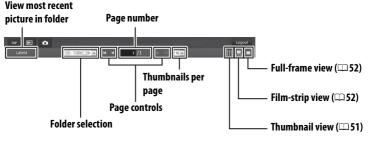

Navigation controls

Thumbnails (click to view pictures full frame). Movies are indicated by

隬.

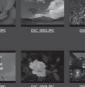

# □ Film-Strip View

Choose the picture displayed from the thumbnails at the bottom of the window.

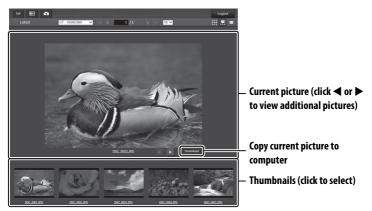

# Full-Frame View

View pictures full frame.

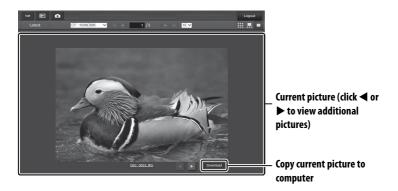

# iPhone Web Browsers

This section describes the http server displays for iPhone web browsers (note that the display varies with the model of camera). Tap to adjust camera settings. For information on computer displays, see page 49.

# **The Shooting Window**

The following controls can be accessed by selecting **Shooting**/ **Viewer** on the server home page or tapping the shoot button in the viewer window.

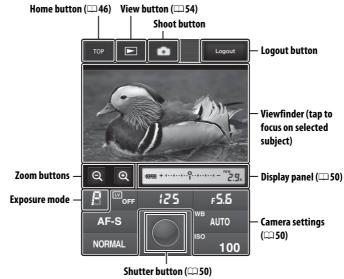

# 🖉 The Live View Button

Tap to choose from live view off, photo live view, and movie live view.

# Movie Live View

The information at right appears in the camera settings area ( $\Box$  50) in movie live view.

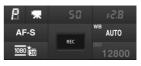

OFF

## **The Viewer Window**

The viewer window can be accessed by selecting **Viewer** on the server home page or tapping the view button in the shooting window. The viewer window for iPhone web browsers offers a choice of thumbnail and full-frame views ( $\Box$  55).

# 🖵 Thumbnail View

View multiple small ("thumbnail") images per page. The controls at the top and bottom of the thumbnail area can be used for navigation.

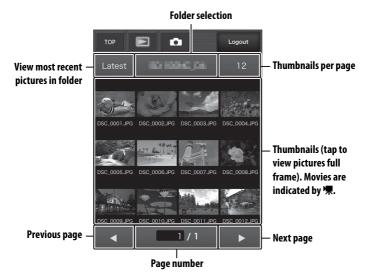

HTTP Server

# □ Full-Frame View

View pictures full frame.

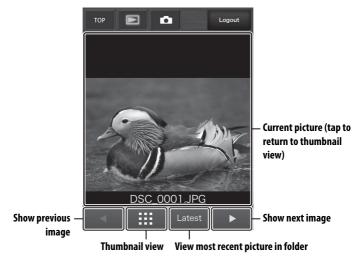

HTTP Server

## FTP

## **Ethernet Connections**

Follow the steps below to connect to an ftp server via an Ethernet network. For information on wireless connections, see page 64.

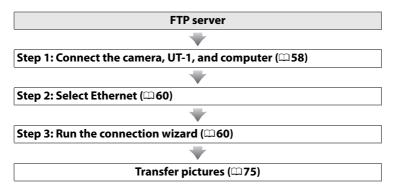

#### Choosing a Power Source

To prevent the camera powering off unexpectedly during setup or data transfer, use a fully-charged battery or an optional AC adapter designated for use with your camera. For more information, see the camera manual.

#### FTP Servers

Servers can be configured using standard ftp services, such as IIS (Internet Information Services), available with supported operating systems ( $\square$ 94). Connection to computers on other networks via a router, Internet ftp connections and ftp servers running third-party software are not supported.

## Step 1: Connecting the Hardware

After starting the ftp server, connect the camera as described below.

1 Insert a memory card.

Turn the camera off and insert a memory card (do not turn the camera off while data are being transferred to the computer).

2

Open the UT-1 USB connector cover and connect the USB cable from the UT-1 to the camera USB connector (for more information on connecting USB cables to the camera, see the camera manual).

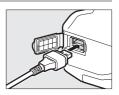

**3** Connect an Ethernet cable.

Connect the camera to the ftp server as shown below. Do not use force or insert the connectors at an angle.

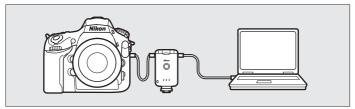

#### **4** Turn the camera on.

Rotate the power switch to turn the camera on.

**5** Press the power switch for about a second to turn the UT-1 on.

## Step 2: Configuring the Hardware for Ethernet Connections

Configure the UT-1 for use with Ethernet networks.

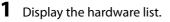

In the setup menu, select **Network**, then highlight **Choose hardware** and press ► to view the hardware list.

|    | Network           |    |   |
|----|-------------------|----|---|
|    | Choose hardware   | 몲  | • |
|    | Network settings  |    |   |
|    | Options           |    |   |
| T. |                   |    |   |
|    | Choose a profile. |    |   |
| μ× |                   |    |   |
|    |                   |    |   |
| ?  | 477               | 77 |   |
|    |                   |    |   |

#### 2 Select Wired LAN.

Highlight **Wired LAN** and press <sup>®</sup> to select the highlighted option and return to the network menu.

| A    | Choose hardware                          |    |
|------|------------------------------------------|----|
| 0 <  |                                          |    |
| Ŷ    | 器 Wired LAN                              | OK |
| ai I | <sup>®</sup> T <sup>®</sup> Wireless LAN |    |
|      |                                          |    |

Network Choose hardware Network settings

Choose a profile

#### **Step 3: The Connection Wizard**

Follow the on-screen instructions to create a network profile.

| 1 | Displa | iy network | profiles. |
|---|--------|------------|-----------|
| - | Dispic | .,         | promes.   |

In the network menu, highlight **Network** settings and press ► to display the profiles list and other network settings.

#### 2 Select Create profile.

Highlight **Create profile** and press  $\blacktriangleright$ . Note that if the list already contains nine profiles, you will need to delete an existing profile using the  $\widehat{m}$  ( $\underbrace{\mbox{\tiny em}}$ ) button before proceeding ( $\square$  83).

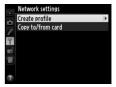

Ethernet Connections

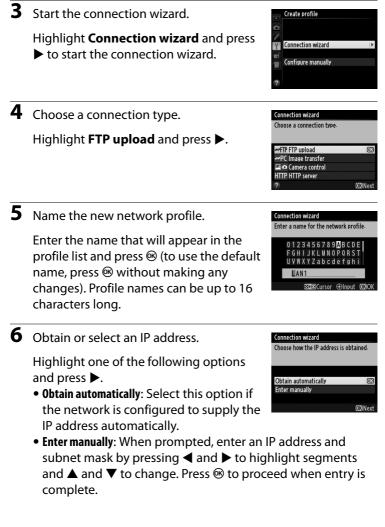

**7** Choose the server type.

Highlight **FTP** or **SFTP** (secure ftp) and press **▶**.

8 Enter the IP address.

Enter the server URL or IP address and press  $\circledast$  to connect.

**9** Log in.

Highlight one of the following options and press  $\circledast$ .

- Anonymous login: Select this option if the server does not require a user ID or password.
- Enter user ID: Enter a user ID and password when prompted and press ®.
- **10** Choose a destination folder.

Highlight one of the following options and press  $\circledast$ .

- Home folder: Select this option to upload pictures to the server's home folder.
- Enter folder name: Select this option to upload pictures to another folder (the folder must already exist on the server). Enter a folder name and path when prompted and press ⊛.

Connection wizard Choose a login method for the FTP server. Anonymous login Enter user ID OX/Next

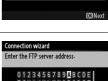

Y7abcde

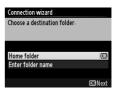

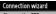

Choose the FTP server type. "FTP" is recommended in most situations. FTP SFTP

# **Ethernet Connections**

#### **11** Exit the wizard.

Highlight one of the following options and press  $\circledast$ .

- **Connect and exit wizard**: Save the new network profile and connect to the server.
- Exit wizard: Save the new network profile and exit.

Proceed to "FTP Upload" (275).

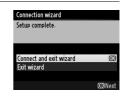

## **Wireless Connections**

Follow the steps below to connect to a wireless network.

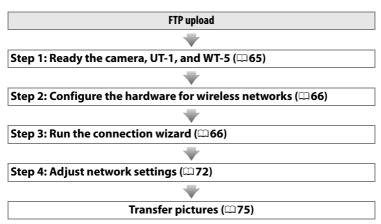

#### Infrastructure and Ad Hoc Modes

Wireless networks may be either infrastructure or ad hoc.

Infrastructure mode: Connection via a wireless LAN access point.

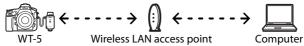

Ad hoc mode: A direct peer-to-peer connection.\*

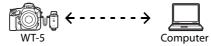

\* Some operating systems may not support ad-hoc mode.

#### 🖉 Wireless LANs

These instructions are intended for customers with an existing wireless LAN, and in the case of infrastructure networks assume that the computer and access point are already connected to the network.

## Step 1: Connecting the Equipment

After starting the computer and logging in, ready the camera and WT-5 as described below.

- 1 Insert a memory card. Turn the camera off and insert a memory card (do not turn the camera off while data are being transferred to the computer). This step can be omitted in camera control mode  $(\Box 7)$ . **2** Open the UT-1 USB connector cover and connect the USB cable from the UT-1 to the camera USB connector (for more information on connecting USB cables to the camera, see the camera manual). 3 Attach the WT-5 ( $\square 6$ ). Δ Turn the camera on. Rotate the power switch to turn the camera on.
- **5** Press the power switch for about a second to turn on the UT-1.

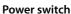

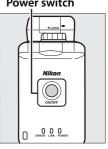

## **Step 2: Enabling a Wireless Connection**

Configure the UT-1 for use with wireless networks.

1

#### Display the hardware list.

In the setup menu, select **Network**, then highlight **Choose hardware** and press ► to view the hardware list.

#### 2 Select Wireless LAN.

Highlight **Wireless LAN** and press <sup>®</sup> to select the highlighted option and return to the network menu.

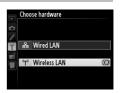

Network Choose hardware Network settings

Options

Network Choose hardware Network settings

Options

Choose a profile

Choose a profile

### Step 3: The Connection Wizard

Follow the on-screen instructions to create a network profile.

**1** Display network profiles.

In the network menu, highlight **Network** settings and press ► to display the profiles list and other network settings.

#### 2 Select Create profile.

Highlight **Create profile** and press  $\blacktriangleright$ . Note that if the list already contains nine profiles, you will need to delete an existing profile using the  $\widehat{\mathbf{u}}$  (\*\*\*\*) button before proceeding.

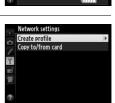

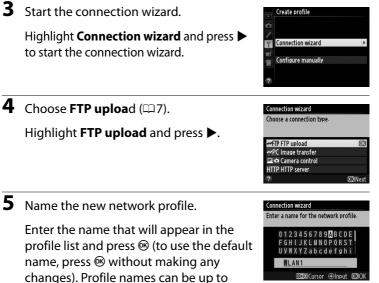

16 characters long.

**6** Choose a connection method.

Highlight the connection method used by the network and press ▶. More information can be found on the pages listed below.

| Search for wireless<br>network                                              | Search for wireless<br>networkChoose from a list of networks detected by<br>the camera. |       |
|-----------------------------------------------------------------------------|-----------------------------------------------------------------------------------------|-------|
| Push-button WPS Choose for wireless LAN access points with push-button WPS. |                                                                                         | □169  |
| PIN-entry WPS                                                               | Choose for wireless LAN access points with PIN-entry WPS.                               | □ 70  |
| Direct connection<br>(ad hoc)                                               | Connect directly to a host computer or ftp server in ad hoc mode.                       | CD 71 |

1

A

\$/⊒

#### Search for Wireless Network

Select **Search for wireless network** in Step 6 on page 67 to choose from a list of the networks (wireless LAN access points or host computers) detected by the camera.

Choose a network.

Selecting **Search for wireless network** displays a list of SSIDs. The network type is indicated by the icons to the left of the ID:

Signal encrypted

Infrastructure/ad hoc

| Highlight a network and press ® (if the desired network is not |
|----------------------------------------------------------------|
| displayed, press $\oplus$ to search again).                    |

#### 🖉 Hidden SSIDs

Networks with hidden SSIDs are indicated by blank entries in the network list. If you select a network with a hidden SSID, you will be prompted to provide the network name; enter a name and press M to proceed to Step 2.

**2** Enter the encryption key.

Enter the encryption key and press ® (if the network uses open authentication, this dialog will not be displayed; proceed to Step 3).

#### Push-button WPS PIN-entry WPS Direct connection (ad hoc) CONnext Connection wizard Choose a wireless network.

Connection wizard Choose a method for connecting to the

wireless network

Search for wireless network

CRetry OBNext

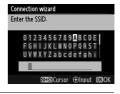

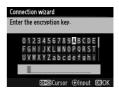

| 3  | Choose your next step.                                                                  | Connection wizard<br>Connected.                                                                                                    |
|----|-----------------------------------------------------------------------------------------|----------------------------------------------------------------------------------------------------|
|    | The message at right is displayed when a connection is established. Proceed to page 72. | SSID:                                                                                                    |
|    | Push-Button WPS                                                                         |                                                                                                    |
| Ch | oose <b>Push-button WPS</b> in Step 6 on page                                           | Connection wizard                                                                                                    |
| 67 | if the wireless LAN access point uses push-                                             | Choose a method for connecting to the wireless network.                                                                            |
| bu | tton WPS.                                                                               | Search for wireless network<br>Push-button WPS OK<br>PIN-entry WPS<br>Direct connection (ad hoc)<br>CC3Next                        |
| 1  | Press the WPS button on the wireless LAN access point.                                  | Connection wizard<br>After pressing the WPS button on the<br>access point for at least two seconds,<br>press the camera @3 button. |
|    | For more information, see the                                                           |                                                                                                    |
|    | documentation provided with the                                                         |                                                                                                    |
|    | wireless LAN access point.                                                              | ©3Next                                                                                                    |
| 2  | Press 🐵 button on the camera.                                                           | Connection wizard<br>Configuring.                                                                                                  |
|    | The camera will connect to the access                                                   |                                                                                                    |
|    | point automatically.                                                                    |                                                                                                    |
|    |                                                                                         |                                                                                                    |
| 3  | Choose your next step.                                                                  | Connection wizard                                                                                                    |
|    | The message at right is displayed when a connection is established. Proceed to page 72. |                                                                                                    |

Wireless Connections

**OB**Next

Choose **PIN-entry WPS** in Step 6 on page 67 if the wireless LAN access point uses PIN-entry WPS.

Enter the PIN for the wireless LAN access point.

From a computer, enter the PIN for the wireless LAN access point. For more information, see the documentation provided with the wireless LAN access point.

The camera will connect to the access point automatically.

**2** Press <sup>®</sup> button on the camera.

**3** Choose your next step.

The message at right is displayed when a connection is established. Proceed to page 72.

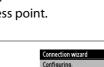

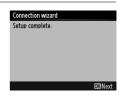

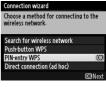

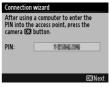

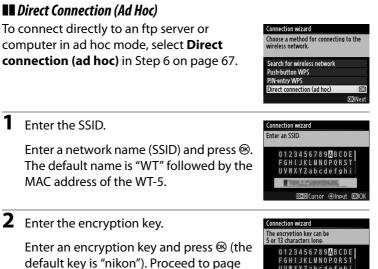

72.

Wireless Connections

UVWXYZabcdefghi

Input -tabCursor

nikon

## Step 4: Network Settings

Follow the steps below to connect to the ftp server.

**1** Obtain or select an IP address.

Highlight one of the following options and press  $\blacktriangleright$ .

• **Obtain automatically**: Select this option if the network is configured to supply the

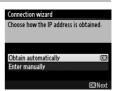

IP address automatically. The camera will display the IP address provided by the network; ® to proceed.

- 2 Choose the server type. Highlight FTP or SFTP (secure ftp) and press ▶.
   3 Enter the IP address. Enter the server URL or IP address and press ⊛ to connect.

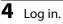

Highlight one of the following options and press  $\circledast$ .

- Anonymous login: Select this option if the server does not require a user ID or password.
- Enter user ID: Enter a user ID and password when prompted and press ®.

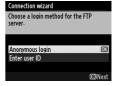

# Wireless Connections

#### MAC Address Filtering

If the network uses MAC address filtering, the filter must be supplied with the MAC address of the WT-5. After attaching the WT-5 to the camera, choose **Network** > **Options** > **MAC address** from the camera setup menu and note the MAC address.

**5** Choose a destination folder.

Highlight one of the following options and press  $\circledast$ .

- Home folder: Select this option to upload pictures to the server's home folder.
- Enter folder name: Select this option to upload pictures to another of the folders existing on the server. Enter a folder name and path when prompted and press ®.

#### **6** Exit the wizard.

Highlight one of the following options and press  $\circledast$ .

- **Connect and exit wizard**: Save the new network profile and connect to the server.
- Exit wizard: Save the new network profile and exit.

Proceed to "FTP Upload" (275).

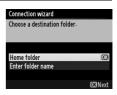

| Connection wizard       |                |
|-------------------------|----------------|
| Setup complete.         |                |
|                         |                |
|                         |                |
| Connect and exit wizard | OK             |
| Exit wizard             |                |
|                         |                |
|                         | <b>OK</b> Next |

## **FTP Upload**

1

Photos and movies can be uploaded from camera memory cards to an ftp server as described below, or photos can be uploaded as they are taken. For information on setting up an ftp server, see page 94.

Display network profiles.

In the setup menu, select **Network** > **Network settings** to display the profiles list. FTP server profiles are indicated by a **~**FTP icon. Highlight a profile and press **>** to select the highlighted profile and return to the network menu.

The profile name will be displayed in green when a connection is established.

**2** View pictures.

Press the D button to view pictures. Display the first picture to be sent full frame or highlight it in the thumbnail list.

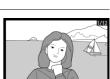

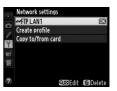

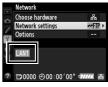

#### **3** Upload pictures.

Press <sup>®</sup>. A white transfer icon will appear on the picture and upload will begin immediately. The transfer icon turns green during upload, and turns blue when upload is complete. Additional pictures will be uploaded in the order selected.

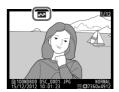

To upload a picture that has already been uploaded once, press B once to remove the blue transfer icon, and then press Band the center of the multi selector again to mark the image with a white transfer icon.

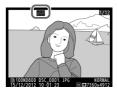

#### Uploading New Photographs as They Are Taken

To upload new photographs as they are taken, select **On** for **Network** > **Options** > **Auto send** in the setup menu ( $\square 87$ ).

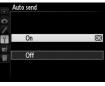

#### Interrupting Transmission/Removing Transfer Marking

To cancel transmission of images marked with white or green transfer icons, select the images during playback and press B. The transfer icon will be removed. Any of the following actions will also interrupt transmission:

- Turning the camera off
- Selecting **Yes** for **Network** > **Options** > **Deselect all?** ( $\square$ 88; this option also removes transfer marking from all images)

#### During Upload

Do not remove the memory card or disconnect the Ethernet cable during upload.

#### 🖉 Interval Timer Photography

Shooting will be interrupted if the standby timer expires while interval timer photography is in progress. Choose a long standby time before starting the interval timer.

#### Loss of Signal

Wireless transmission via the WT-5 may be interrupted if the signal is lost, but can be resumed by turning the camera off and then on again.

#### Turning the Camera Off

"Send" marking will be saved if the camera or UT-1 is turned off while transmission is in progress. Transmission of images marked with a "send" icon will resume when the camera or UT-1 is turned on.

#### **Transfer Status**

During playback, the status of images selected for upload is shown as follows:

#### 🐼: "Send"

Images that have been selected for upload are marked with a white **Selected** icon.

#### Sending"

A green 🖾 icon is displayed during upload.

#### 🐼: "Sent"

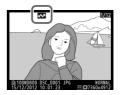

Images that have been uploaded successfully are marked with a blue 🖾 icon.

#### Network Status

The status of the link between the host and the UT-1 is shown by the status LEDs and by the display in the top level of the network menu.

#### The Status LEDs

The **POWER** LED lights when the UT-1 is on. Signal quality is shown by the **LINK** LED: the faster the LED flashes, the better the signal and the faster data can be transmitted. The **ERROR** LED flashes to show that an error has occurred.

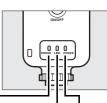

|                                      |             |                 | -            |
|--------------------------------------|-------------|-----------------|--------------|
| Status                               | ERRO        | R LINK          | POWER        |
| UT-1 off                             | • (off      | ) • (off)       | ● (off)      |
| USB cable not connected              | • (off      | ) • (off)       | (on)         |
| Connecting to host                   | • (off      | ) 🔿 (on)        | (on)         |
| Waiting to send or sending data      | • (off      | ) 🔅 (flashes)   | (on)         |
| Connection error                     | ਼ੈਂ (flash  | es) 🛛 (off)     | (on)         |
| UT-1 hardware or battery malfunction | ਼ਾਂ: (flash | es) 🔅 (flashes) | ाः (flashes) |

#### The Status Display

Network status can also be viewed in the top level of the network menu.

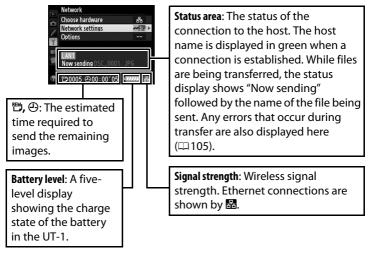

FTP Upload

## Menu Guide

This section describes the settings available for the **Network** option in the camera setup menu when the UT-1 is connected.

## **Choose Hardware**

Choose the hardware used to connect to the network: Ethernet (**Wired LAN**) or wireless LAN (**Wireless LAN**).

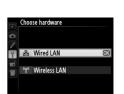

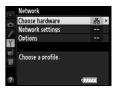

## **Network Settings**

Highlight **Network settings** and press ► to display the network profiles list, where you can create new profiles or select an existing profile.

## The Profile List

The camera can store up to nine network profiles. Highlight a profile and press  $\blacktriangleright$  to connect to the highlighted host computer or ftp server, or press  $\widehat{\mathbb{m}}$  ( $\overline{\mathbb{m}}$ ) to delete the highlighted profile ( $\square$  83). To view information on the highlighted profile, press  $\mathbf{On}$  ( $\underline{\mathbb{C}}$ /?).

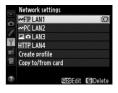

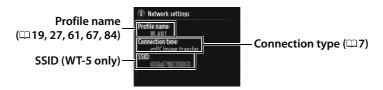

To edit the highlighted profile, press 🖓 (🕮 84).

## **Create Profile**

Choose **Connection wizard** to create network profiles with the help of a wizard ( $\Box$  18, 26, 60, 66), **Configure manually** to enter ftp and http server settings manually ( $\Box$  103).

## Copy to/from Card

This option is available only with ftp and http server connections. Select **Copy profile from card** to copy profiles from the memory card to the profile list. Selecting **Copy profile to card** displays the camera profile list; highlight a profile and press ® to copy the profile (excluding the encryption key and ftp password) to the card (password-protected profiles can not be copied;  $\square 84$ ). If there are two memory cards inserted in the camera, the card in the primary slot will be used for both "copy from" and "copy to" operations.

## **Deleting Network Profiles**

Press for (Research in the profile currently highlighted in the profile list. A confirmation dialog will be displayed; highlight **Yes** and press Res.

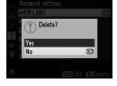

## **Editing Network Profiles**

To edit network profiles, highlight the profile in the profile list, press **Q**, and choose from the following options:

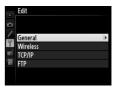

| <  |
|----|
| 0  |
| ÷  |
|    |
| S  |
| Ð. |
| ÷. |
| Ξ. |
|    |
| ō  |

Net

| General  | Edit the profile name and password ( $\Box$ 84).   |
|----------|----------------------------------------------------|
| Wireless | Edit wireless settings (wireless connections only; |
| TCP/IP   | Edit TCP/IP settings (印86).                        |
| FTP      | Edit ftp settings (🎞 86).                          |

#### 🗆 General

Choose **Profile name** to edit the profile name, **Password protection** to enter a profile password and enable or disable password protection. Enabling password protection prevents others from viewing network settings.

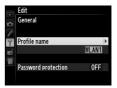

#### **Editing** Profiles

If the shutter-release button is pressed while menus are displayed, the monitor will turn off and any changes to the current profile will be lost.

#### 🗆 Wireless

Edit the following wireless settings:

- **SSID (required)**: Enter the name (SSID) of the network on which the host computer or ftp server is located.
- Communication mode: Select Infrastructure for wireless communication via a wireless network access point, Ad hoc if the camera is connected to the ftp server or computer directly.
- **Channel**: Select a channel (ad hoc only; in infrastructure mode, the channel will be selected automatically).
- Authentication: The authentication used on the network. Choose from open system, shared key, WPA-PSK, and WPA2-PSK (infrastructure) or open system and shared key (ad hoc).
- Encryption: The encryption used on the network. The options available depend on the authentication used: Open: None; 64- or 128-bit WEP Shared: 64- or 128-bit WEP WPA-PSK: TKIP; AES WPA2-PSK: AES
- Encryption key: If the network uses encryption, enter the network key. The number of characters required depends on the type of key used:

|                              | WEP (64-bit) | WEP (128-bit) | TKIP, AES |
|------------------------------|--------------|---------------|-----------|
| Number of characters (ASCII) | 5            | 13            | 8–63      |
| Number of characters (hex)   | 10           | 26            | 64        |

• Key index: If WEP64 or WEP128 is selected for Encryption, choose a key index matching that used by the access point or host computer. A key index is not required when **No encryption** is selected.

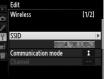

**Network Settings** 

If the network is configured to supply IP addresses automatically, select **Enable** for **Obtain automatically**. Otherwise select **Disable** and enter the following information:

- Address/Mask: Enter an IP address and subnet mask.
- Gateway: If the network requires a gateway address, select **Enable** and enter the address supplied by the network administrator.
- Domain Name Server (DNS): If a Domain Name Server exists on the network, select **Enable** and enter the address supplied by the network administrator.

#### 🗆 FTP

Edit the following ftp settings:

- Server type: Choose ftp or sftp and enter the URL or IP address (required), destination folder, and port number.
- PASV mode: Select Enable to enable PASV mode.
- Anonymous login: Select Enable for anonymous login, or select Disable to supply a User ID and Password.
- **Proxy server**: If a proxy server is required for ftp, select **Enable** and enter the address and port number for the proxy server.

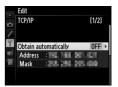

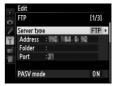

## Options

Edit the following settings.

## <u>Auto Send</u>

If **On** is selected for image transfer or ftp server connections, photos will automatically be uploaded to the computer or ftp server as they are taken (note, however, that photos can only be taken when a memory card is inserted in the camera). Movies can not be

uploaded using this option; transfer movies during playback as described on pages 35 and 75.

## **Delete After Send?**

Select **Yes** to delete photographs from the camera memory card automatically once upload is complete (image transfer and ftp server connections only; files marked for transfer before this option is selected are unaffected). Regardless of the option selected

for file number sequence in the camera Custom Settings menu, sequential number is used while this option is in effect, even if the folder changes or the memory card is replaced. Deletion may be suspended during some camera operations.

## Send File As

When transferring NEF+JPEG images to a computer or ftp server (image transfer and ftp server connections only), choose whether to upload both the NEF (RAW) and JPEG files or only the JPEG copy.

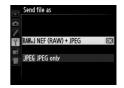

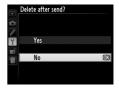

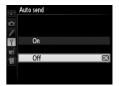

Options

## **Overwrite If Same Name**

Choose Yes to overwrite files with duplicate names during upload to an ftp server, No to add numbers to the names of newly uploaded files as necessary to prevent existing files being overwritten.

## Protect If Marked for Upload

Select Yes to automatically protect files marked for upload to an ftp server. Protection is removed as the files are uploaded.

## Send Folder

Select a folder for upload (image transfer and ftp server connections only). All photos in the selected folder (including those already marked as "sent") will be uploaded, beginning immediately. Movies can not be uploaded using this option; transfer movies during playback as described on pages 35 and 75.

## **Deselect All?**

Select Yes to remove transfer marking from all images selected for upload to a computer or ftp server (image transfer and ftp server connections only). Upload of images with a "sending" icon will immediately be terminated.

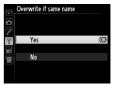

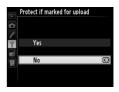

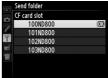

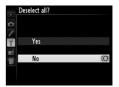

Options

## **HTTP User Settings**

Enter a user name and password for connection to an http server (http server connections only).

## **Battery Info**

Display information for the battery inserted in the UT-1. The five-level Battery age display shows the battery age: 0 indicates that battery performance is unimpaired, 4 that the battery has reached the end of its charging life and requires replacement.

## **Auto Power off Delay**

Choose how long the UT-1 remains on once the USB connection to the camera is terminated.

nikon \*\*\*\*\* Options Battery info

100%

**OK**Don

Charge

Battery age (0 - 4)

Ŷ

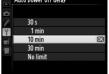

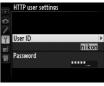

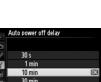

## MAC Address

Display the MAC address of the hardware selected for **Choose hardware** ( $\square 81$ ).

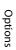

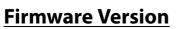

View the current UT-1 firmware version.

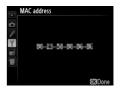

# Appendices

## **Copying Profiles**

Camera network profiles can be copied to a computer, which will then automatically be configured for wireless connection (profiles can not be copied over a wireless network in ad hoc mode under Windows 8.1 and OS X).

#### 1 Enable copying. Connection wizard You can simplify computer setup by copying the camera wireless network When the connection wizard prompts profile to the computer Copy the wireless LAN profile to you to choose whether to copy the profile the computer? Yes to a computer (C 32), highlight Yes and No press **>**. **2** Connect the camera to the computer. Connection wizard When prompted, connect the camera to Connect the camera to the computer using the USB cablethe computer using the USB cable Start the Wireless Transmitter Utility on supplied with the camera. **3** Start the Wireless Transmitter Utility. Connection wizard When prompted, start the copy of the Wireless Transmitter Utility installed on Start the Wireless Transmitter Utility on the computer ( $\Box$ 11). the computer.

### **4** Choose an adapter.

Choose an adapter from the pull-down menu and click **Next**. If **Image transfer** or **Camera control** is selected, the Wireless Transmitter Utility will automatically pair the camera and computer.

| Wireless Transmitter Utility |                       | ×      |
|------------------------------|-----------------------|--------|
| Hardware: WT-5               |                       |        |
| Select adapter               |                       |        |
|                              |                       |        |
|                              |                       |        |
| And the second second        | e relative 🗉          |        |
|                              |                       |        |
|                              |                       |        |
|                              |                       |        |
|                              |                       |        |
|                              |                       |        |
|                              |                       | _      |
|                              | <back next=""></back> | Cancel |

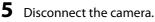

The camera will display the message shown at right when the process is complete. After disconnecting the USB cable from the computer and connecting it to the UT-1, exit the Wireless Transmitter Utility.

The camera will display the options shown at right; choose an option to exit the wizard.

#### Connection wizard

Setup complete. Disconnect the USB cable from the computer and connect it to the UT-1.

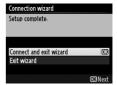

### 🚺 Ad Hoc Mode

The camera will not automatically connect in ad hoc mode. Choose the network profile on the computer before connecting.

### **Creating Profiles on a Computer**

The Wireless Transmitter Utility ( $\Box$ 11) can be used to create network profiles.

### 1 Connect the camera.

Start the computer and connect the camera using the supplied USB cable.

### **2** Turn the camera on.

Rotate the power switch to turn the camera on.

**3** Start the Wireless Transmitter Utility.

Double-click the Wireless Transmitter Utility icon on the desktop (Windows) or click the Wireless Transmitter Utility icon in the Dock (OS X).

### **4** Create a profile.

Follow the on-screen instructions to create a network profile.

### **Creating an FTP Server**

Images can be uploaded to ftp servers created using the standard ftp services included with Windows 8.1, Windows 8.1 Enterprise/ Pro and Windows 7 (Professional/Enterprise/Ultimate). Under Windows, Internet Information Services (IIS) are required to configure ftp servers (installation instructions are available from Microsoft).

The following settings are used below for illustrative purposes:

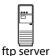

IP address: 192.168.1.3 Subnet mask: 255.255.255.0 ftp server port: 21

### 1 Go to Network and Sharing Center.

Click Control Panel > Network and Internet > Network and Sharing Center.

**2** Display the network adapter list.

Click Change adapter settings.

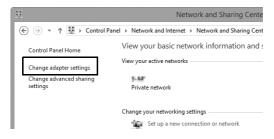

### **3** Open the network properties dialog.

If you are connecting via a wireless LAN adapter, right-click Wi-Fi (Windows 8.1) or Wireless Network Connection (Windows 7) and select Properties. If you are connecting via Ethernet, right-click Ethernet (Windows 8.1) or Local Area Connection (Windows 7) and select Properties.

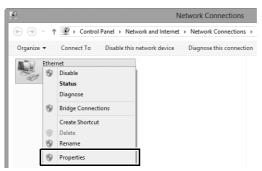

### **4** Display TCP/IP settings.

## Select Internet Protocol Version 4 (TCP/IPv4) and click Properties.

| Ethernet Properties                                                                                                    | ×   |
|----------------------------------------------------------------------------------------------------|-----|
| Networking Sharing                                                                                                    |     |
| Connect using:                                                                                                    |     |
| <u>©</u>                                                                                                    |     |
| Configur                                                                                                    | re  |
| This connection uses the following items:                                                                                                    |     |
| Berner Starting for Microsoft Networks     Amore Adapter Multiplexor Protocol     Amore Adapter Multiplexor Protocol     Amore Adapter Multiplexor Protocol | ^   |
| Link-Layer Topology Discovery Mapper I/O Driver     Link-Layer Topology Discovery Responder                                                                 |     |
| ☑ .                                                                                                    |     |
| Internet Protocol Version 4 (TCP/IPv4)                                                                                                    | ~   |
| Install Uninstall Propertie                                                                                                    | _   |
| Description                                                                                                    |     |
| Transmission Control Protocol/Internet Protocol. The defai<br>wide area network protocol that provides communication                                        | ult |

### **5** Enter an IP address and subnet mask.

Enter an IP address and subnet mask for the ftp server and click **OK**.

| Internet Protocol Version 4 (TCP/IPv4) Properties ? × |                                                                                                    |  |  |  |  |
|-------------------------------------------------------|----------------------------------------------------------------------------------------------------|--|--|--|--|
| General                                               |                                                                                                    |  |  |  |  |
|                                                       | You can get IP settings assigned automatically if your network supports<br>this capability. Otherwise, you need to ask your network administrator<br>for the appropriate IP settings. |  |  |  |  |
| Obtain an IP address automatical                      | v                                                                                                    |  |  |  |  |
| Use the following IP address:                         |                                                                                                    |  |  |  |  |
| IP address:                                           | 192.168.1.3                                                                                                    |  |  |  |  |
| Subnet mask:                                          | 255 . 255 . 255 . 0                                                                                                    |  |  |  |  |
| Default gateway:                                      |                                                                                                    |  |  |  |  |
| Obtain DNS server address autor                       | Obtain DNS server address automatically                                                                                                    |  |  |  |  |
| Use the following DNS server add                      | Use the following DNS server addresses:                                                                                                    |  |  |  |  |
| Preferred DNS server:                                 |                                                                                                    |  |  |  |  |
| Alternate DNS server:                                 |                                                                                                    |  |  |  |  |
| Validate settings upon exit                           | Advanced                                                                                                    |  |  |  |  |
|                                                       | OK Cancel                                                                                                    |  |  |  |  |

### **6** Close the network properties dialog. Click **Close**.

| E                                                                                          | thernet Propertie                                    | s                                       | ×    |
|--------------------------------------------------------------------------------------------|------------------------------------------------------|-----------------------------------------|------|
| Networking Sharing                                                                         |                                                      |                                         |      |
| Connect using:                                                                             |                                                      |                                         |      |
| ĝ.                                                                                         |                                                      |                                         |      |
|                                                                                            |                                                      | Configure.                              |      |
| This connection uses                                                                       | the following items:                                 |                                         |      |
| A Microsoft Ne     A Microsoft LL     A Microsoft LL     A Link-Layer T     A Link-Layer T | ter Sharing for Microsoft<br>twork Adapter Multiplex | or Protocol<br>per I/O Driver<br>ponder | *    |
| <                                                                                          |                                                      | >                                       | •    |
| Install                                                                                    | Uninstall                                            | Properties                              |      |
| Description<br>Allows your compu<br>network.                                               | ter to access resources                              | on a Microsoft                          |      |
|                                                                                            | Clo                                                  | ose Car                                 | ncel |

**7** Open Administrative Tools.

Click Control Panel > System and Security > Administrative Tools.

### 8 Open the IIS manager.

Double-click Internet Information Services (IIS) Manager.

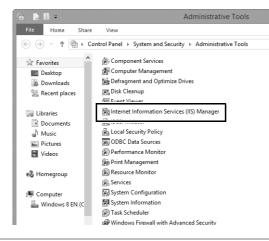

### 9 Select Add FTP Site...

Right-click the computer user name and select Add FTP Site...

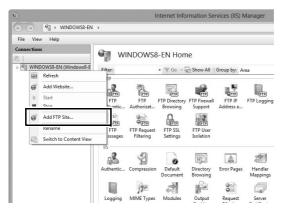

### **10** Enter site information.

Name the site and choose the path to the folder that will be used for ftp upload. Click **Next** to proceed.

|                                                           | Add FTP Site  | ? ×           |
|-----------------------------------------------------------|---------------|---------------|
| Site Information                                          |               |               |
| FTP_UT-1                                                  |               |               |
| Content Directory<br>Discussed and C:\Users\user\FTP_UT-1 |               |               |
|                                                           |               |               |
|                                                           |               |               |
|                                                           |               |               |
|                                                           | Previous Next | Finish Cancel |

#### Anonymous Login

To allow anonymous login, select a folder in the user's public folder as the content directory.

# **Creating an FTP Server**

### **11** Choose binding and SSL options.

Select the IP address entered in Step 5, note the port number, select **Start FTP site automatically**, and check **No SSL**. Click **Next** to proceed.

| Add FTP Site                                                                                                    | ?     | × |
|----------------------------------------------------------------------------------------------------|-------|---|
| Binding and SSL Settings                                                                                                    |       |   |
| Binding Dout<br>10 Addream Dout<br>192.168.1.3 v 21<br>Enable Virtual Host Names:<br>Virtual Host (example: ftp.contoso.com):              |       |   |
| ✓ Start FTP site automatically      ● No SSL     ○ Allow SSL     ○ Require SSL     SSL Certificate:     Not Selected     ✓ Select     View |       |   |
| Previous Next Finish                                                                                                    | Cance |   |

### **12** Choose authentication options.

Adjust settings as described below and click Finish.

- Authentication: Basic
- Allow access to: All users
- Permissions: Read/Write

| Add FTP Site                                                                                   | ? ×           |
|------------------------------------------------------------------------------------------------|---------------|
| Authentication and Authorization Information                                                   |               |
| Authentication Anonymous Basic Authorization Allow access to: All users Permissions Read White |               |
| Previous Next                                                                                  | Finish Cancel |

## Manual Profile Creation

Follow the steps below to manually configure the camera for connection to ftp and http servers. Note that changes to the current profile will be lost if the camera is turned off during setup; to prevent unexpected loss of power, use a fully-charged battery or an optional AC adapter designated for use with your camera. If you are connecting to an ftp server behind a firewall, you may also need to adjust firewall settings to create exceptions for the ftp ports used by the camera (ports 21, 22, and 32768 through 61000).

1 Display network profiles.

> In the network menu, highlight Network settings and press b to display the profiles list and other network settings.

### 2 Select Create profile.

Highlight **Create profile** and press **▶**. Note that if the list already contains nine profiles, you will need to delete an existing profile using the fig (me) button before proceeding ( $\square 83$ ).

3 Select Configure manually.

> Highlight Configure manually and press ▶.

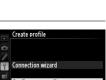

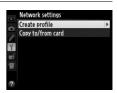

letwork oose hardware twork setting

Choose a profile

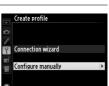

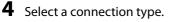

# Highlight **FTP upload** or **HTTP server** and press **▶**.

|   | Configure manually |   |
|---|--------------------|---|
| 0 | Connection type    |   |
| ľ |                    |   |
| Y | ✓FTP FTP upload    | Þ |
|   |                    |   |
|   | HTTP HTTP server   |   |
|   |                    |   |
|   |                    |   |

**5** Manual Profile Creation

Adjust settings.

Adjust settings as described in "Editing Network Profiles" (C284).

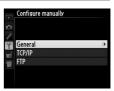

### **Editing** Profiles

If the shutter-release button is pressed while menus are displayed, the monitor will turn off and any changes to the current profile will be lost. Choose a longer monitor off delay for Custom Setting in the camera menus.

#### 104 Appendices

### Troubleshooting

| Problem                                                  | Solution                                                                                                    | Page                  |                 |
|----------------------------------------------------------|----------------------------------------------------------------------------------------------------|-----------------------|-----------------|
| "POWER" LED does not                                     | • Turn the UT-1 on.                                                                                                    | 17, 25, 59, 65        | Ŧ               |
| light.                                                   | <ul> <li>Confirm that the battery is<br/>inserted and fully charged.</li> </ul>                                           | 9, 89                 | Troubleshooting |
| <b>Network</b> option not available.                     | Confirm that the UT-1 is<br>connected and on.                                                                             | 17, 25, 59, 65        | nooting         |
| Excessive radio interference.                            | Adjust the position of the wireless access point or host computer.                                                        | _                     | Q               |
| All LEDs flash at once.                                  | UT-1 hardware or battery<br>malfunction. Contact a Nikon-<br>authorized service representative.                           | _                     |                 |
| Camera displays TCP/IP<br>or FTP error.                  | <ul> <li>Check settings for host and/or<br/>wireless LAN adapter and adjust<br/>camera settings appropriately.</li> </ul> | 15, 23, 57,<br>64, 84 |                 |
|                                                          | <ul> <li>Check firewall settings.</li> </ul>                                                                              | 8                     |                 |
|                                                          | • Confirm that host and wireless LAN adapter are on.                                                                      | _                     |                 |
| Camera displays wireless<br>error.                       | <ul> <li>Ensure that there are no<br/>obstacles between UT-1 and<br/>wireless LAN adapter.</li> </ul>                     | _                     |                 |
|                                                          | <ul> <li>Check settings for host and/or<br/>wireless LAN adapter and adjust<br/>camera settings appropriately.</li> </ul> | 23, 64, 84            |                 |
| Camera displays<br>"Ethernet cable is not<br>connected". | Connect Ethernet cable or select<br>WT-5 (Wireless LAN) for Select<br>hardware.                                           | 16, 58, 81            |                 |
| Memory card error displayed.                             | Confirm that memory card is properly inserted.                                                                            | —                     |                 |
| Transfer interrupted before all photographs are sent.    | Transfer will resume if UT-1 is turned off and then on again.                                                             | 17, 25, 59, 65        |                 |
| USB cable disconnected during transmission.              | Reconnect the USB cable. Do not turn the camera off.                                                                      | _                     |                 |

### **Specifications**

### **II** Communication Unit UT-1

| thernet                                           |                                                         |  |
|---------------------------------------------------|---------------------------------------------------------|--|
| Standards                                         | IEEE 802.3u (100BASE-TX)/IEEE 802.3 (10BASE-T)          |  |
| Data rates *                                      | 10/100 Mbps with auto detect                            |  |
| Port                                              | 100BASE-TX/10BASE-T (AUTO-MDIX)                         |  |
| ireless (WT-5)                                    |                                                         |  |
| Standards                                         | WT-5/WT-5A/WT-5B/WT-5C: 802.11a/b/g/n                   |  |
| Stanuarus                                         | <b>WT-5D</b> : 802.11b/g/n                              |  |
|                                                   | IEEE802.11a: OFDM                                       |  |
| Communications                                    | IEEE802.11g: OFDM                                       |  |
| protocols                                         | IEEE802.11b: DSSS                                       |  |
|                                                   | IEEE802.11n: OFDM                                       |  |
|                                                   | WT-5: 5,180-5,320 MHz (36/40/44/48/52/56/60/64 ch       |  |
|                                                   | 5,500-5,700 MHz (100/104/108/112/116/120/124/           |  |
|                                                   | 128/132/136/140 ch)                                     |  |
|                                                   | 2,412–2,472 MHz (1–13 ch)                               |  |
|                                                   | WT-5A: 5,180–5,320 MHz (36/40/44/48/52/56/60/           |  |
|                                                   | 64 ch)                                                  |  |
| Operating frequency                               | 5,745–5,825 MHz (149/153/157/161/165 ch)                |  |
| (MHz)                                             | 2,412–2,462 MHz (1–11 ch)                               |  |
|                                                   | WT-5B: 5,180–5,320 MHz (36/40/44/48/52/56/60/           |  |
|                                                   | 64 ch)                                                  |  |
|                                                   | 2,412–2,472 MHz (1–13 ch)                               |  |
|                                                   | <b>WT-5C</b> : 5,745–5,825 MHz (149/153/157/161/165 ch) |  |
|                                                   | 2,412–2,472 MHz (1–13 ch)                               |  |
|                                                   | <b>WT-5D</b> : 2,412–2,462 MHz (1–11 ch)                |  |
| Approximate range<br>(line of sight) <sup>†</sup> | Approximately 180 m (590.5 ft)                          |  |

| Wireless (WT-5)                                                                                                  |                                                                                                    |  |
|----------------------------------------------------------------------------------------------------|----------------------------------------------------------------------------------------------------|--|
| Data rates *                                                                                                    | IEEE 802.11a/g: 6, 9, 12, 18, 24, 36, 48 and 54 Mbps<br>IEEE 802.11b: 1, 2, 5.5 and 11 Mbps<br>IEEE 802.11n-HT20: 72 Mbps maximum<br>IEEE 802.11n-HT40:150 Mbps maximum |  |
| Security Authentication: Open system, shared key, WPA-PSK<br>WPA2-PSK<br>Encryption: 128/64 bit WEP, TKIP, AES   |                                                                                                    |  |
| Access protocols Infrastructure, ad hoc                                                                          |                                                                                                    |  |
| Data transfer protocols PTP-IP, ftp                                                                              |                                                                                                    |  |
| Power consumption Approximately 1.9 W maximum (UT-1 only)<br>Approximately 2.8 W maximum (including WT           |                                                                                                    |  |
| Power source                                                                                                    | Rechargeable EN-EL15 Li-ion battery ×1 (available separately), EP-5B power connector and EH-5b AC adapter (available separately)                                        |  |
| Operating environment                                                                                            | Temperature: 0 °C-40 °C (32 °F-131 °F)<br>Humidity: 85% or less (no condensation)                                                                                       |  |
| Weight         Approximately 205 g/7.2 oz. (including battery)           Approximately 120 g/4.2 oz. (body only) |                                                                                                    |  |
| Dimensions ( $W \times H \times D$ )                                                                             | Approximately 57 mm × 114 mm × 46 mm<br>(2.2 in. × 4.5 in. × 1.8 in.)                                                                                                   |  |

\* Maximum logical data rates according to IEEE standard. Actual rates may differ.

+ With large antenna at wireless LAN access point. Range may vary with signal strength and presence or absence of obstacles.

### Battery Life

The length of time batteries can be used and the number of shots that can be uploaded before recharging varies with the condition of the batteries, signal strength, and how camera and UT-1 are used. The following measurements were performed using a fully-charged EN-EL15 battery (1,900 mAh) at a temperature of 23 °C (73.4 °F) while continuously uploading images with an average file size of 9 megabytes (equivalent to a large normal-quality JPEG image taken with the D800/D800E) to an ftp server configured using Internet Information Services (IIS) under Windows 8.1 over an infrastructure network with the UT-1 in FTP upload mode (all figures are approximate).

| Network               | Wireless (802.11n) | Ethernet (100BASE-TX) |
|-----------------------|--------------------|-----------------------|
| No. of shots uploaded | 8,000              | 17,000                |
| Battery life          | 300 min. (5 hr.)   | 480 min. (8 hr.)      |

To ensure maximum battery performance:

- Keep the battery contacts clean. Soiled contacts can reduce battery performance.
- Use EN-EL15 batteries immediately after charging. Batteries will lose their charge if left unused.
- Periodically check the battery level using **Network** > **Options** > **Battery** info.
- The battery level displayed by the camera may vary with changes in temperature.
- A sharp drop in the length of time the battery can hold a charge indicates that the battery must be replaced.

### Index

#### Symbols

| 📼: "Send"      |                |
|----------------|----------------|
| 📼: "Sending"   |                |
| 🔤: "Sent"      |                |
| A              |                |
|                | 31, 64, 67, 71 |
| Authentication | 85             |

| Authentication       | 85      |
|----------------------|---------|
| Auto power off delay | .10, 89 |
| Auto send            | 87      |

#### В

| Battery info89                  |
|---------------------------------|
| C                               |
| Camera control7, 15, 23, 40     |
| Camera Control Pro 240          |
| Channel                         |
| Choose hardware                 |
| Communication mode85            |
| Connection type7, 82            |
| Connection wizard18, 26, 60, 66 |
| Copy to/from card83             |

#### D

| Delete after send?87                     | 7 |
|------------------------------------------|---|
| Deselect all?88                          | 3 |
| Direct connection (ad hoc)27, 31, 67, 71 |   |
| DNS86                                    | ċ |
| Domain Name Server (DNS)86               | 5 |

Create profile ......82

#### Ε

| Encryption     | 85     |
|----------------|--------|
| Encryption key | 85     |
| Errors         |        |
| Ethernet       |        |
| Ethernet cable | 16, 58 |
| F              |        |
| File names     | 30 70  |

| File names       |               |
|------------------|---------------|
| Firewall         | 8             |
| Firmware version | 90            |
| Folders          | 37, 62, 74    |
| FTP server       | 57, 94, 103   |
| FTP upload       | 7, 57, 64, 75 |

| G                                      |   |
|----------------------------------------|---|
| Gateway8                               | 6 |
| <u>H</u>                               |   |
| HTTP server                            | 3 |
| HTTP user settings8                    |   |
| <u>I</u>                               |   |
| Image transfer7, 15, 3                 | 5 |
| Infrastructure24, 6                    |   |
| IP address 20, 33, 61, 72, 8           |   |
| iPhone48, 5                            | 3 |
| К                                      |   |
| Key index8                             | 5 |
| Μ                                      |   |
| Mac4                                   | 8 |
| MAC address                            | 0 |
| Memory card 16, 25, 58, 65, 8          | 3 |
| Menus8                                 | 1 |
| Mode                                   | 7 |
| Ν                                      |   |
| Network                                | 1 |
| Network settings18, 26, 60, 66, 82, 10 | 3 |
| Network Status                         | 8 |
| 0                                      |   |
| Options                                | 7 |
| Overwrite If same name8                | 8 |
| р                                      |   |
|                                        | 1 |
| Password protection8                   |   |
| PASV mode8                             |   |
| PIN-entry WPS27, 30, 67, 7             |   |
| Port number                            | 3 |
| Profile name                           |   |
| Protect If marked for upload8          |   |
| Proxy server                           |   |
| PTP-IP                                 | 7 |
| Push-button WPS27, 29, 67, 6           | 9 |
| R                                      |   |
| Routers2                               | 0 |

Index

<u>Search for wireless network .. 27, 28, 67,</u> 68

| Send file as |                        |
|--------------|------------------------|
| Send folder  |                        |
| SSID         | 28, 31, 68, 71, 82, 85 |
| Status LEDs  | 2, 38, 41, 47, 78, 105 |
|              |                        |

### Ţ

Index

| TCP/IP              | 8,  | 86 |
|---------------------|-----|----|
| The Shooting Window | 49, | 53 |
| The Viewer Window   | 51, | 54 |

#### W

| Windows 7                     | 48, 95      |
|-------------------------------|-------------|
| Windows 8.1                   | 48, 95      |
| Wireless LAN                  | 85          |
| Wireless LAN access point.24, | 28, 64, 68  |
| Wireless Transmitter Utility  | 11, 22, 34, |
| 91,93                         |             |

No reproduction in any form of this manual, in whole or in part (except for brief quotation in critical articles or reviews), may be made without written authorization from NIKON CORPORATION.

SB5C01(11) 6MWD1211-01

SB5C01(11)

NIKON CORPORATION

© 2012 Nikon Corporation